## **USER MANUAL**

MH-5100

10.1" Integrated Pad Powered By Intel® Atom™

**MH-5100 M1**

### *MH-5100*

## *10.1" Integrated Pad Powered By Intel® AtomTM*

#### **COPYRIGHT NOTICE & TRADEMARK**

All trademarks and registered trademarks mentioned herein are the property of their respective owners.

This manual is copyrighted in October 2017. You may not reproduce or transmit in any form or by any means, electronic, or mechanical, including photocopying and recording.

#### **DISCLAIMER**

This user's manual is meant to assist users in installing and setting up the system. The information contained in this document is subject to change without any notice.

#### **CE NOTICE**

This is a class A product. In a domestic environment this product may cause radio interference in which case the user may be required to take adequate measures.

#### **FCC NOTICE**

This equipment has been tested and found to comply with the limits for a Class A digital device, pursuant to part 15 of the FCC Rules. These limits are designed to provide reasonable protection against harmful interference when the equipment is operated in a commercial environment. This equipment generates, uses, and can radiate radio frequency energy and, if not installed and used in accordance with the instruction manual, may cause harmful interference to radio communications. Operation of this equipment in a residential area is likely to cause harmful interference in which case the user will be required to correct the interference at his own expense.

You are cautioned that any change or modifications to the equipment not expressly approve by the party responsible for compliance could void your authority to operate such equipment.

#### **FCC Caution**

Any changes or modifications not expressly approved by the party responsible for compliance could void the user's authority to operate the equipment. The antenna(s) used for this transmitter must not be co-located or operating in conjunction with any other antenna or transmitter.

#### **Radiation Exposure Statement:**

This equipment complies with FCC radiation exposure limits set forth for an uncontrolled environment. End users must follow the specific operating instructions for satisfying RF exposure compliance. This transmitter must not be co-located or operating in conjunction with any other antenna or transmitter.

#### **RF Exposure Information (SAR)**

This device meets the government's requirements for exposure to radio waves. This device is designed and manufactured not to exceed the emission limits for exposure to radio frequency (RF) energy set by the Federal Communications Commission of the U.S. Government.

The exposure standard employs a unit of measurement known as the Specific Absorption Rate, or SAR. The SAR limit set by the FCC is 1.6 W/kg. Tests for SAR are conducted using standard operating positions accepted by the FCC with the EUT transmitting at the specified power level in different channels. The highest SAR value for the device as reported to the FCC is 0.573 W/kg when placed next to the body.

The FCC has granted an Equipment Authorization for this device with all reported SAR levels evaluated as in compliance with the FCC RF exposure guidelines. SAR information on this device is on file with the FCC and can be found under the Display Grant section of [www.fcc.gov/oet/ea/fccid](http://www.fcc.gov/oet/ea/fccid) after searching on FCC ID: 2AMRAMH5100.

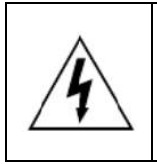

**CAUTION:** Danger of explosion may occur when the battery is incorrectly replaced. Replace the battery only with the same or equivalent type recommended by the manufacturer. Dispose of used batteries according to the manufacturer's instructions.

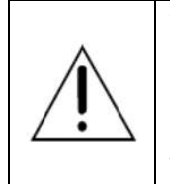

**WARNING:** Some internal parts of the system may have high electrical voltage. We strongly recommend that only qualified engineers are allowed to service and disassemble the system. If any damages should occur on the system and are caused by unauthorized servicing, it will not be covered by the product warranty.

#### **Contents**

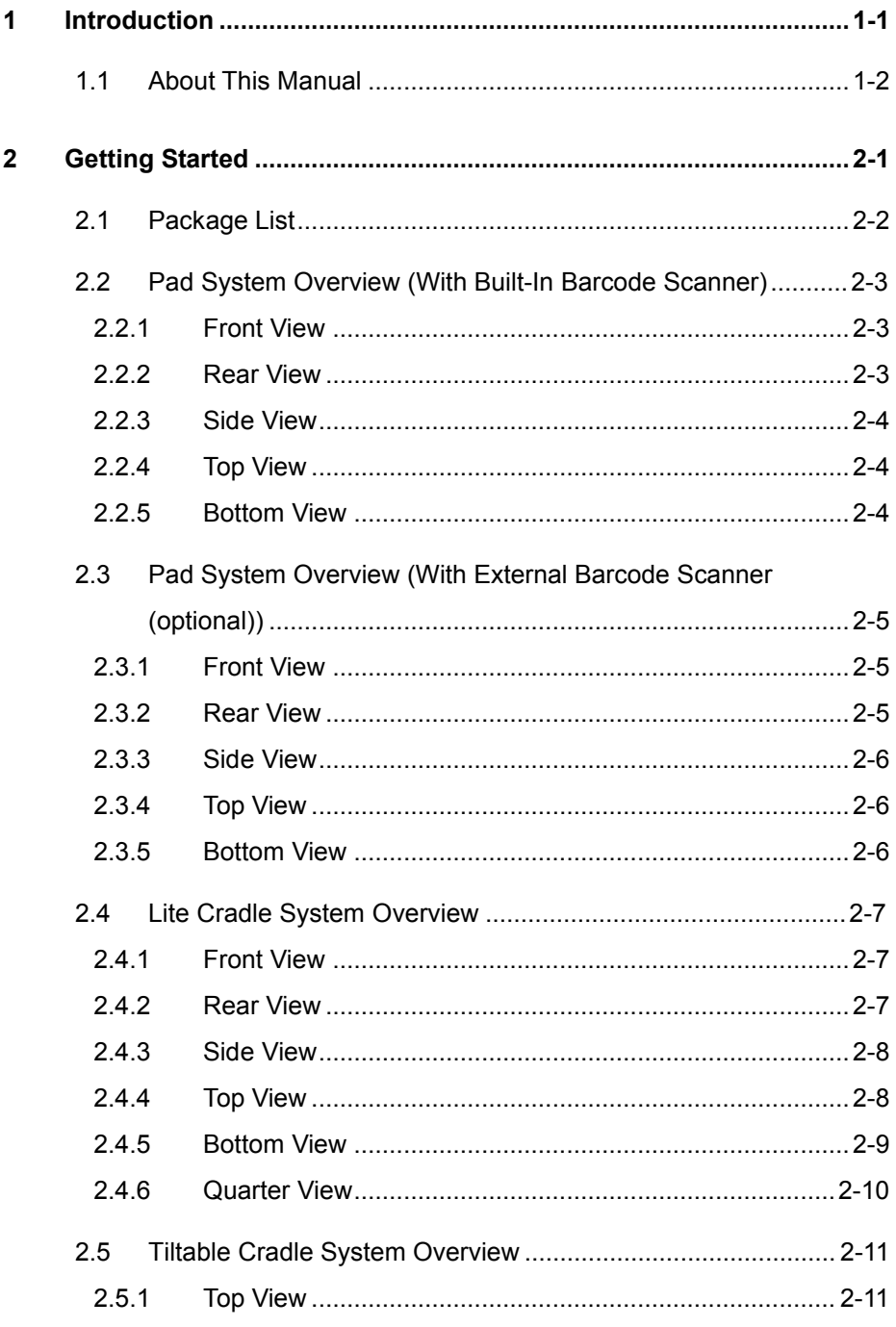

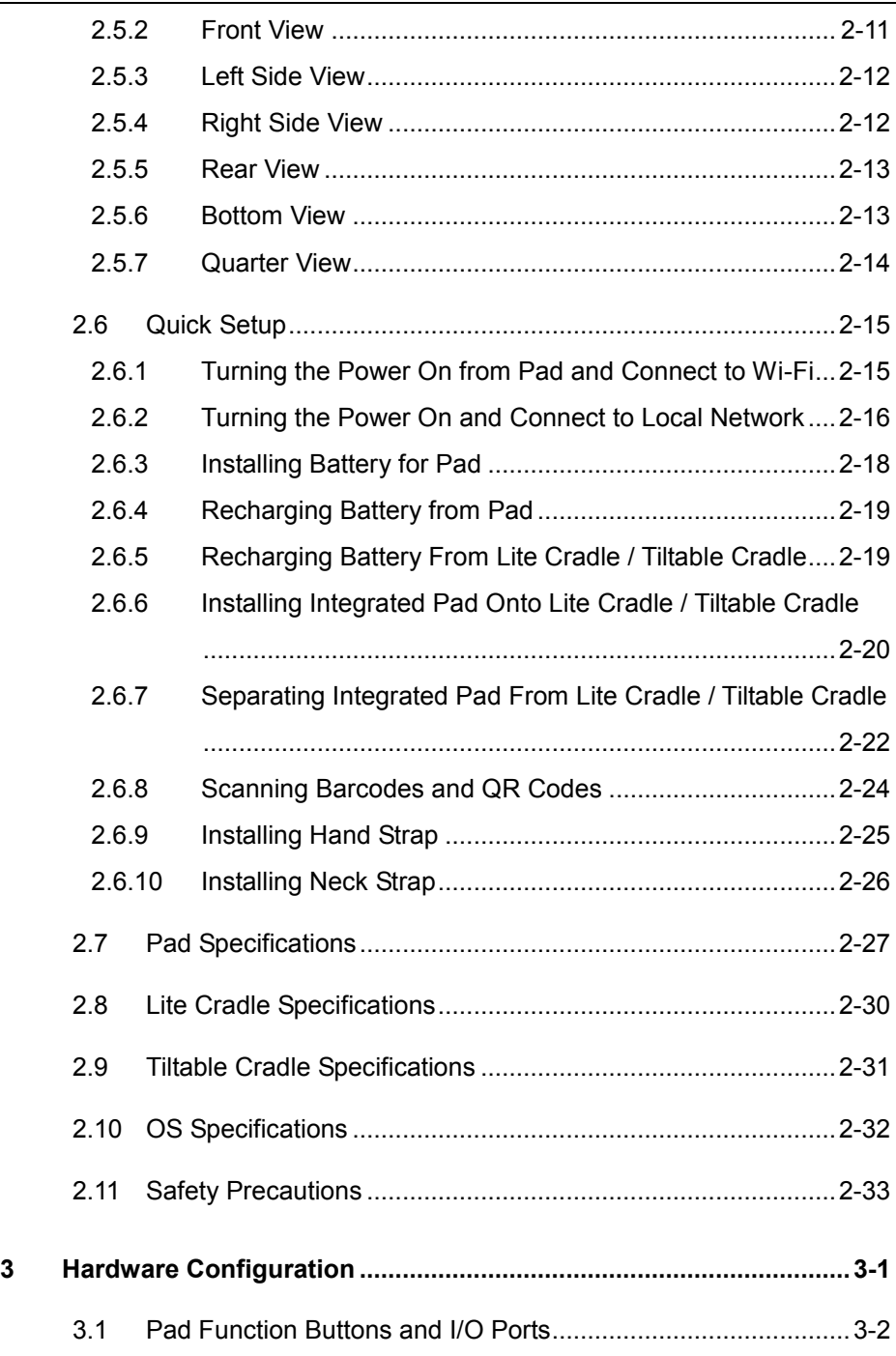

п

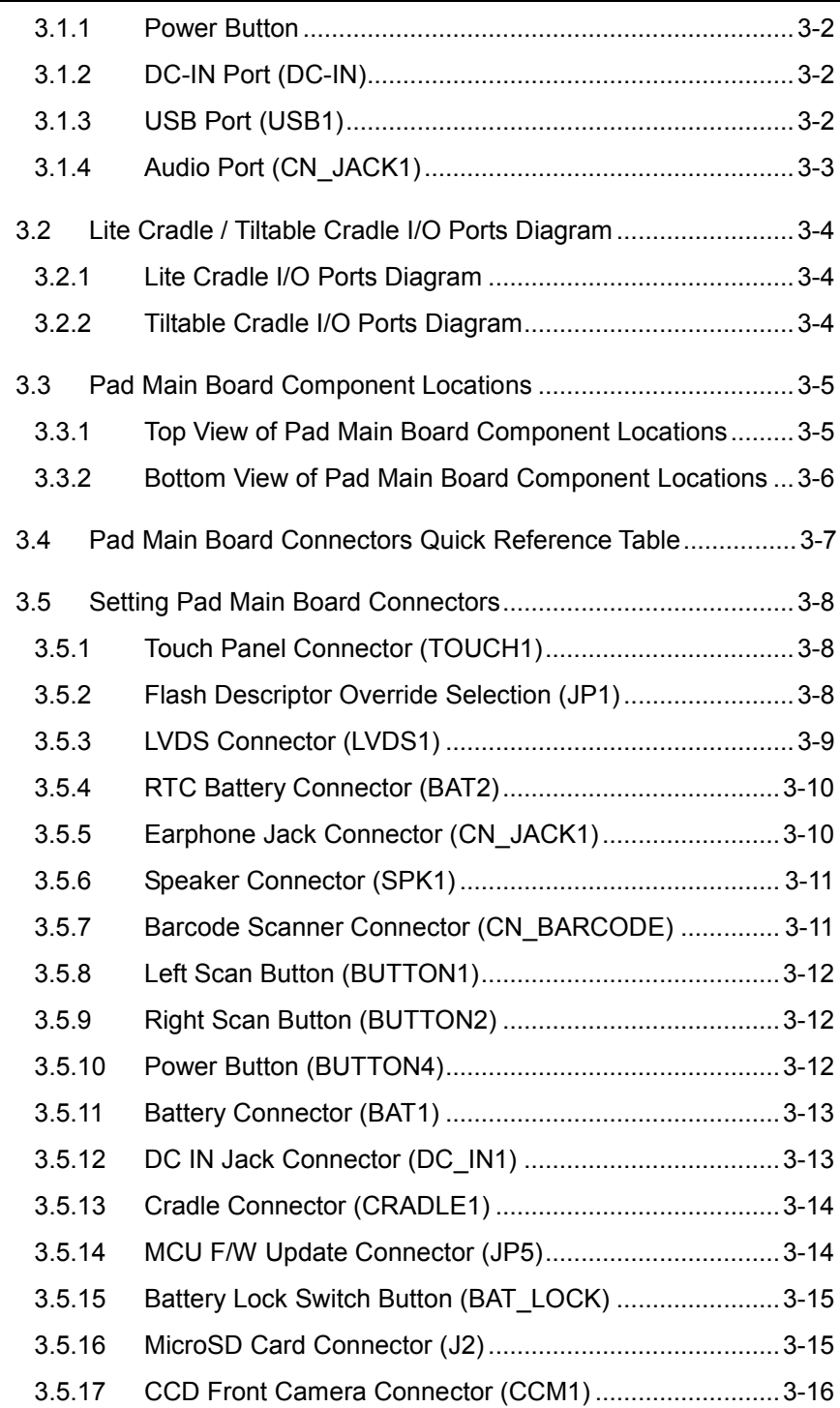

 $\sim$ 

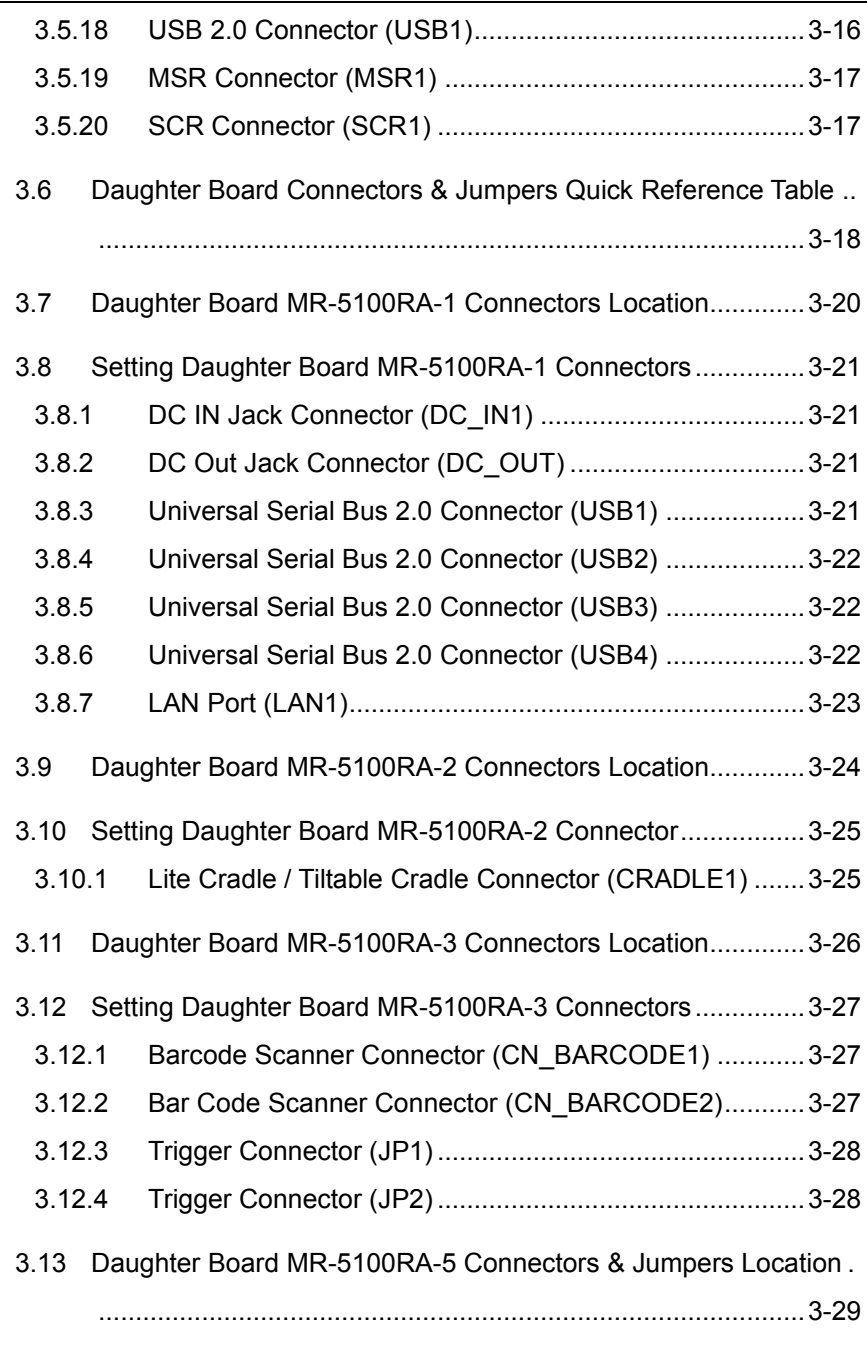

3.14 [Setting Daughter Board MR-5100RA-5 Connectors and Jumpers](#page-77-0) 

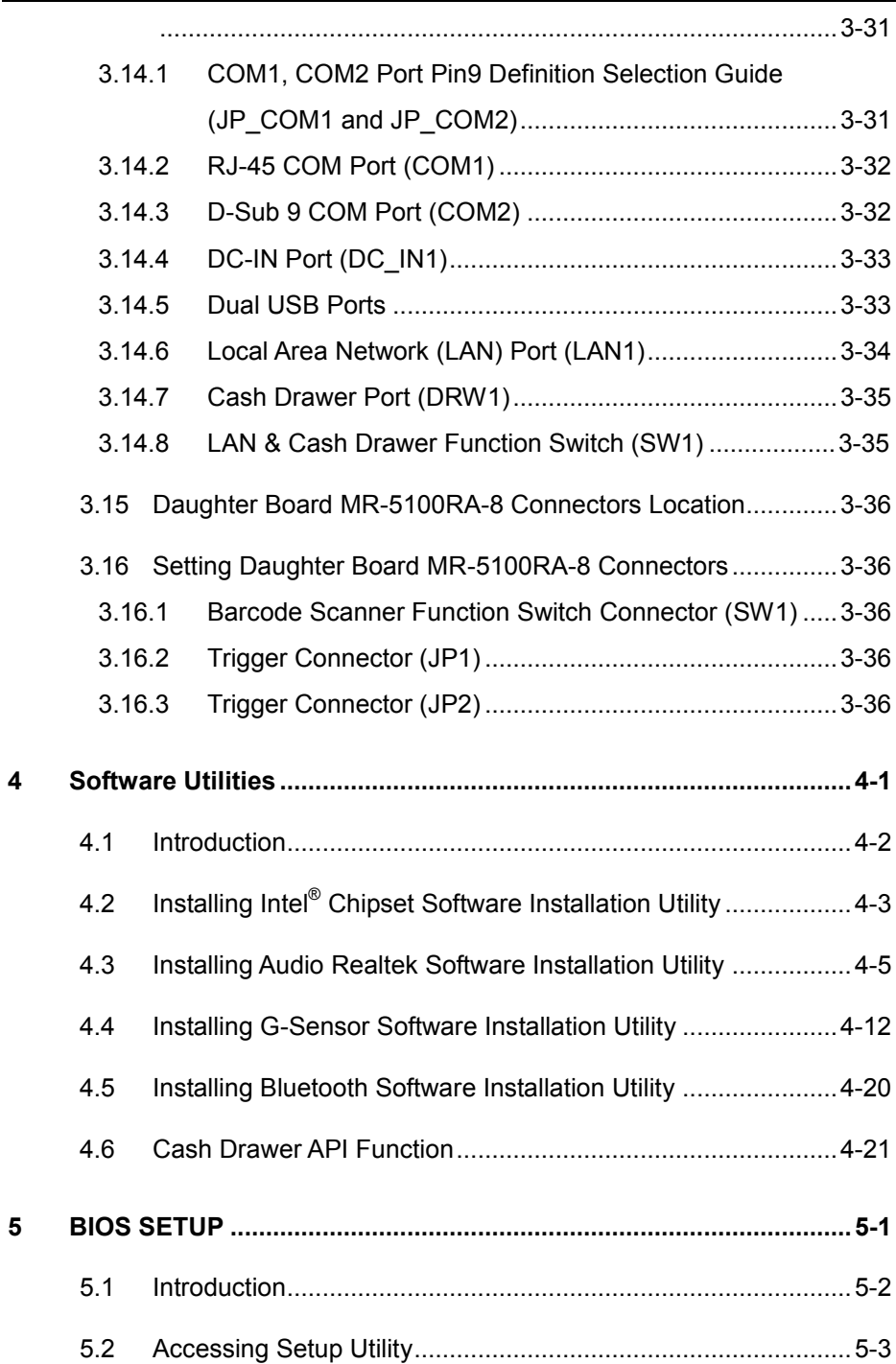

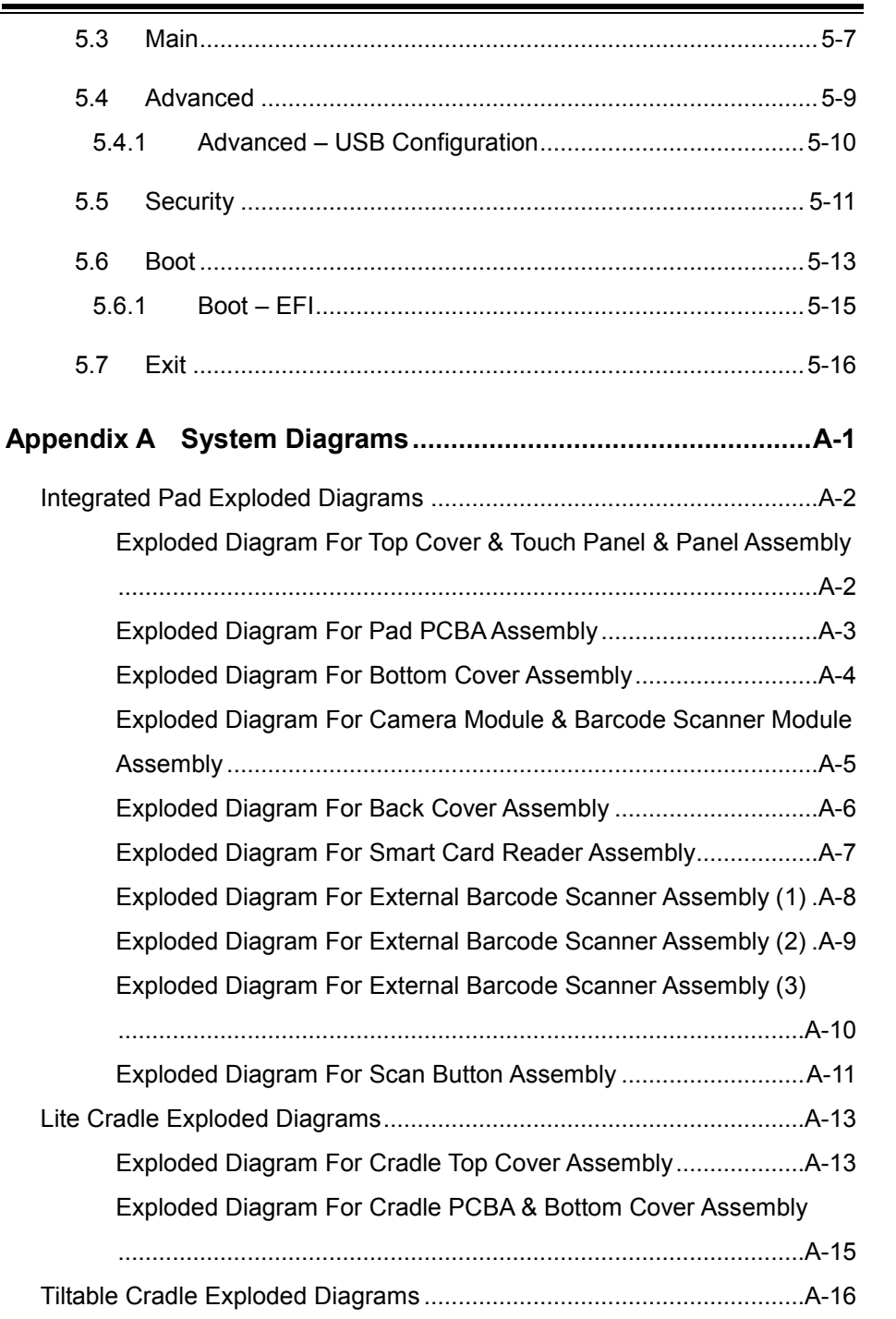

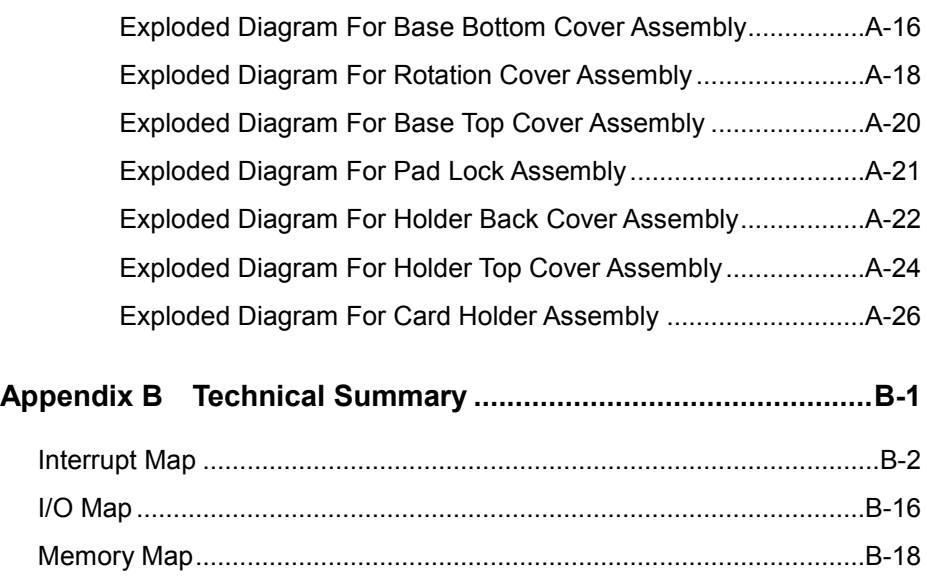

System [BIOS Update Procedure............................................................B-20](#page-167-0)

#### **Revision History**

The revision history of MH-5100 User Manual is described below:

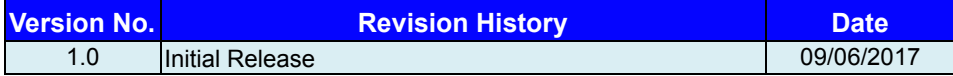

# <span id="page-12-0"></span>**1 Introduction**

This chapter provides the introduction for the MH-5100 system as well as the framework of the user manual.

The following topic is included:

• About This Manual

#### <span id="page-13-0"></span>**1.1 About This Manual**

Thank you for purchasing our MH-5100 system. The MH-5100 provides faster processing speed, greater expandability and can handle more tasks than before. This manual is designed to assist you how to install and set up the whole system. It contains 5 chapters and 2 appendixes. Users can configure the system according to their own needs. This user manual is intended for service personnel with strong hardware background. It is not intended for general users.

The following section outlines the structure of this user manual.

#### *Chapter 1 Introduction*

This chapter provides the introduction for the MH-5100 system as well as the framework of the user manual.

#### *Chapter 2 Getting Started*

This chapter describes the package contents and outlines the system specifications. It also includes the physical illustrations and quick setup for the MH-5100 system. Read the safety reminders carefully on how to take care of your system properly.

#### *Chapter 3 System Configuration*

This chapter outlines the locations of the motherboard and daughter board components and their respective functions. You will learn how to set the jumpers and configure the system to meet your own needs.

#### *Chapter 4 Software Utilities*

This chapter contains helpful information for proper installations of the Intel Chipset Software Installation Utility, Audio Realtek Driver Utility, G-Sensor Driver Utility, Bluetooth Driver Utility and Cash Drawer API reference.

#### *Chapter 5 BIOS Setup*

This chapter indicates how to change the BIOS configurations.

#### *Appendix A System Assembl*y *Diagrams*

This appendix provides the exploded diagrams and part numbers of the MH-5100.

#### *Appendix B Technical Summary*

This appendix provides the information about the allocation maps for system resources and System BIOS update procedure.

## <span id="page-14-0"></span>**2 Getting Started**

This chapter provides the information for MH-5100 system. In addition to the MH5100 Pad, users are also welcome to purchase the optional devices. This chapter describes the package contents, system overview and outlines the system specifications.

The following topics are included:

- Package List
- Pad System Overview
- Lite Cradle System Overview
- Tiltable Cradle System Overview
- Quick Setup
- Pad Specifications
- Lite Cradle Specifications
- Tiltable Cradle Specifications
- **Safety Precautions**

**Experienced users can go to Chapter 3 Hardware Configuration on page 3-1 for a quick start.**

#### <span id="page-15-0"></span>**2.1 Package List**

If you discover any of the items listed below are damaged or lost, please contact your local distributor immediately.

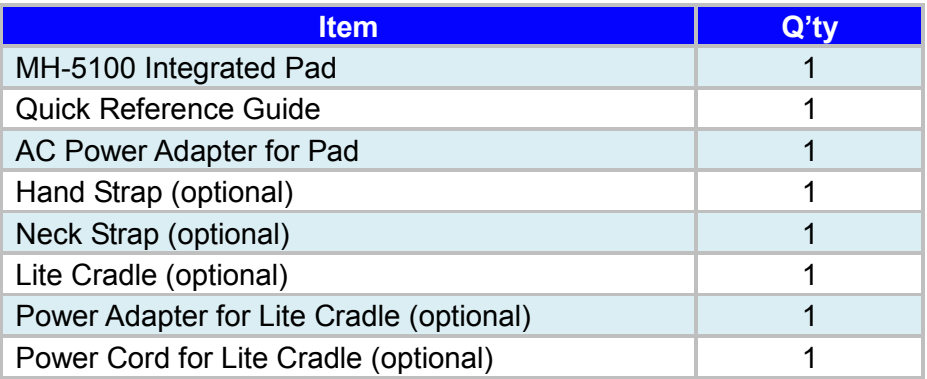

#### <span id="page-16-0"></span>**2.2 Pad System Overview (With Built-In Barcode Scanner)**

<span id="page-16-1"></span>**2.2.1 Front View** 

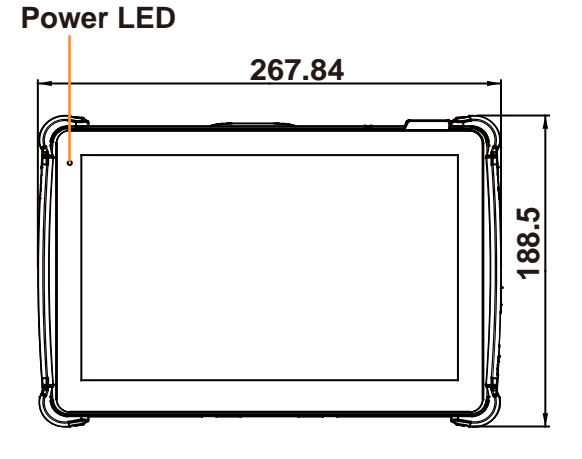

<span id="page-16-2"></span>**2.2.2 Rear View** 

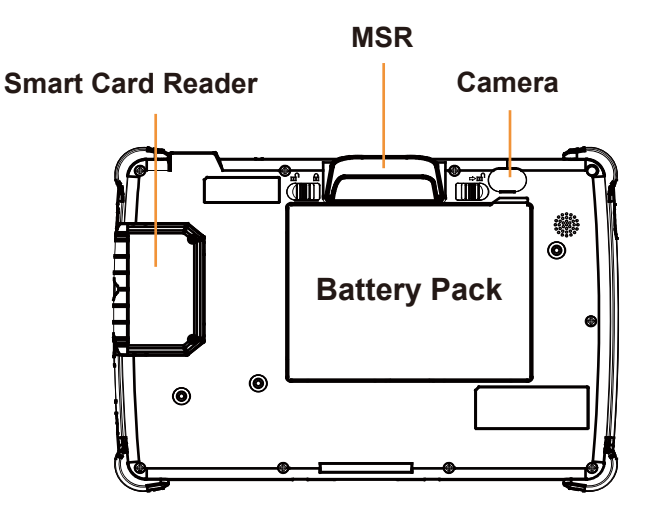

Unit: mm

#### <span id="page-17-0"></span>**2.2.3 Side View**

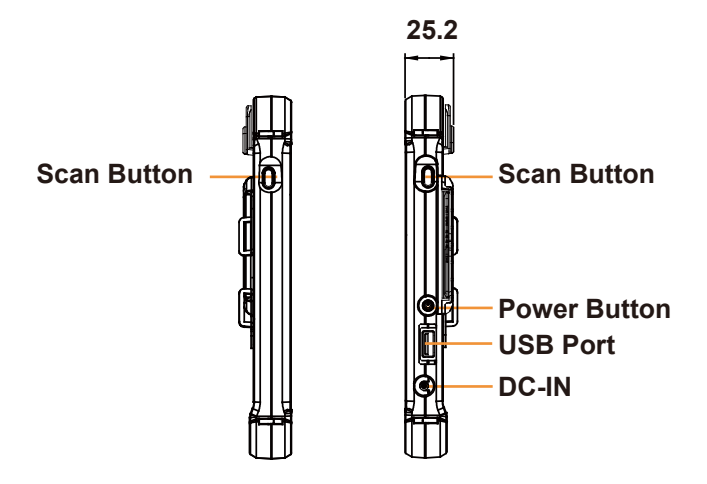

<span id="page-17-1"></span>**2.2.4 Top View** 

<span id="page-17-2"></span>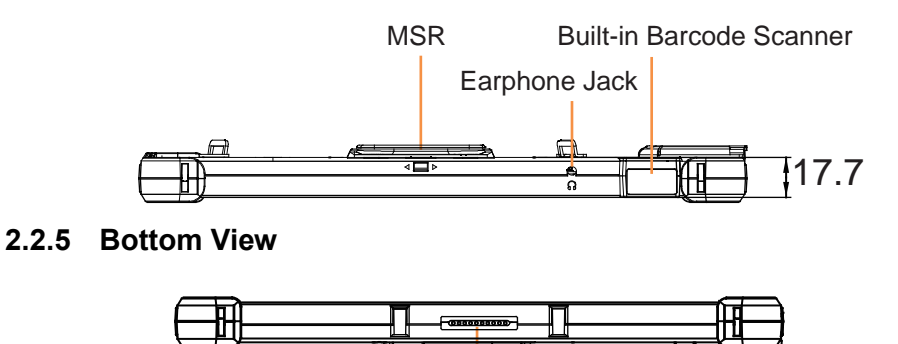

**POGO Pins**

#### <span id="page-18-0"></span>**2.3 Pad System Overview (With External Barcode Scanner (optional))**

Unit: mm

#### <span id="page-18-1"></span>**2.3.1 Front View**

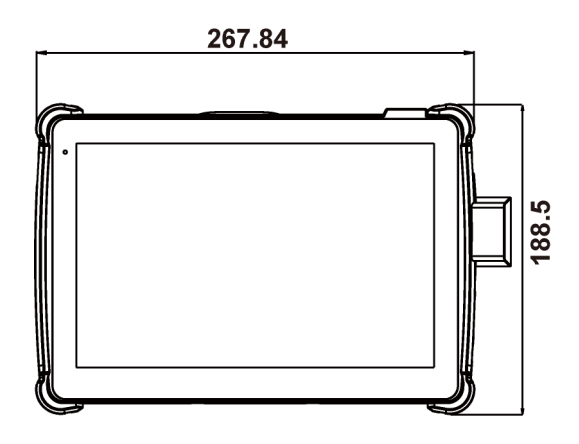

#### <span id="page-18-2"></span>**2.3.2 Rear View**

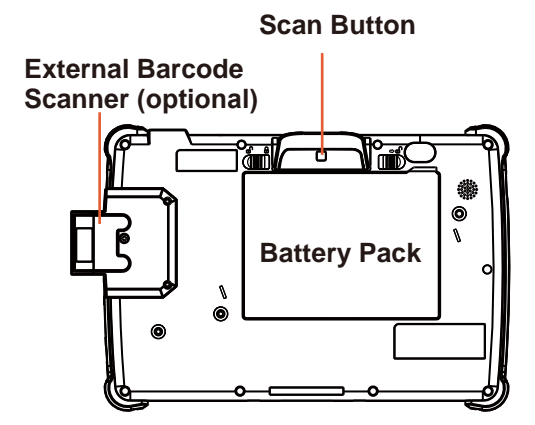

<span id="page-19-0"></span>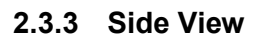

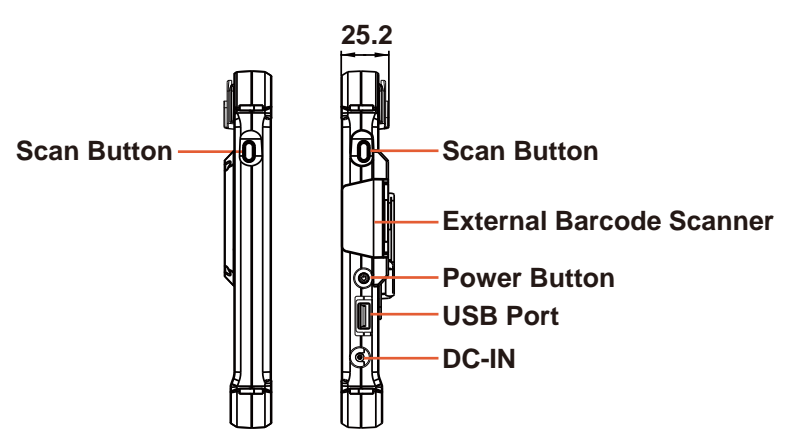

<span id="page-19-1"></span>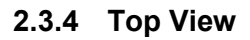

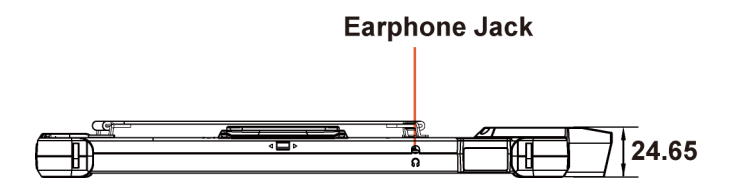

<span id="page-19-2"></span>**2.3.5 Bottom View** 

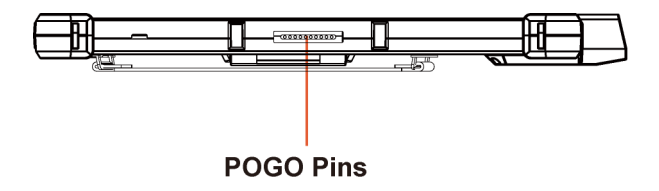

### <span id="page-20-0"></span>**2.4 Lite Cradle System Overview**

Unit: mm

#### <span id="page-20-1"></span>**2.4.1 Front View**

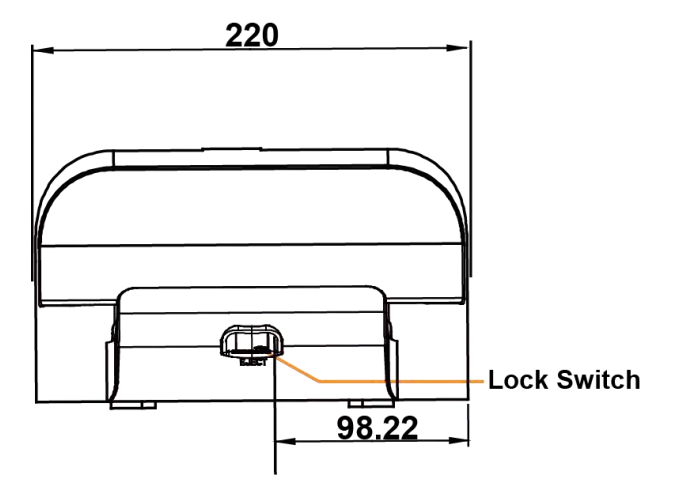

#### <span id="page-20-2"></span>**2.4.2 Rear View**

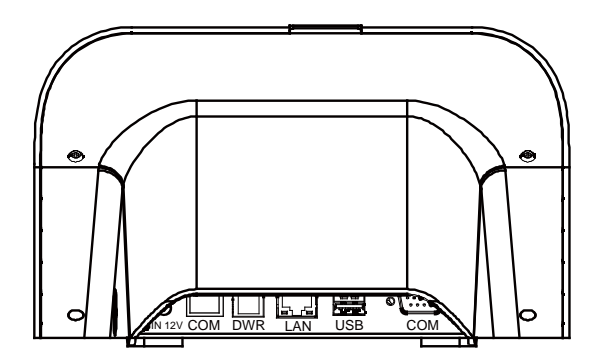

#### <span id="page-21-0"></span>**2.4.3 Side View**

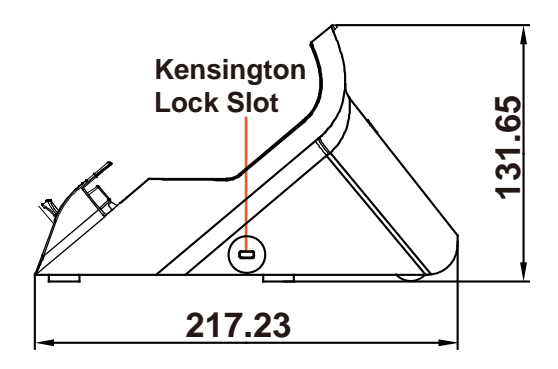

#### <span id="page-21-1"></span>**2.4.4 Top View**

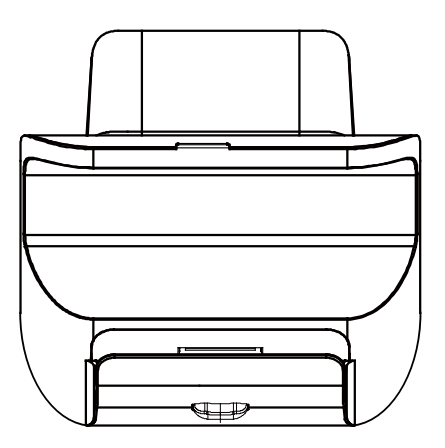

#### <span id="page-22-0"></span>**2.4.5 Bottom View**

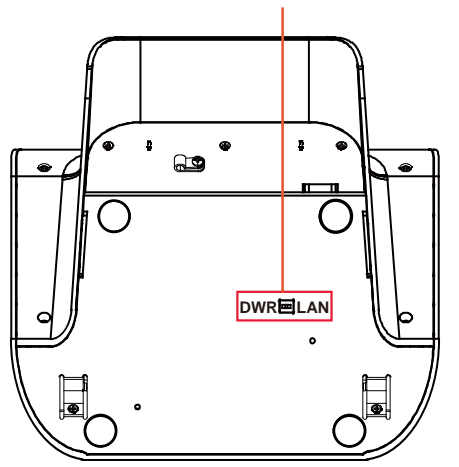

**LAN and Cash Drawer Selection**

#### <span id="page-23-0"></span>**2.4.6 Quarter View**

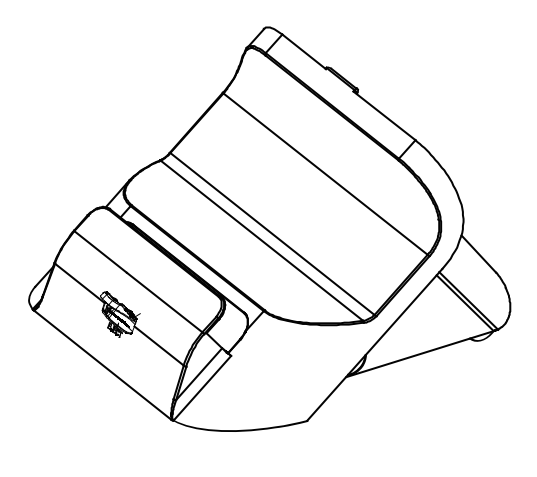

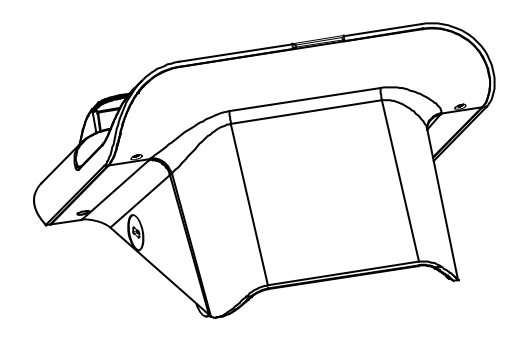

#### <span id="page-24-0"></span>**2.5 Tiltable Cradle System Overview**

Unit: mm

#### <span id="page-24-1"></span>**2.5.1 Top View**

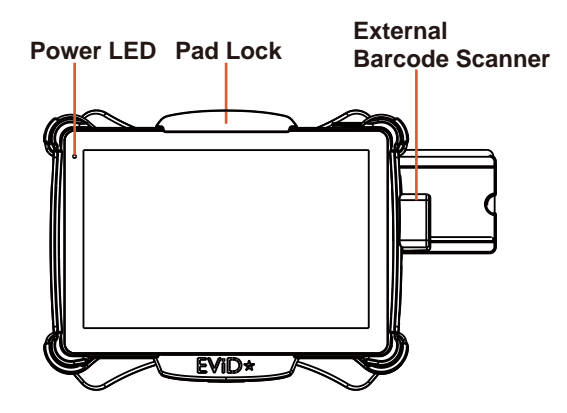

#### <span id="page-24-2"></span>**2.5.2 Front View**

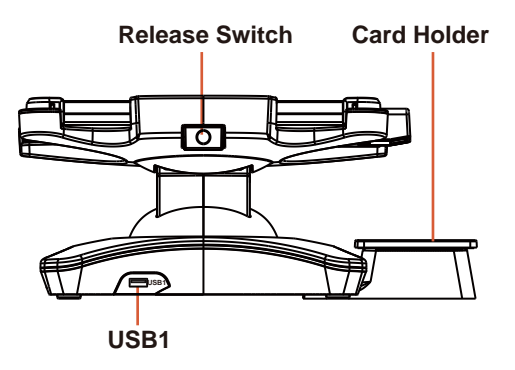

#### <span id="page-25-0"></span>**2.5.3 Left Side View**

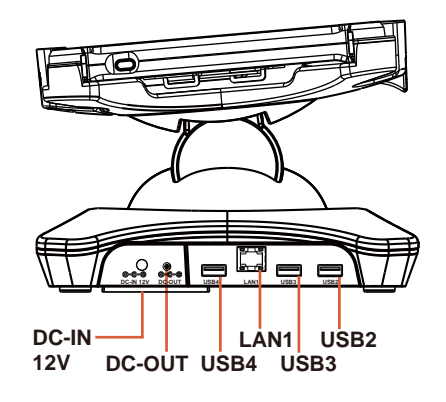

#### <span id="page-25-1"></span>**2.5.4 Right Side View**

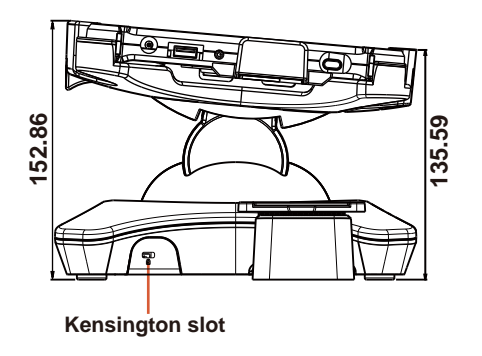

#### <span id="page-26-0"></span>**2.5.5 Rear View**

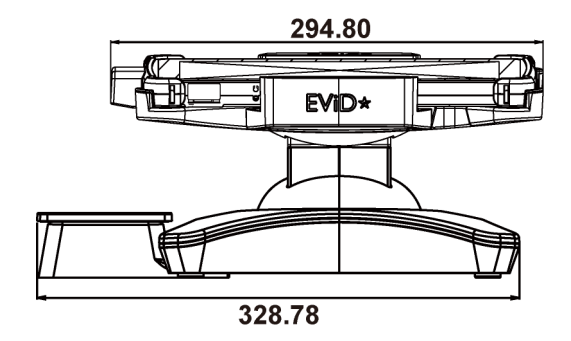

#### <span id="page-26-1"></span>**2.5.6 Bottom View**

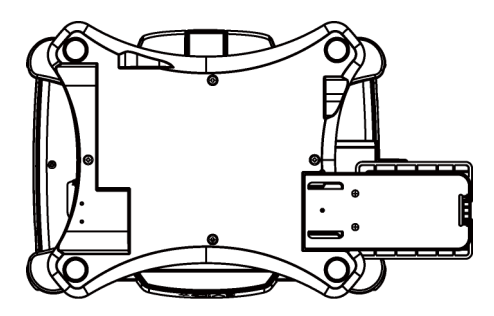

#### <span id="page-27-0"></span>**2.5.7 Quarter View**

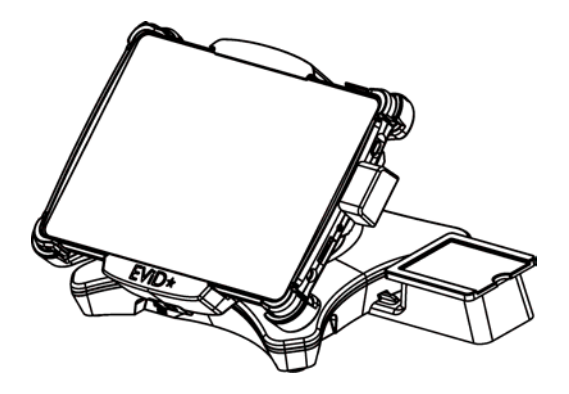

## <span id="page-28-0"></span>**2.6 Quick Setup**

#### <span id="page-28-1"></span>**2.6.1 Turning the Power On from Pad and Connect to Wi-Fi**

Long press the **Power Button** on the right side of the Pad to turn on the system. Connect the Pad to a wireless network via Wi-Fi connection. (Refer to the **Side View** section of Pad for the location of **Power Button**.)

#### **How to Set Up Wi-Fi Connection**

- **Step 1.** From the bottom right corner of the screen, tap the  $\wedge$  icon from the tool tray.
- **Step 2.** From the small pop-up window, tap on the Wi-Fi icon **the if it shows** grey to activate Wi-Fi.
- **Step 3.** Select a Wi-Fi network from the list and tap on it.
- **Step 4.** Tap the **Connect** button.
- **Step 5.** Enter the correct security key for the selected Wi-Fi network and wait for the Wi-Fi connection to establish.

You can also swipe the screen from the right side of the Pad to bring up the **ACTION CENTER** window and select **Network** menu item to enter the Wi-Fi network selection list.

For stability issue, always power off the Pad from Windows 10 OS. Make sure you have closed all the application programs before you close Windows. Tap on **Start icon from the bottom left corner of the Pad and select the** displayed menu icon and select **Shut down** from the selection list to turn off the Pad power.

#### <span id="page-29-0"></span>**2.6.2 Turning the Power On and Connect to Local Network**

#### **For Lite Cradle**

**Prerequisite:** Insert a ball point pen or a pin into the hole of **DWR/LAN** selection switch slot located on the bottom base of the Lite Cradle, and switch it to the **LAN** port location. See the picture below:

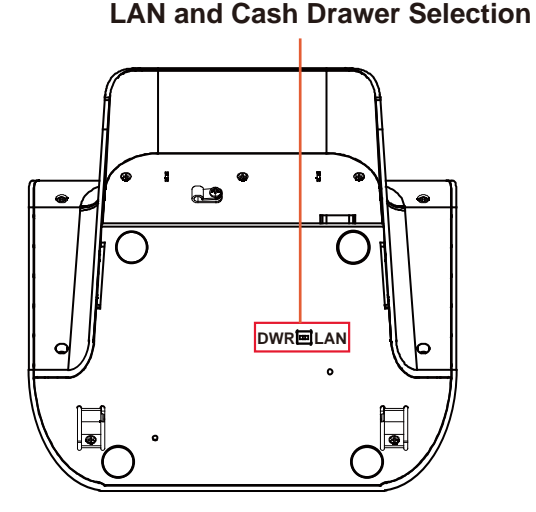

Press the **Power Button** on the right side of the Pad to turn on the system. Connect the Ethernet cable to the **LAN** port on the rear side of the Lite Cradle and the other end of the network cable to a port on your hub, switch or router. (Refer to the **Side View** section of Pad (With Built-In Barcode Scanner) for the location of **Power Button**.) Refer to the **Lite Cradle I/O Ports Diagram** section for the location of LAN port.

#### **For Tiltable Cradle**

Press the **Power Button** on the right side of the Pad to turn on the system. Connect the Ethernet cable to the **LAN** port on the bottom left side of the Tiltable Cradle and the other end of the network cable to a port on your hub, switch or router. (Refer to the **Side View** section of Pad (with External Barcode Scanner (optional)) for the location of **Power Button**.) Refer to the **Tiltable I/O Ports Diagram** section for the location of LAN port.

#### <span id="page-31-0"></span>**2.6.3 Installing Battery for Pad**

Make sure to power off the device first before you start installing the battery.

- **Step 1.** Slide to unlock the left-side battery switch with your left hand. See the Figure below.
- **Step 2.** Use your left hand to push the right-side sliding tab to the right and long press on it and hold it.
- **Step 3.** Use a fingertip of your right hand to remove the battery from the slim opening located under the Camera.
- **Step 4.** Replace a new battery onto the back of Pad and the right-side locking switch snaps into place automatically.
- **Step 5.** Slide the left-side battery switch to the right to secure and lock up the replaced battery.

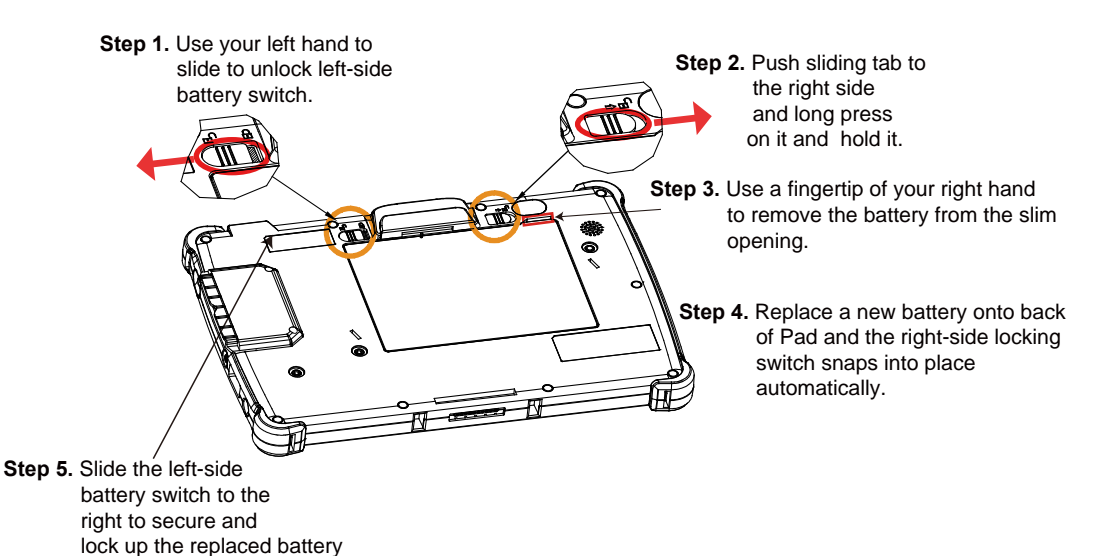

- **Note 1:** The factory default battery cycle life guarantees to retain 80 percent of its original to complete.
	- capacity after the battery has been charged and discharged for 300 times.
	- **Note 2:** Batteries are consumerables and the limited warranty for MH-5100 battery is **1** year only.

#### **Low Battery Indicator**

The low battery indicator will show on the LCD screen when the battery is nearly exhausted. When the low battery indicator appears on the tool tray, you should recharge the battery by connecting the power adapter of Pad/Lite Cradle/Tiltable Cradle or replace a fully charged battery immediately.

#### <span id="page-32-0"></span>**2.6.4 Recharging Battery from Pad**

Before you use MH-5100 Pad, follow the instructions below to charge the battery:

- **Step 1.** Connect the Pad's AC power adapter to the DC-IN jack located on the right side of the Pad. (Refer to the **[Side View](#page-17-0)** section of Pad for the location of the DC-IN Jack.)
- **Step 2.** Plug the other end to an AC power outlet.

MH-5100 Pad battery will then start charging, and the Power LED indicator on the top left corner of the touch screen will then flash GREEN. After the battery is fully charged, the Power LED indicator will turn to a solid green.

#### <span id="page-32-1"></span>**2.6.5 Recharging Battery From Lite Cradle / Tiltable Cradle Lite Cradle**

- **Step 1.** Connect the Lite Cradle's AC power adapter to the DC-IN power jack located on the bottom of the Lite Cradle.
- **Step 2.** Plug the other end to an AC power outlet.

#### **Tiltable Cradle**

- **Step 1.** Connect the Tiltable Cradle's AC power adapter to the DC-IN power jack located on the bottom left side of the Tiltable Cradle.
- **Step 2.** Plug the other end to an AC power outlet.

The Power LED indicator on the top left corner of the touch screen will then flash GREEN. After the battery is fully charged, the Power LED indicator will turn to a solid green.

#### <span id="page-33-0"></span>**2.6.6 Installing Integrated Pad Onto Lite Cradle / Tiltable Cradle**

#### **For Lite Cradle**

- **Step 1.** From the bottom side of Pad, align the *two locking tabs* located on both side of the **POGO** pins to their *mating slots* located inside of Lite Cradle base respectively.
- **Step 2.** Lock the *two locking tabs* of Pad into their *mating slots* inside the Lite Cradle base and the Pad snaps into place.
- **Step 3.** The installation is completed.

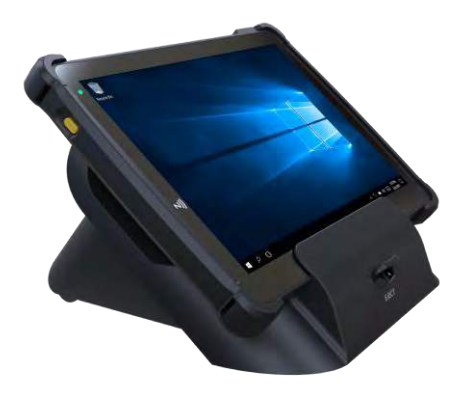

#### **For Tiltable Cradle**

- **Step 1.** Place Integrated Pad into Tiltable Cradle.
- **Step 2.** Push down the **Pad Lock** from the top side of the Tiltable Cradle and the Pad snaps into place. See the picture below.
- **Step 3.** The installation is completed.

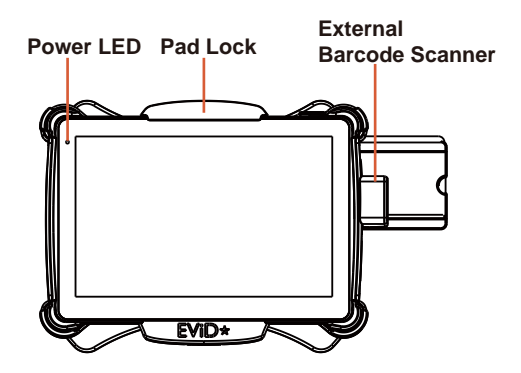

#### <span id="page-35-0"></span>**2.6.7 Separating Integrated Pad From Lite Cradle / Tiltable Cradle**

#### **For Lite Cradle**

- **Step 1.** Push down the Lock Switch on the front of Lite Cradle.
- **Step 2.** Separate the integrated pad from the lite cradle. See the picture below:

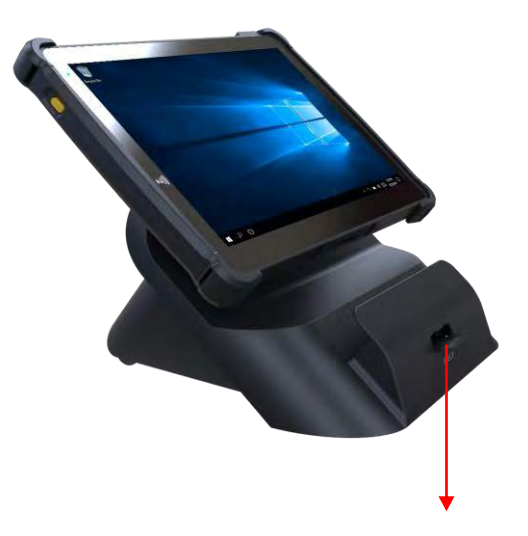

**Push down the Lock Switch to eject.**
# **For Tiltable Cradle**

- **Step 1.** Push upwards the **Release Switch** located on the bottom side of Tiltable Cradle. The **Pad Lock** on the top side of Tiltable Cradle will then release. See the **System Top View** picture below for the location of **Release Switch**.
- **Step 2.** Separate the integrated pad from the Tiltable Cradle.

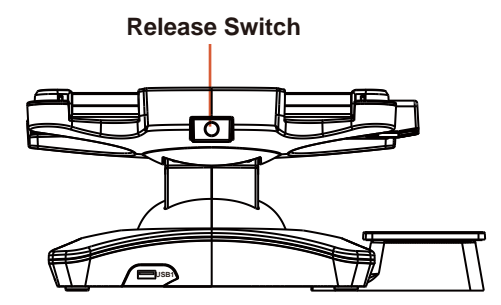

#### **2.6.8 Scanning Barcodes and QR Codes**

#### **From Pad With Built-In Barcode Scanner**

- **Step 1.** Press to turn on the **Scan Button** located on the right/left side of the Pad. (Refer to the **[Side View](#page-17-0)** section of Pad for the location of the **Scan Button**.)
- **Step 2.** Point the **Barcode Scanner** at the barcode or QR code that you want to scan and position the light beam on the barcode/QR code. (Refer to the **[Top View](#page-17-1)** section of Pad for the location of the **Barcode Scanner**.)

#### **From Pad With External Barcode Scanner (optional)**

**Step 1.** Press **Scan Button** located above the battery pack on the rear top of Pad. See the picture below:

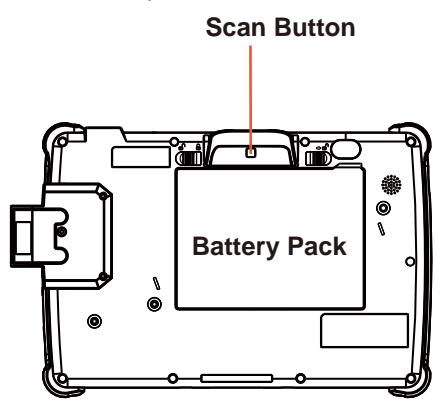

Or you can press **Scan Button** located on the right/left of Pad. (Refer to the **Side View** section of Pad (With External Barcode Scanner (optional)) for the location of the **Scan Button**.)

**Step 2.** Point the **External Barcode Scanner** at the barcode or QR code that you want to scan and position the light beam on the barcode/QR code.

After the barcode/QR code has been scanned successfully, you will hear one beep sound.

### **2.6.9 Installing Hand Strap**

- **Step 1.** Tighten the two screws of the strap bracket set onto the strap bracket holes on the back cover.
- **Step 2.** Ready to hold the hand strap attached on the strap brackets to lift up the Pad with your hand.
- **Note:** The strap bracket set is pre-installed for easy user installation before the shipment. The strap bracket set includes 2 x strap brackets, 2 x pan head screws (M3 x 6 mm) and 1 x Velcro badge.

#### **2.6.10 Installing Neck Strap**

- **Step 1.** Insert one end of the provided neck strap through the upper opening of the right-side bumper rubber and adjust to tighten the neck strap.
- **Step 2.** Insert another end of the neck strap through the upper opening of the left-side bumper rubber and adjust to tighten the neck strap.
- **Step 3.** Put the installed neck strap around your neck to carry the Pad around.
- **Note:** You can also select to put the neck strap through the lower openings of the right-side and left-side bumper rubbers.

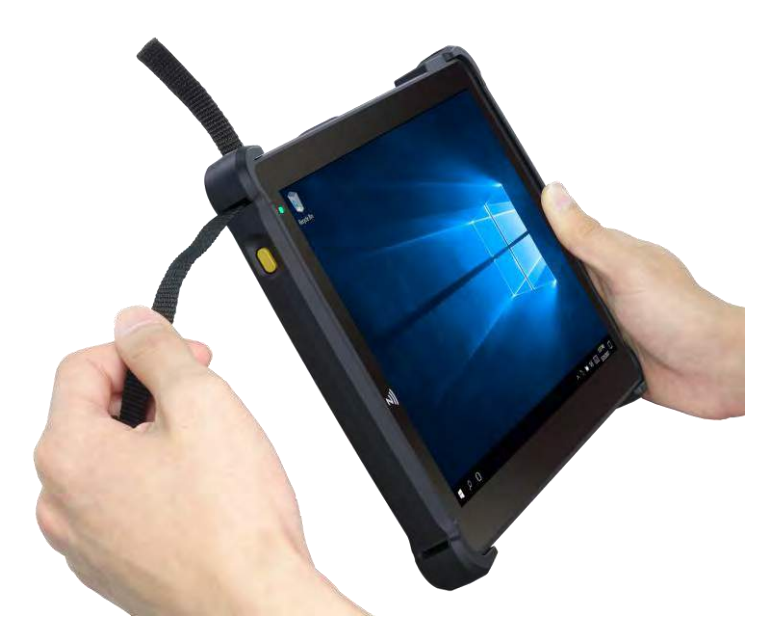

# **2.7 Pad Specifications**

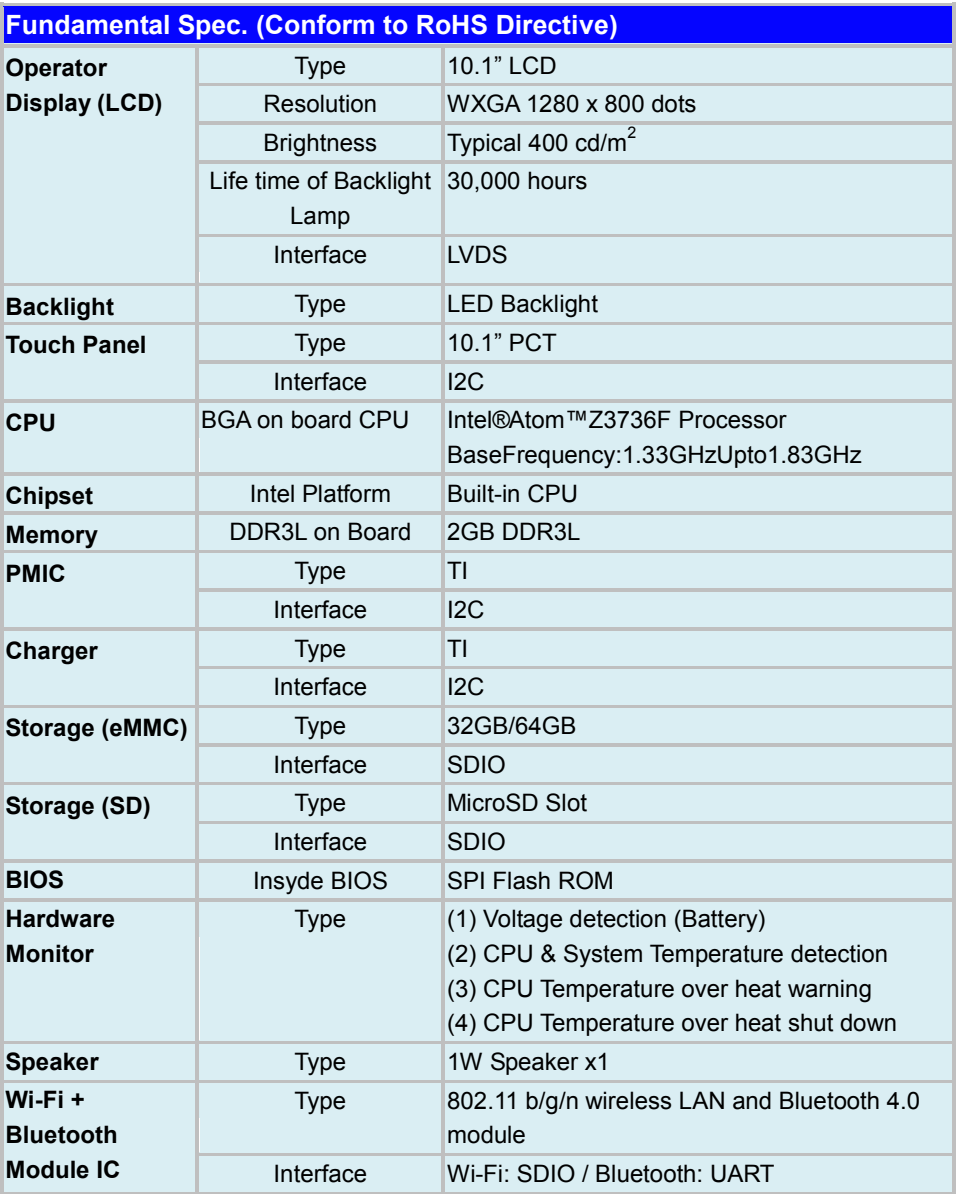

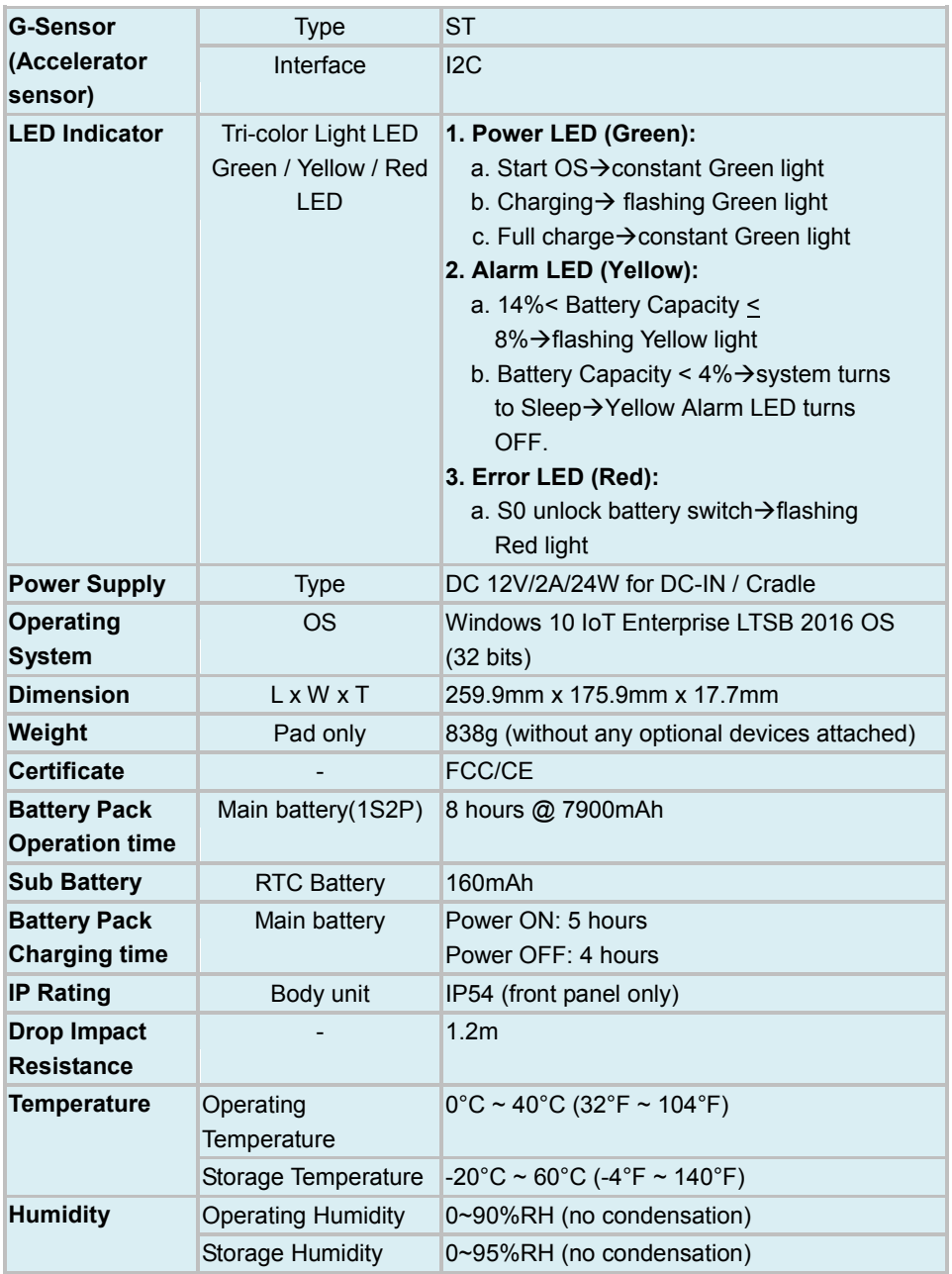

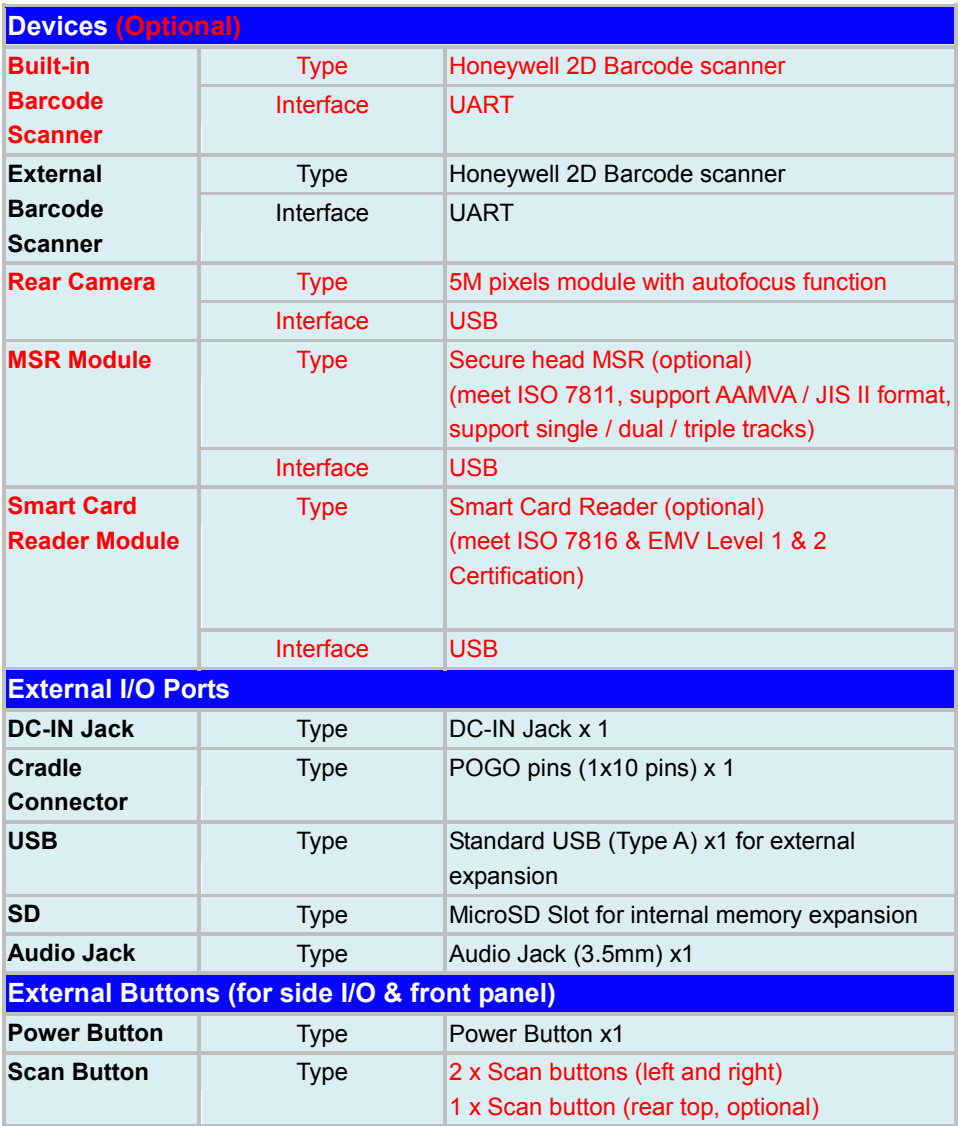

# **2.8 Lite Cradle Specifications**

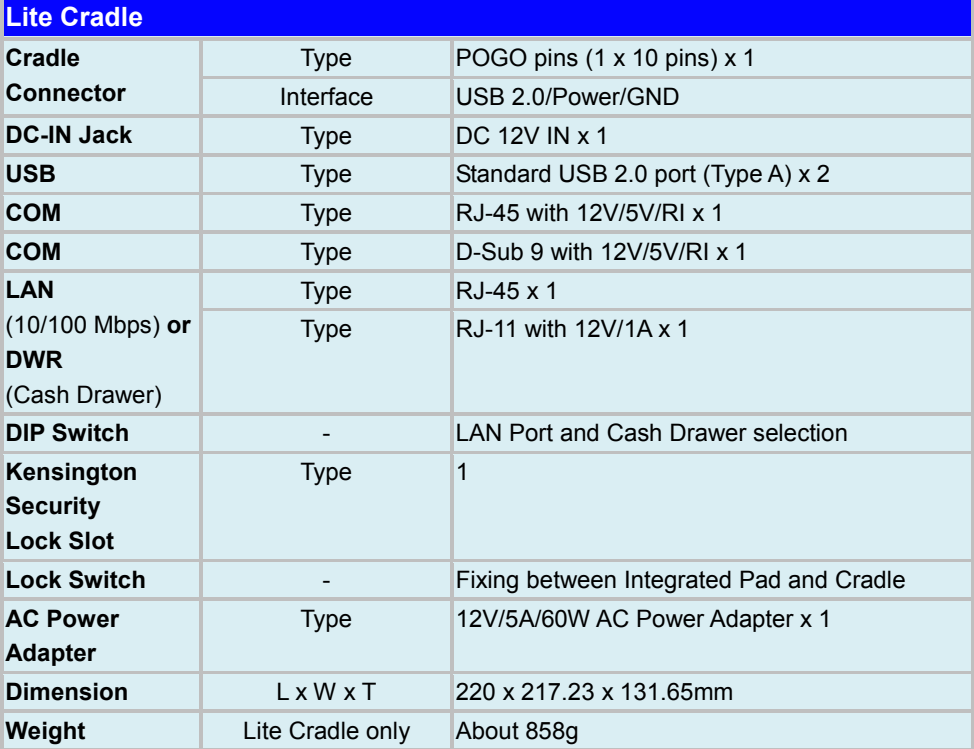

**Note:** The functions of Ethernet LAN & Cash Drawer are co-layout and can be selected by DIP Switch.

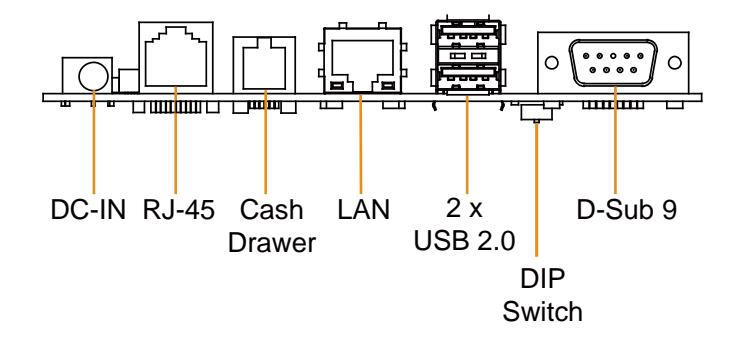

# **2.9 Tiltable Cradle Specifications**

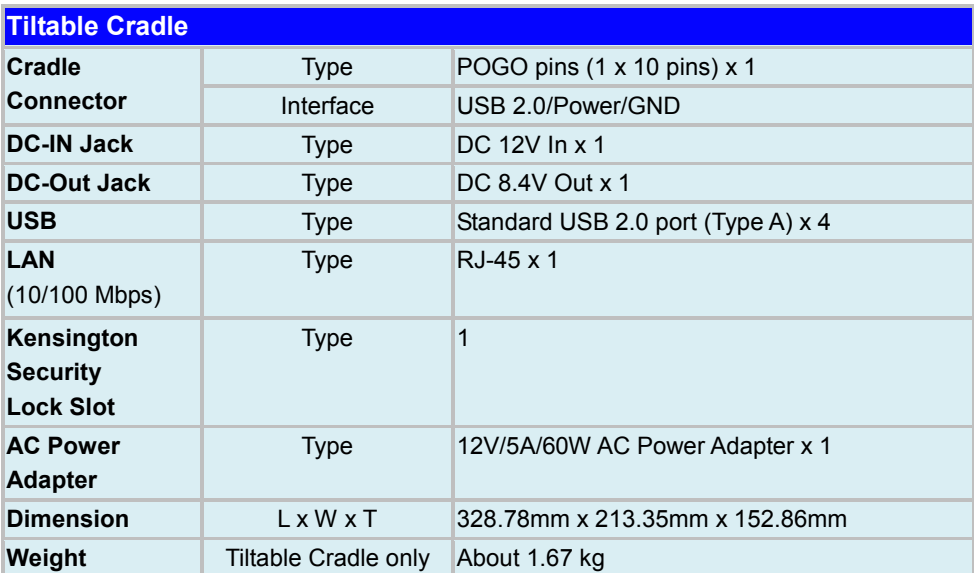

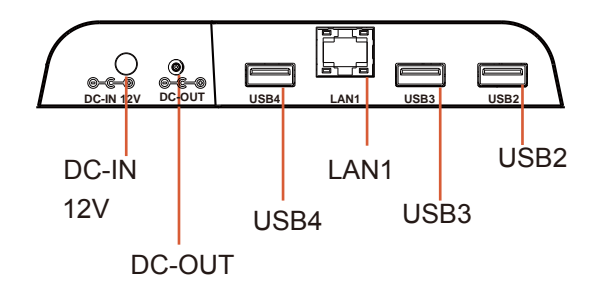

# **2.10 OS Specifications**

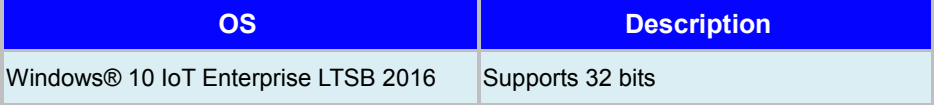

# **2.11 Safety Precautions**

Before operating this system, read the following information carefully to protect your systems from damages, and extend the life cycle of the system.

- 1. Check the Line Voltage
	- The operating voltage for the power supply should be within the range of 100V to 240V AC; otherwise the system may be damaged.
- 2. Environmental Conditions
	- Place your MH-5100 on a sturdy, level surface. Be sure to allow enough space around the system to have easy access needs.
	- Avoid installing your MH-5100 system in extremely hot or cold places.
	- Avoid direct sunlight exposure for a long period of time (for example, in a closed car in summer time. Also avoid the system from any heating device.). Or do not use MH-5100 when it has been left outdoors in a cold winter day.
	- Avoid moving the system rapidly from a hot place to a cold place, and vice versa, because condensation may occur inside the system.
	- Protect your MH-5100 from strong vibrations which may cause hard disk failure.
	- Do not place the system too close to any radio-active device. Radio-active device may cause signal interference.
	- Always shut down the operating system before turning off the power.
- 3. Handling
	- Avoid placing heavy objects on the top of the system.
	- Do not allow any objects to fall into this device.
	- If water or other liquid spills into the device, unplug the power cord immediately.
- 4. Good Care
	- When the outside case gets stained, remove the stains using neutral washing agent with a dry cloth.
	- Never use strong agents such as benzene and thinner to clean the surface of the case.
	- If heavy stains are present, moisten a cloth with diluted neutral washing agent or alcohol and then wipe thoroughly with a dry cloth.
	- If dust is accumulated on the case surface, remove it by using a special vacuum cleaner for computers.

# **3 Hardware Configuration**

This chapter contains helpful information about the jumper & connector settings, and component locations. The following sections are included:

- Pad Function Buttons and I/O Ports
- Lite Cradle / Tiltable Cradle I/O Ports Diagrams
- Pad Main Board Component Locations
- Pad Main Board Connectors Quick Reference Table
- Setting Pad Main Board Connectors
- Setting Daughter Board MR-5100RA-1 Connectors
- Setting Daughter Board MR-5100RA-2 Connector
- Setting Daughter Board MR-5100RA-3 Connectors
- Setting Daughter Board MR-5100RA-5 Connectors and Jumpers
- Setting Daughter Board MR-5100RA-8 Connectors

# **3.1 Pad Function Buttons and I/O Ports**

# **3.1.1 Power Button**

To turn on the system, press the Power Button on the right side of the Pad briefly.

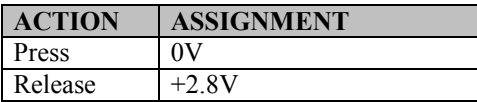

# **3.1.2 DC-IN Port (DC-IN)**

**Port Name: DC-IN**

**Description:** DC Power-In Port. The DC-IN Port is located on the right side of the Pad.

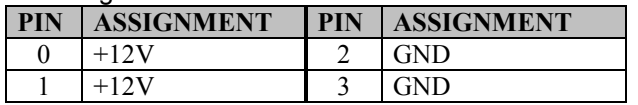

# **3.1.3 USB Port (USB1)**

#### **Port Name: USB1**

**Description:** USB Type A Port (Side I/O)

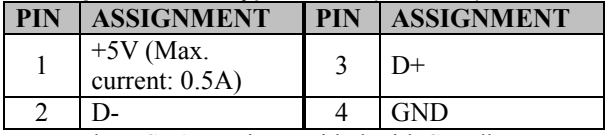

Note: The USB1 port is provided with Standby power 5V.

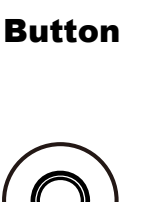

DC-IN

Power

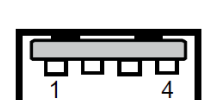

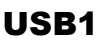

# **3.1.4 Audio Port (CN\_JACK1)**

#### **Port Name: CN\_JACK1**

**Description:** Audio Port located on the top right side <u>of the Pad.</u>

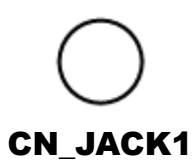

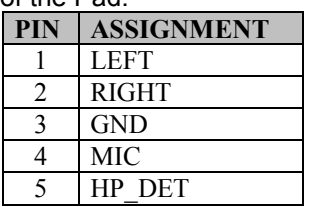

# **3.2 Lite Cradle / Tiltable Cradle I/O Ports Diagram 3.2.1 Lite Cradle I/O Ports Diagram**

The I/O ports are located on the bottom side of the Lite Cradle.

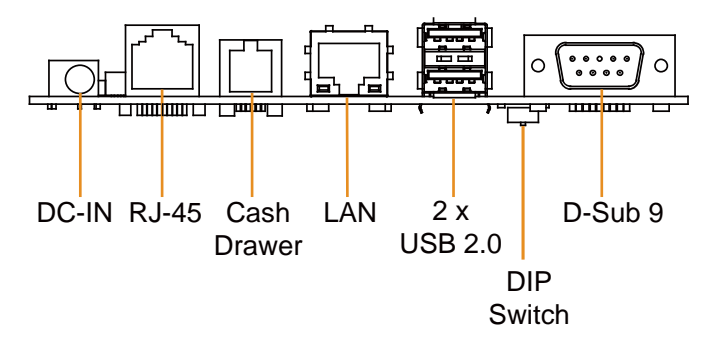

# **3.2.2 Tiltable Cradle I/O Ports Diagram**

**DC-IN 12V DC-OUT USB4 LAN1 USB3 USB2** USB2 USB3 LAN1 USB4 DC-IN 12V DC-OUT

The I/O ports are located on the bottom left side of Tiltable Cradle.

# **3.3 Pad Main Board Component Locations**

**3.3.1 Top View of Pad Main Board Component Locations M/B: MB-5100**

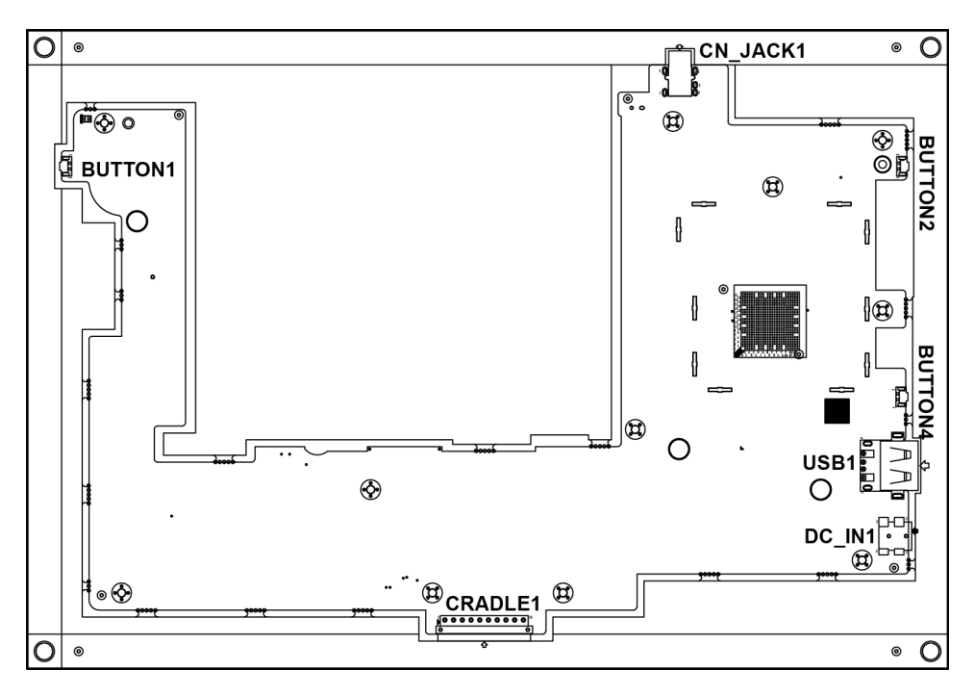

Figure 3-1. MB-5100 Main Board Component Locations (Top View)

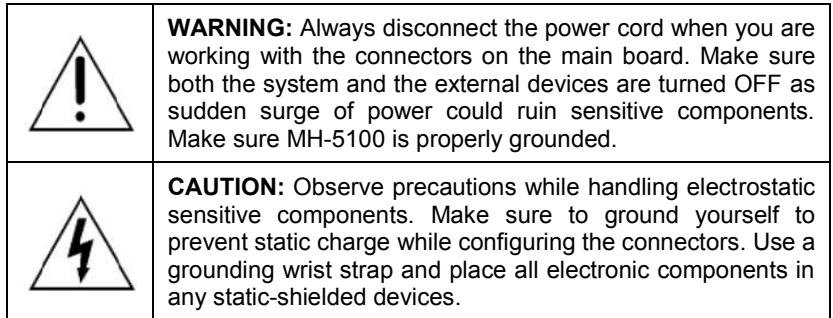

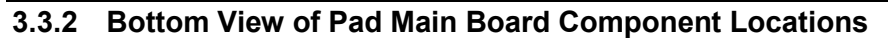

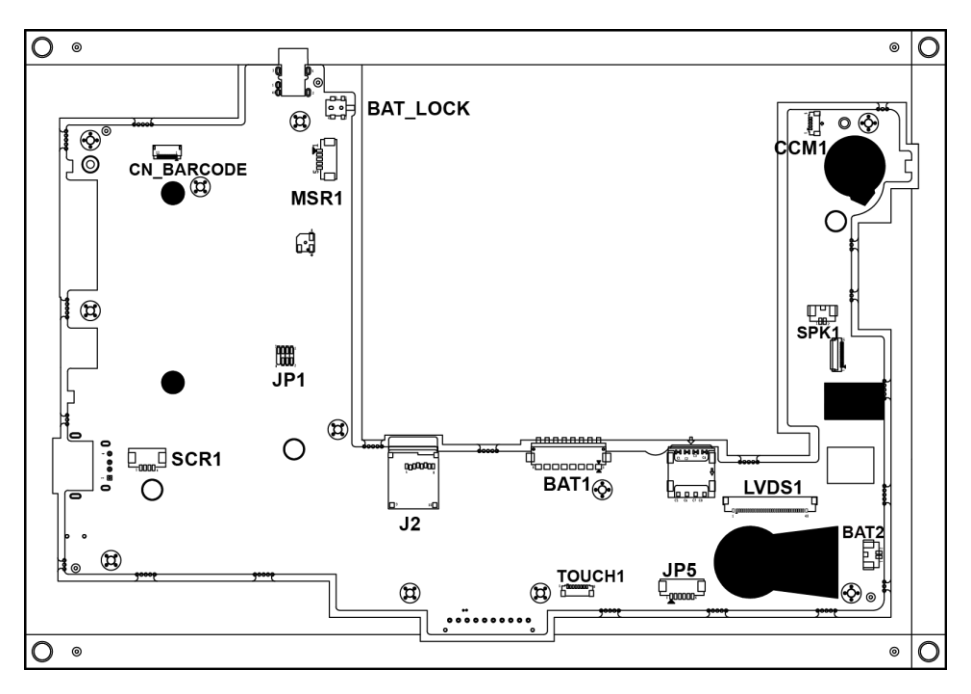

Figure 3-2. MB-5100 Main Board Component Locations (Bottom View)

# **3.4 Pad Main Board Connectors Quick Reference Table**

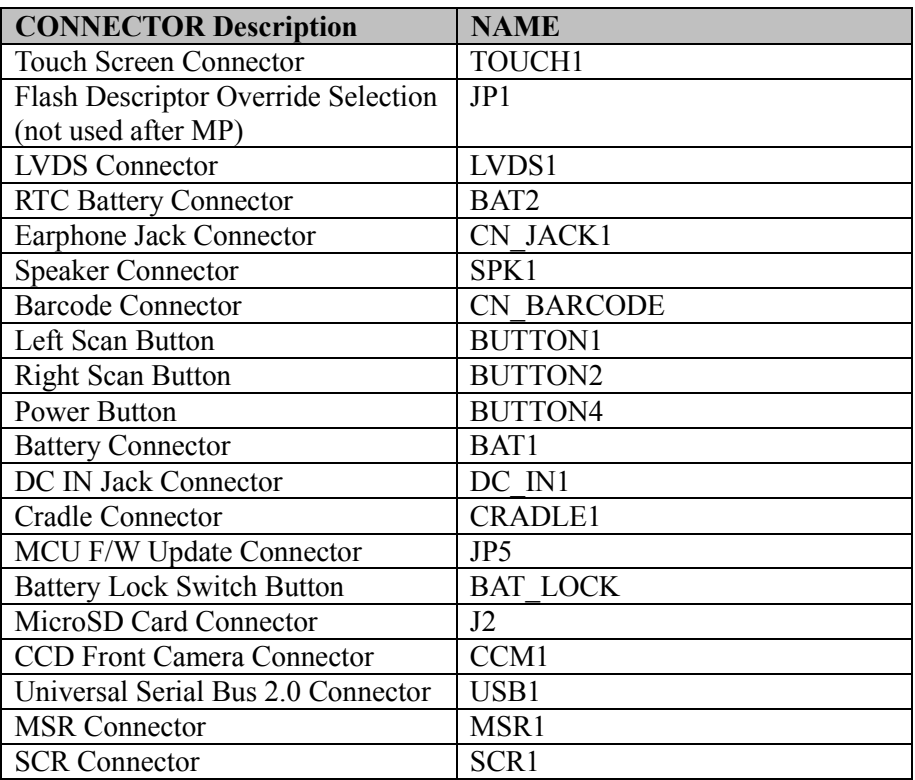

# **3.5 Setting Pad Main Board Connectors**

**3.5.1 Touch Panel Connector (TOUCH1)** 

**Connector Location: TOUCH1** (rear side of mainboard) **Description:** Touch Panel Connector

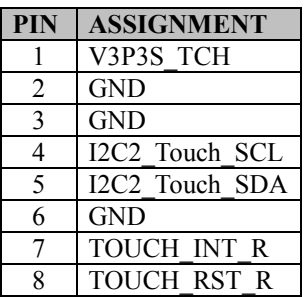

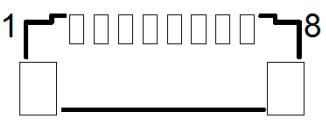

TOUCH1

# **3.5.2 Flash Descriptor Override Selection (JP1)**

**Connector Location: JP1** (rear side of mainboard) **Description:** Flash BIOS Connector

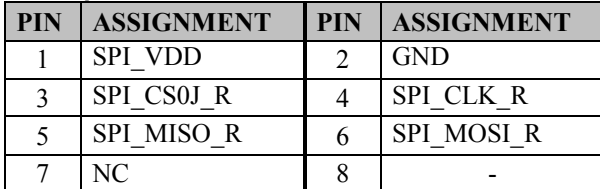

Note: The connector is not used after MP.

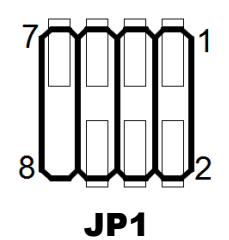

# **3.5.3 LVDS Connector (LVDS1)**

**Connector Location: LVDS1** (rear side of mainboard) **Description:** LVDS (Low-Voltage Differential Signaling) Connector

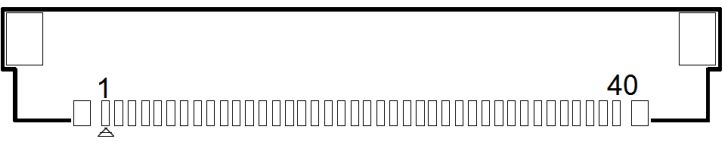

LVDS1

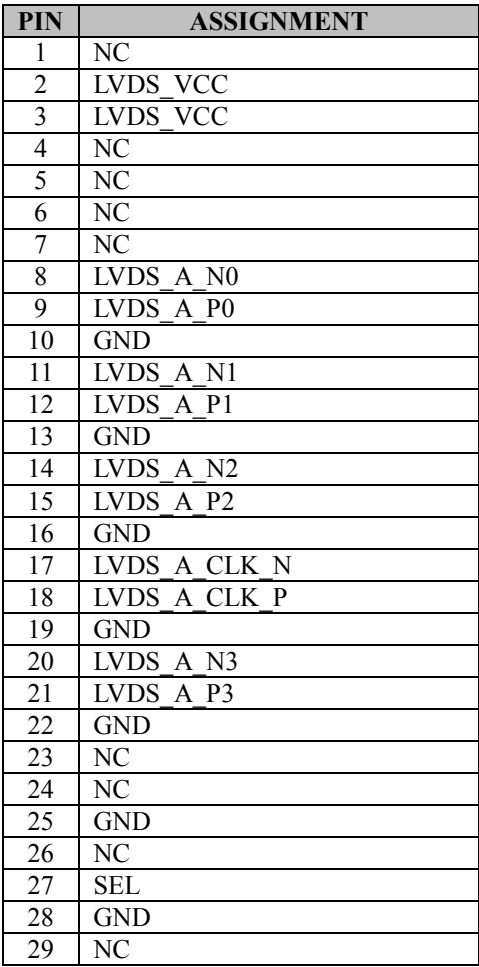

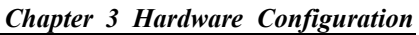

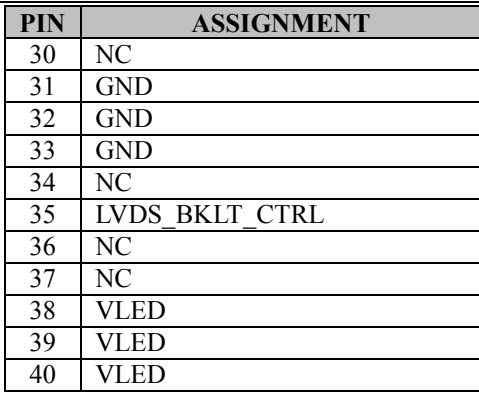

#### **3.5.4 RTC Battery Connector (BAT2)**

**Connector Location: BAT2** (rear side of mainboard) **Description:** RTC (Real-Time Clock) Battery Connector The RTC battery provides power supply for the internal real-time clock and calendar.

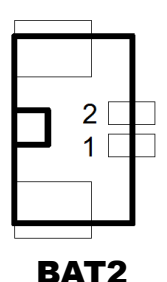

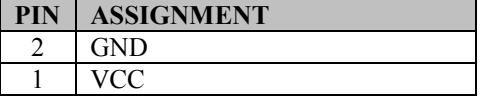

#### **3.5.5 Earphone Jack Connector (CN\_JACK1)**

**Connector Location: CN\_JACK1** (top side of mainboard) **Description:** Earphone Jack Connector

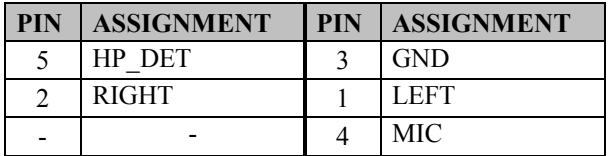

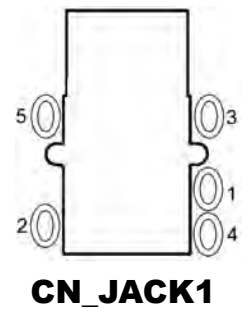

## **3.5.6 Speaker Connector (SPK1)**

**Connector Location: SPK1** (rear side of mainboard) **Description:** Speaker Connector

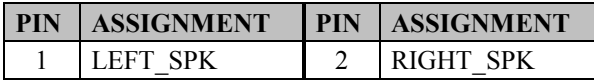

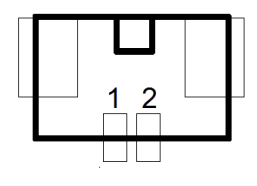

SPK1

## **3.5.7 Barcode Scanner Connector (CN\_BARCODE)**

**Connector Location: CN\_BARCODE** (rear side of mainboard) **Description:** Barcode Scanner Connector

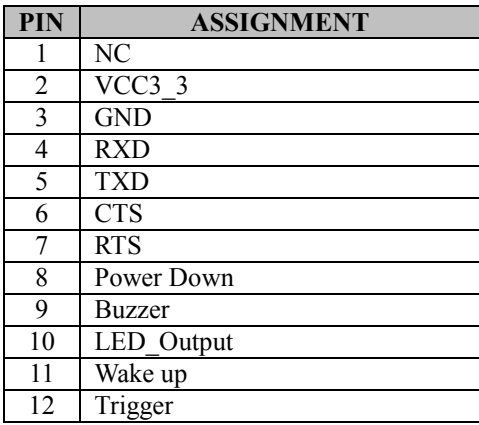

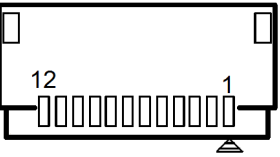

# CN\_BARCODE

## **3.5.8 Left Scan Button (BUTTON1)**

**Connector Location: BUTTON1** (top side of mainboard) **Description:** Left Scan Button

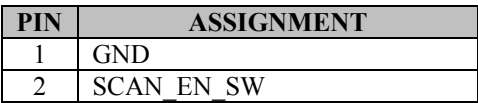

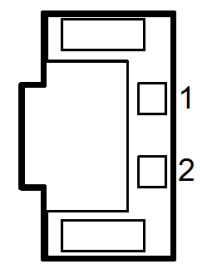

BUTTON1

## **3.5.9 Right Scan Button (BUTTON2)**

**Connector Location: BUTTON2** (top side of mainboard) **Description:** Right Scan Button

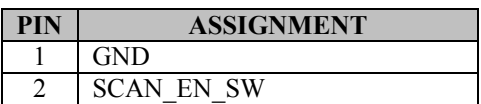

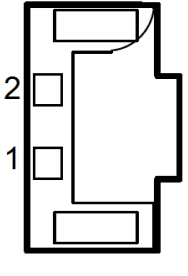

BUTTON2

#### **3.5.10 Power Button (BUTTON4)**

**Connector Location: BUTTON4** (top side of mainboard) **Description:** Power Button

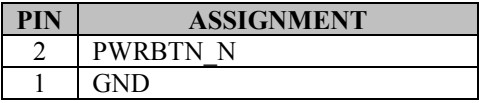

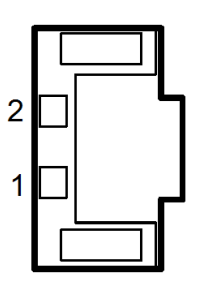

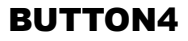

# **3.5.11 Battery Connector (BAT1)**

**Connector Location: BAT1** (rear side of mainboard)

**Description:** Battery Connector

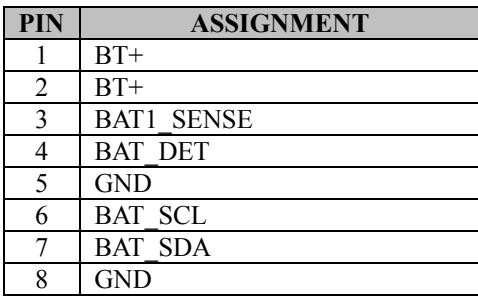

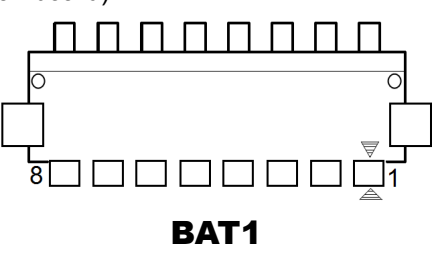

#### **3.5.12 DC IN Jack Connector (DC\_IN1)**

**Connector Location: DC\_IN1** (top side of mainboard) **Description:** DC IN Jack Connector

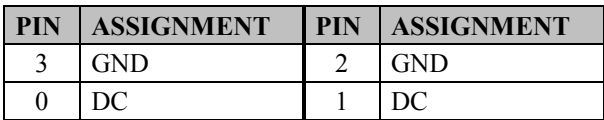

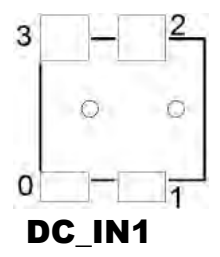

# **3.5.13 Cradle Connector (CRADLE1)**

#### **Connector Location: CRADLE1** (top side of mainboard)

**Description:** Cradle Connector

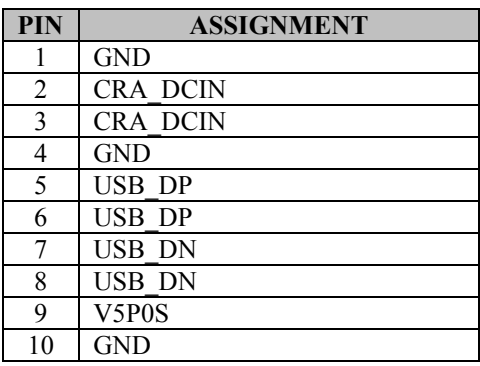

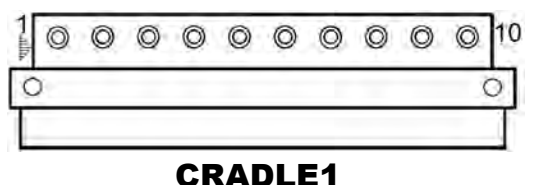

## **3.5.14 MCU F/W Update Connector (JP5)**

**Connector Location: JP5** (rear side of mainboard) **Description:** MCU Firmware Update Connector

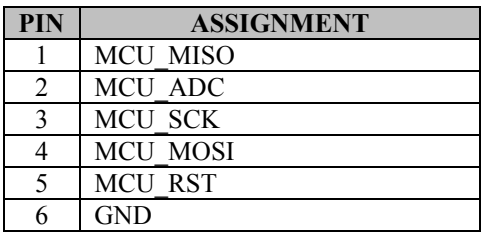

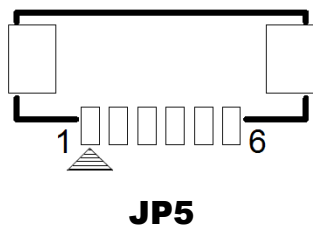

# **3.5.15 Battery Lock Switch Button (BAT\_LOCK)**

**Connector Location: BAT\_LOCK** (rear side of mainboard) **Description:** Battery Lock Switch Button

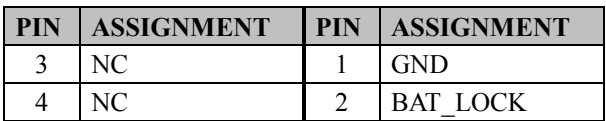

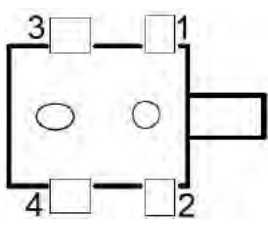

BAT\_LOCK

## **3.5.16 MicroSD Card Connector (J2)**

**Connector Location: J2** (rear side of mainboard) **Description:** MicroSD (Secure Digital) Card Connector

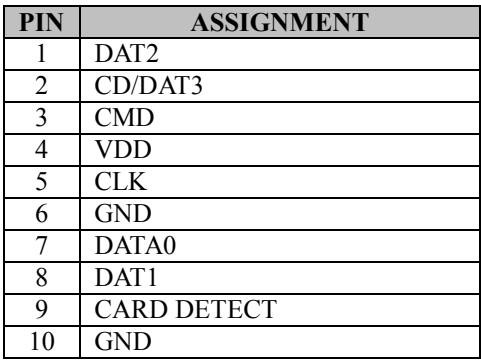

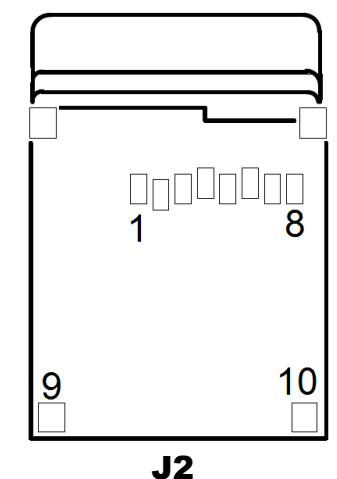

# **3.5.17 CCD Front Camera Connector (CCM1)**

**Connector Location: CCM1** (rear side of mainboard) **Description:** CCD (Charge-coupled Device) Front Camera Connector

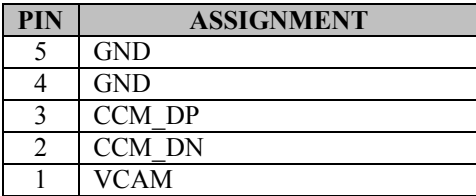

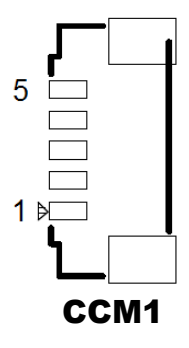

## **3.5.18 USB 2.0 Connector (USB1)**

**Connector Location: USB1** (top side of mainboard) **Description:** USB 2.0 Connector

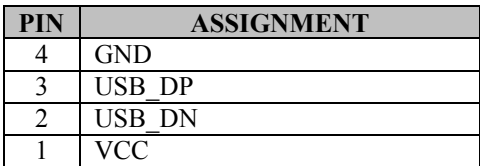

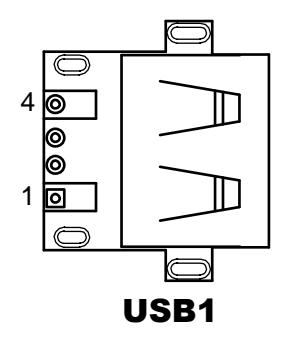

# **3.5.19 MSR Connector (MSR1)**

**Connector Location: MSR1** (rear side of mainboard) **Description:** MSR (Magnetic-Stripe Card Reader) **Connector** 

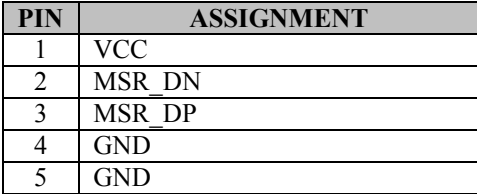

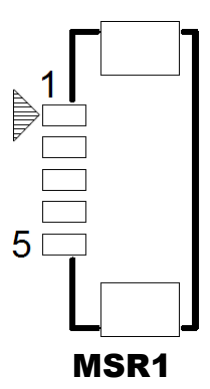

# **3.5.20 SCR Connector (SCR1)**

**Connector Location: SCR1** (rear side of mainboard) **Description:** SCR Connector

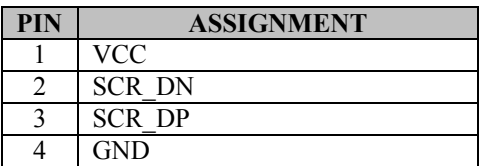

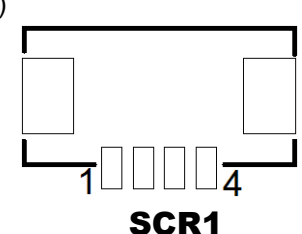

# **3.6 Daughter Board Connectors & Jumpers Quick Reference Table**

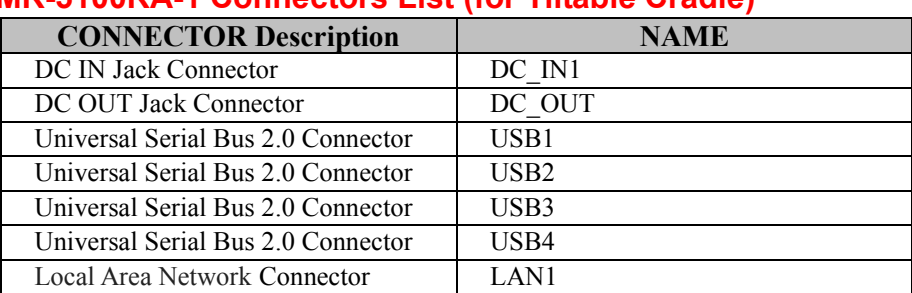

# **MR-5100RA-1 Connectors List (for Tiltable Cradle)**

## **MR-5100RA-2 Connector List (for Lite Cradle)**

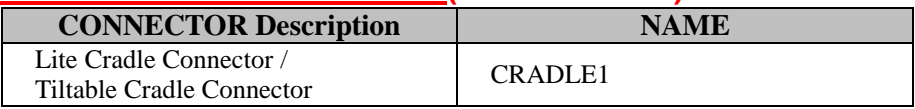

# **MR-5100RA-5 Connectors List (For Lite Cradle)**

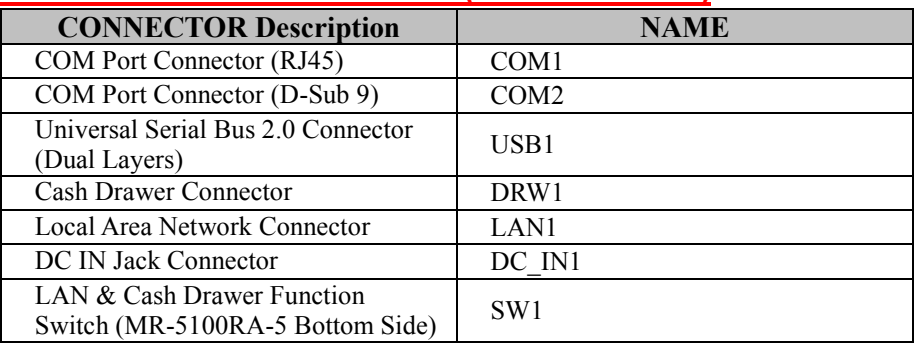

# **MR-5100RA-5 Jumpers List (For Lite Cradle)**

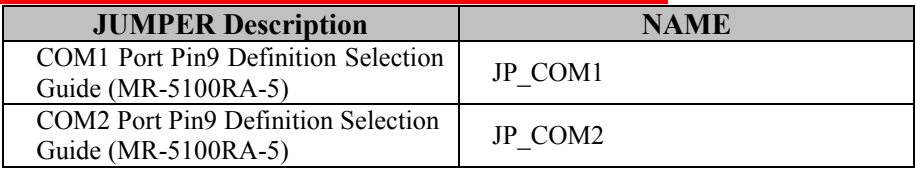

#### **MR-5100RA-3 Connectors List (for External Barcode Scanner (optional))**

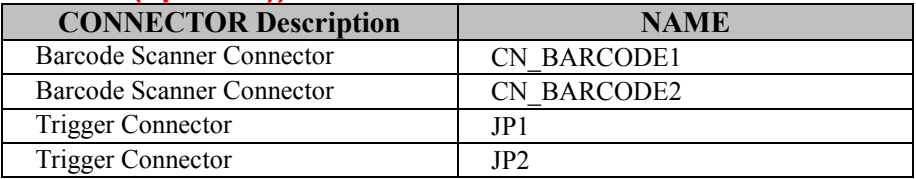

#### **MR-5100RA-8 Connectors List (for Scan Button)**

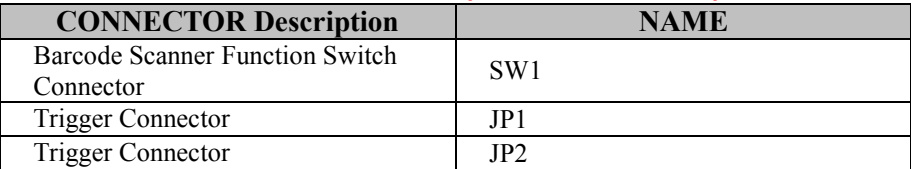

# **3.7 Daughter Board MR-5100RA-1 Connectors Location**

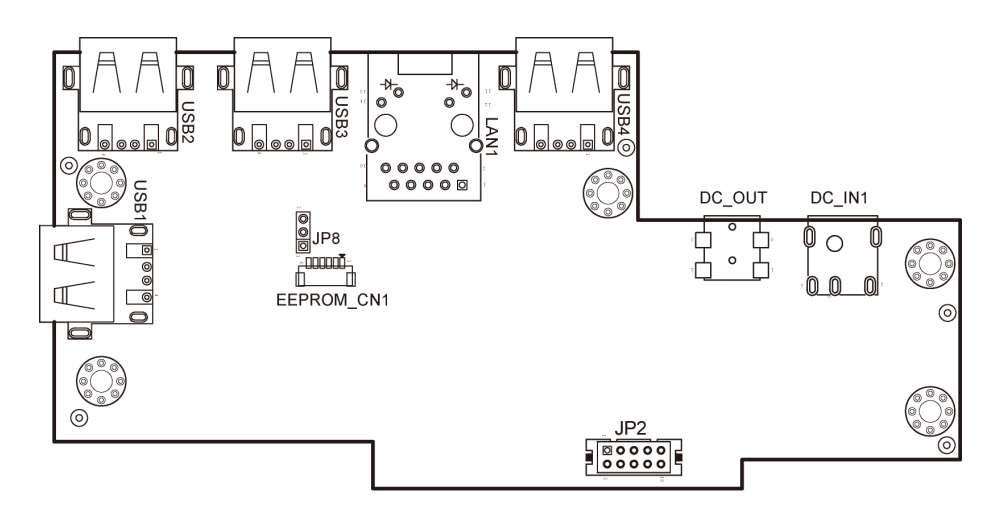

Figure 3-3. MR-5100RA-1 Daughter Board Component Locations (Top View)

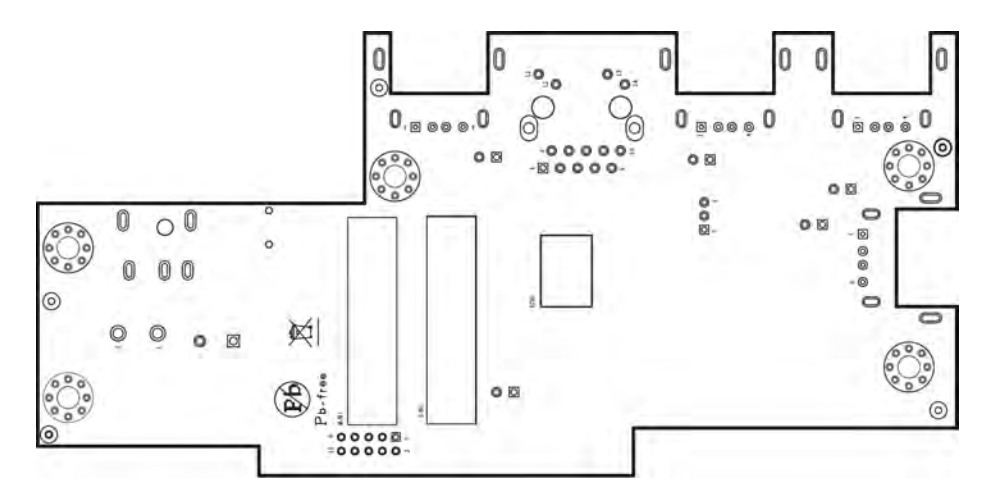

Figure 3-4. MR-5100RA-1 Daughter Board Component Locations (Bottom View)

# **3.8 Setting Daughter Board MR-5100RA-1 Connectors**

#### **3.8.1 DC IN Jack Connector (DC\_IN1) Connector Location: DC\_IN1**

**Description:** DC IN Jack Connector. The DC\_IN1 port is located on the bottom left side of Tiltable Cradle.

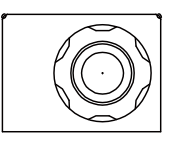

DC IN1

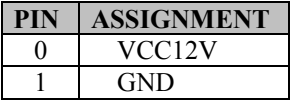

#### **3.8.2 DC Out Jack Connector (DC\_OUT) Connector Location: DC\_OUT**

**Description:** DC Out Jack Connector. The DC\_OUT port is located on the bottom left side of Tiltable Cradle.

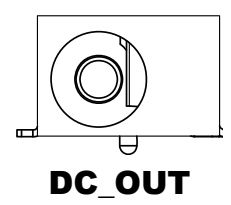

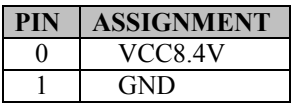

#### **3.8.3 Universal Serial Bus 2.0 Connector (USB1) Connector Location: USB1**

**Description:** USB 2.0 Connector. The USB1 port is located on the bottom front of Tiltable Cradle.

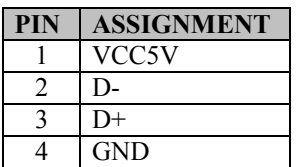

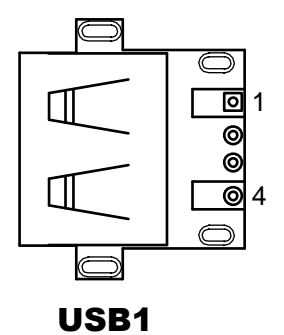

#### **3.8.4 Universal Serial Bus 2.0 Connector (USB2) Connector Location: USB2**

**Description:** USB 2.0 Connector. The USB2 port is located on the bottom left side of Tiltable Cradle.

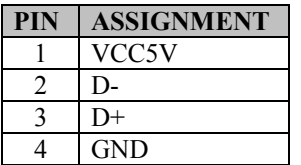

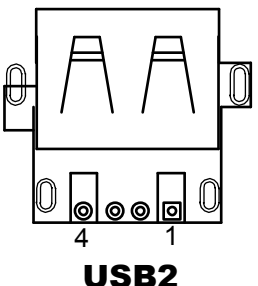

#### **3.8.5 Universal Serial Bus 2.0 Connector (USB3) Connector Location: USB3**

**Description:** USB 2.0 Connector. The USB3 port is located on the bottom left side of Tiltable Cradle.

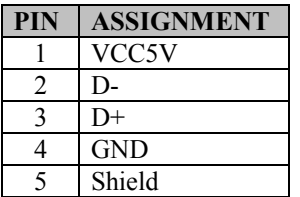

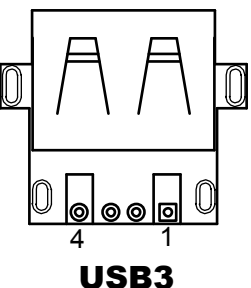

#### **3.8.6 Universal Serial Bus 2.0 Connector (USB4) Connector Location: USB4**

**Description:** USB 2.0 Connector. The USB4 port is located on the bottom left side of Tiltable Cradle.

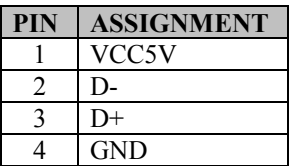

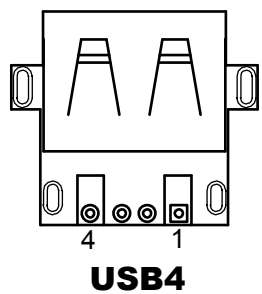

# **3.8.7 LAN Port (LAN1)**

**Port Name: LAN1 Description:** LAN RJ-45 Port (bottom left I/O)

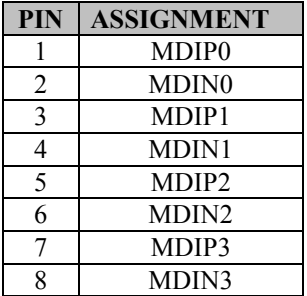

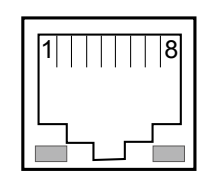

**Green Yellow** LAN1

#### **LAN LED Indicator:**

#### **Right Side LED**

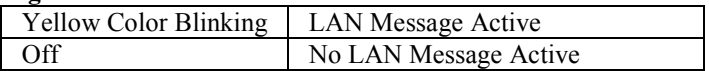

#### **Left Side LED**

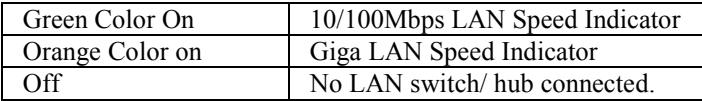

# **3.9 Daughter Board MR-5100RA-2 Connectors Location**

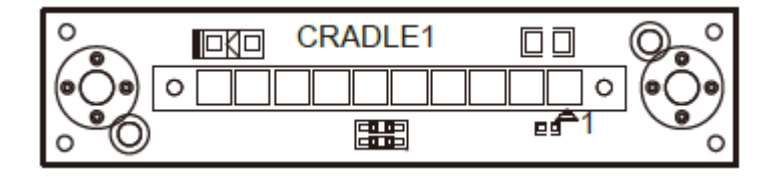

Figure 3-5. MR-5100RA-2 Daughter Board Component Locations (Top View)

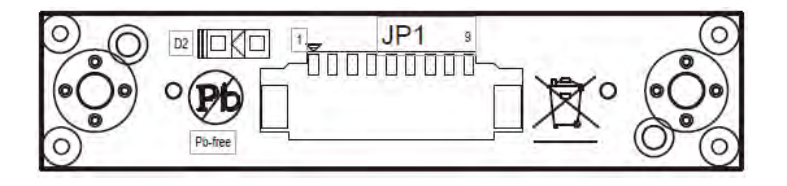

Figure 3-6. MR-5100RA-2 Daughter Board Component Locations (Bottom View)

# **3.10 Setting Daughter Board MR-5100RA-2 Connector**

#### **3.10.1 Lite Cradle / Tiltable Cradle Connector (CRADLE1) Connector Location: CRADLE1**

**Description:** Lite Cradle / Tiltable Cradle Connector

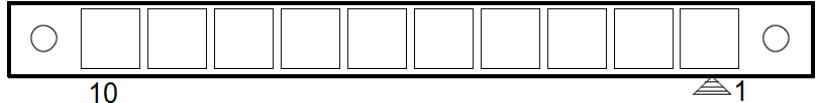

# CRADLE1

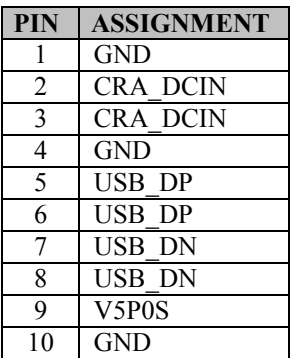
# **3.11 Daughter Board MR-5100RA-3 Connectors Location**

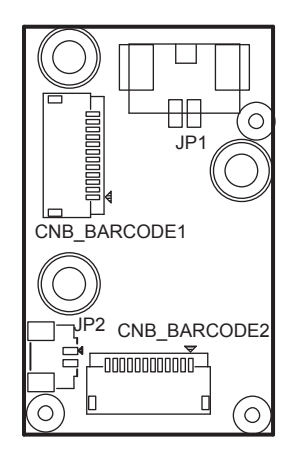

Figure 3-7. MR-5100RA-3 Daughter Board Component Locations (Top View)

## **3.12 Setting Daughter Board MR-5100RA-3 Connectors**

#### **3.12.1 Barcode Scanner Connector (CN\_BARCODE1) Connector Location: CN\_BARCODE1**

**Description:** Barcode Scanner Connector

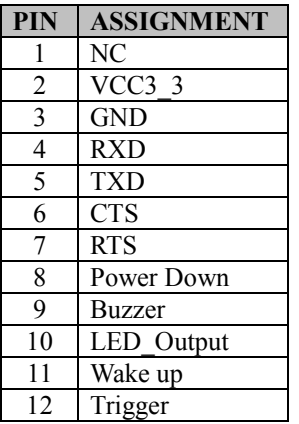

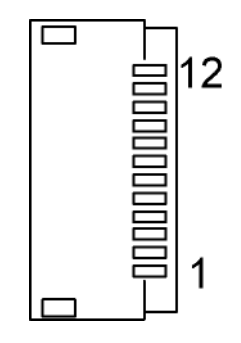

CN\_BARCODE1

#### **3.12.2 Bar Code Scanner Connector (CN\_BARCODE2) Connector Location: CN\_BARCODE2**

**Description:** Barcode Scanner Connector

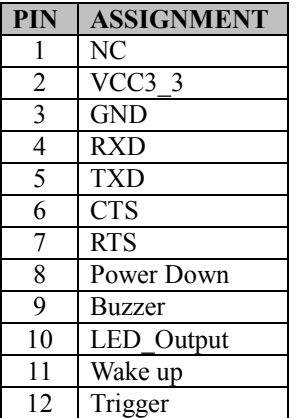

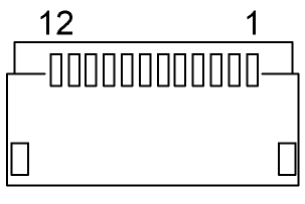

CN\_BARCODE2

#### **3.12.3 Trigger Connector (JP1) Connector Location: JP1**

**Description:** Trigger Connector

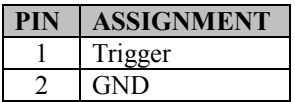

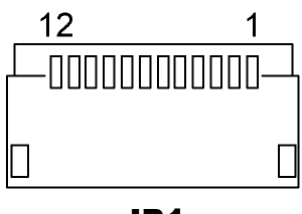

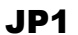

## **3.12.4 Trigger Connector (JP2) Connector Location: JP2**

**Description:** Trigger Connector

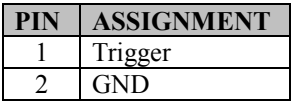

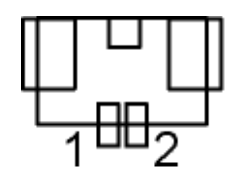

JP2

## **3.13 Daughter Board MR-5100RA-5 Connectors & Jumpers Location**

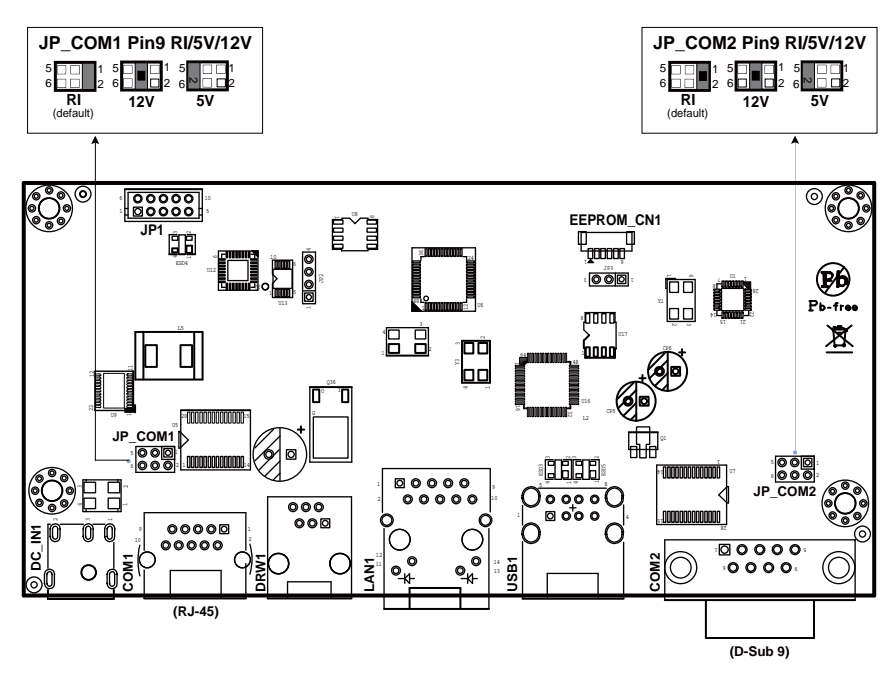

**Note:** When the Lite Cradle is joined with Integrated Pad, the COM2 and COM3 ports shown on Pad system are actually COM1 and COM2 ports of the daughter board respectively, because the Lite Cradle's COM ports are deployed according to OS Image built by Protech and COM1 port placement has been used by Pad system.

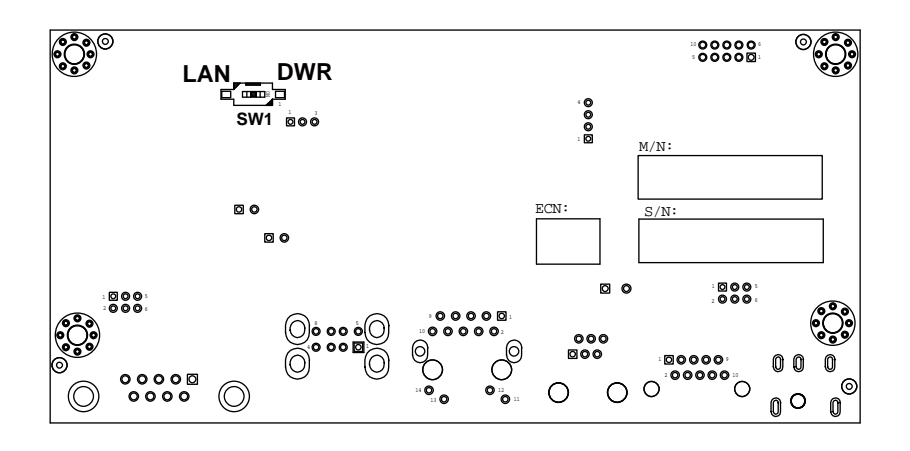

Figure 3-8. MR-5100RA-5 Daughter Board Component Locations (Bottom View)

# **3.14 Setting Daughter Board MR-5100RA-5 Connectors and Jumpers**<br>**3.14.1** COM1, COM2 Port Pin9 Definit

#### **3.14.1 COM1, COM2 Port Pin9 Definition Selection Guide (JP\_COM1 and JP\_COM2)**

**Jumper Location: JP\_COM1 and JP\_COM2 Description:** COM1, COM2 Port Pin9 RI/+5V/+12V Selection

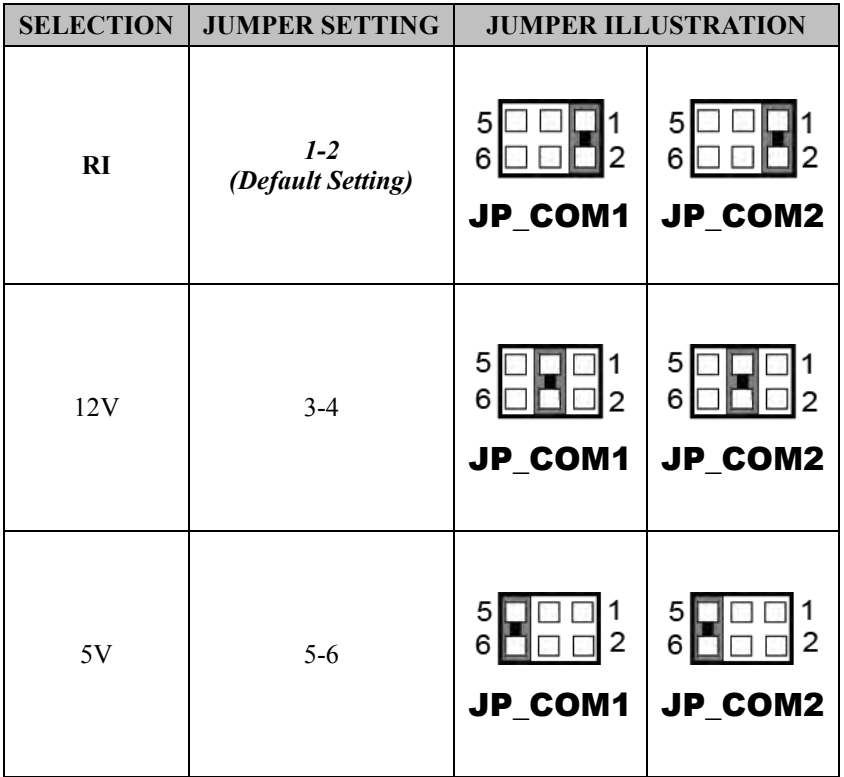

#### **3.14.2 RJ-45 COM Port (COM1)**

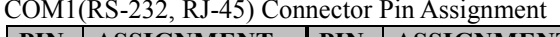

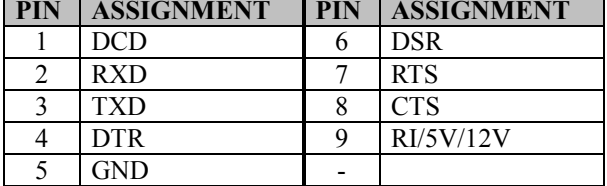

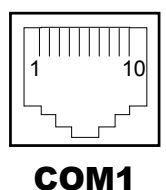

**Note:** COM1 Pin 9 is selectable for RI, +5V or +12V by jumper setting. Default setting is RI. Please see "**COM1, COM2 Port Pin9 Definition Selection Guide**" section for selection details.

#### **3.14.3 D-Sub 9 COM Port (COM2)**

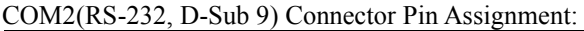

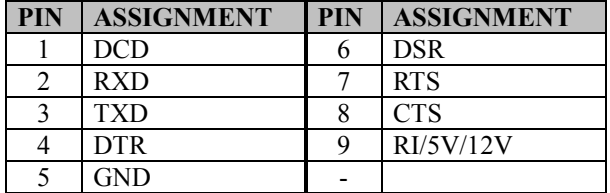

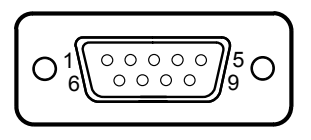

COM2

**Note:** COM2 Pin 9 is selectable for RI, +5V or +12V by jumper setting. Default setting is RI. Please see "**COM1, COM2 Port Pin9 Definition Selection Guide**" section for selection details.

## **3.14.4 DC-IN Port (DC\_IN1)**

**Port Name: DC\_IN1**

**Description:** DC Power-In Port. The DC-IN Port is located on the bottom side of Lite Cradle.

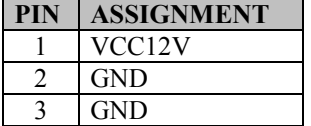

## **3.14.5 Dual USB Ports**

#### **Port Name: USB1**

**Description:** Dual USB 2.0 Type A Connectors

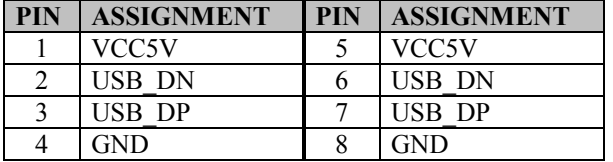

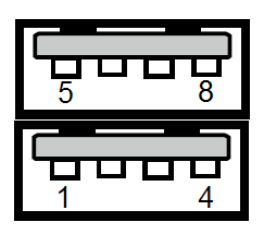

USB1

**Note:** The top USB 2.0 connector pin assignments are the same as the one below.

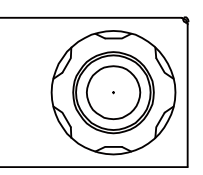

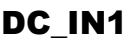

#### **3.14.6 Local Area Network (LAN) Port (LAN1) Port Name: LAN1**

**Description:** a Giga LAN RJ-45 Port

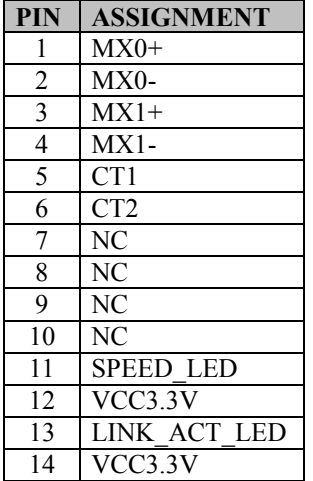

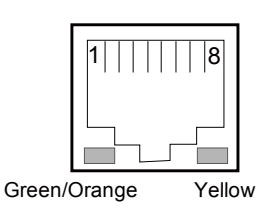

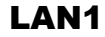

#### **LAN LED Status**

There are 2 LAN LED indicators for LAN on the bottom side of the Lite Cradle. By observing their status, you can know the status of the Ethernet connection.

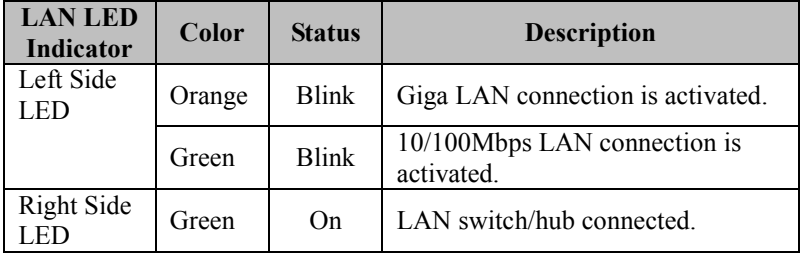

#### **3.14.7 Cash Drawer Port (DRW1) Port Name: DRW1**

**Description:** RJ-11 Cash Drawer Port

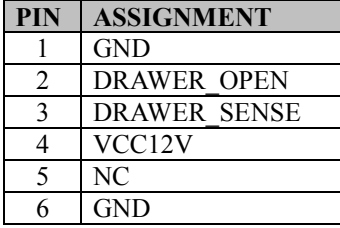

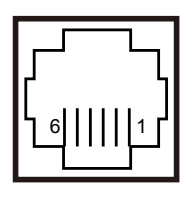

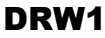

#### **3.14.8 LAN & Cash Drawer Function Switch (SW1)**

#### **Connector Name: SW1**

**Description:** LAN Port and Cash Drawer function selection

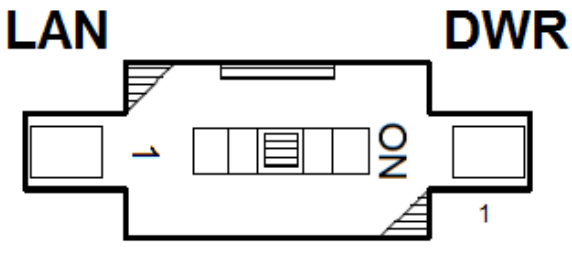

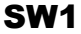

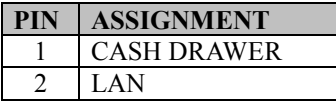

**Note:** Users need to use a ball point pen or a pin to toggle the DIP switch. Default: LAN

# **3.15 Daughter Board MR-5100RA-8 Connectors Location**

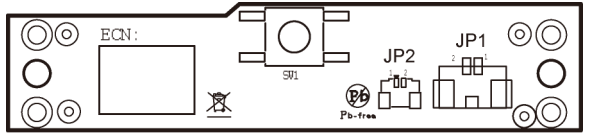

Figure 3-9. MR-5100RA-8 Daughter Board Component Locations (Top View)

# **3.16 Setting Daughter Board MR-5100RA-8 Connectors**

#### **3.16.1 Barcode Scanner Function Switch Connector (SW1) Connector Location: SW1**

**Description:** Barcode Scanner Function Switch Connector

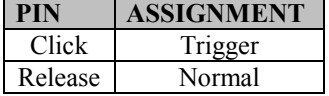

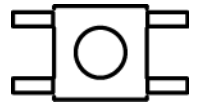

SW1

# **3.16.2 Trigger Connector (JP1)**

#### **Connector Location: JP1**

**Description:** Trigger Connector

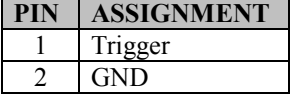

#### **3.16.3 Trigger Connector (JP2) Connector Location: JP2**

**Description:** Trigger Connector

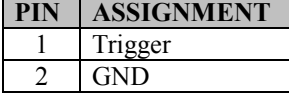

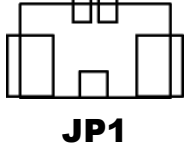

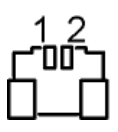

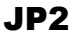

# **4 Software Utilities**

This chapter provides the detailed information that guides users to install driver utilities for the system. The following topics are included:

- Installing Intel<sup>®</sup> Chipset Software Installation Utility
- Installing Audio Realtek Software Installation Utility
- Installing G-Sensor Software Installation Utility
- Installing Bluetooth Software Installation Utility
- Cash Drawer API Reference

# **4.1 Introduction**

MH-5100 Driver Utilities have been stored in the Integrated Pad system:

*File Path: C:\MH-5100\_v1.0* 

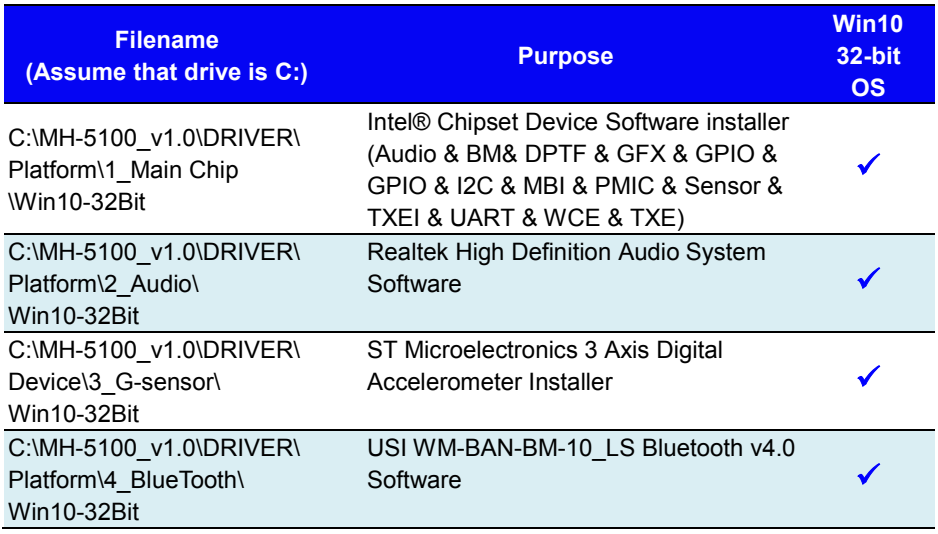

**: Support** 

**Note:** After the OS installation is completed, the driver utilities will also be installed at the same time.

# **4.2 Installing Intel® Chipset Software Installation Utility**

## **Introduction**

The Intel<sup>®</sup> Chipset Software Installation Utility installs the Windows \*.INF files to the target system. These files outline to the operating system how to configure the Intel chipset components in order to ensure that the following functions work properly:

- Core PCI and ISAPNP Services
- PCIe Support
- SATA Storage Support
- USB Support
- Identification of Intel® Chipset Components in the Device Manager

The utility pack is to be installed only for Windows<sup>®</sup> 10 series (32-bit). Please follow the steps below to install:

- *1* Enter the **C**:\MH-5100\_v1.0 > DRIVER > Platform > 1\_Main **Chip > Win10-32Bit > Installer > PlatformInstaller** folder where the Chipset driver is located.
- *2* Click **Setup.exe** file for driver installation.
- *3* Follow the on-screen instructions to install the driver.
- 4 Enter the C:\MH-5100\_v1.0 > DRIVER > Platform> 1 Main **Chip > Win10-32Bit > Installer > SecInstaller** folder.
- *5* Click **SetupTXE.exe** file for driver installation.
- *6* Follow the on-screen instructions to install the driver.
- *7* Once the installation is completed, restart MH-5100 for the changes to take effect.

After the Chipset driver is installed, the following driver utilities will also be installed at the same time:

- Audio driver utility
- BM driver utility
- DPTF driver utility
- GFX driver utility
- GPIO driver utility
- GPIOVirtual driver utility
- I2C driver utility
- MBI driver utility
- PMIC driver utility
- Sensor driver utility
- TXEI driver utility
- UART driver utility
- WCE driver utility

For more details on the installation procedure, refer to the **MH-5100 README V1.0.pdf** file located under **C:**\MH-5100 v1.0.

# **4.3 Installing Audio Realtek Software Installation Utility**

After the default Audio driver utility has been installed in the procedure above, it will not function until you have installed Realtek ALC5640-VB-CG driver utilities. Please follow the steps below:

- *1* Enter the **C**:\MH-5100\_v1.0 > DRIVER > Platform > 2\_Audio **> Win10-32Bit > RTK\_6\_2\_9600\_4239\_WHQL > x86** folder where the Audio Realtek ALC5640-VB-CG driver is located, and **rtii2sac.inf** file will be installed automatically.
- 2 From the bottom left corner of MH-5100 Pad, select Start icon **> Windows System > Control Panel > Device Manager** to enter the Device Manager window, and select **DESKTOP-DMA0BT4 > Sound, video and game controllers > Realtek I2S Audio Codec**.

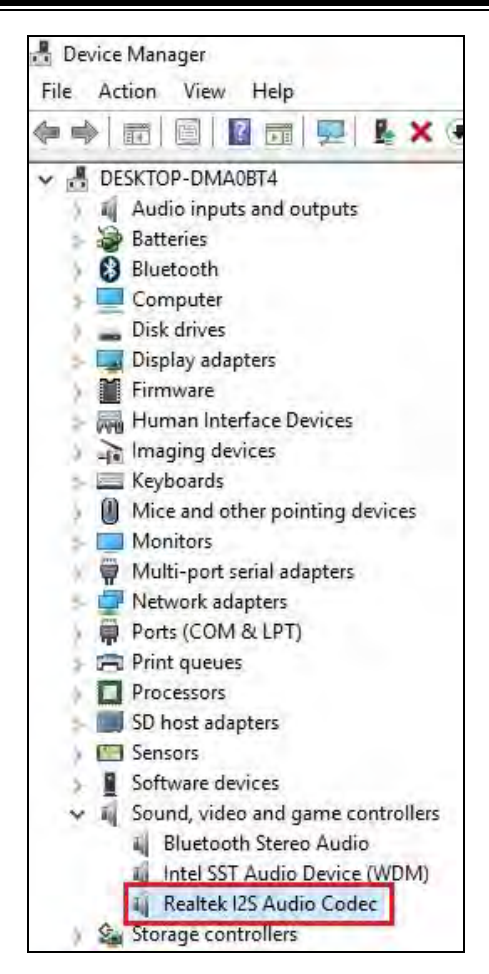

*3* From **Realtek I2S Audio Codec Properties** window, click **Update Driver…** from the **Driver** tab to start updating the audio driver software for MH-5100.

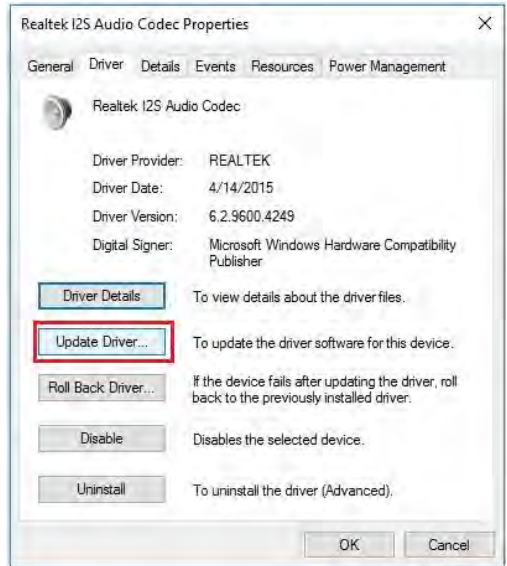

*4* Click **Browse my computer for driver software** item.

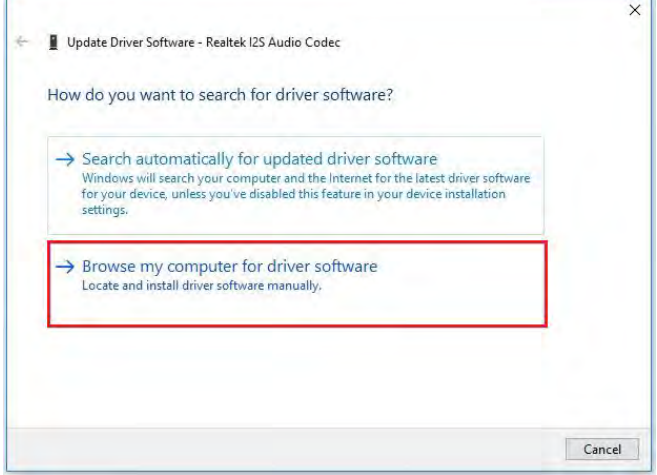

*5* Click **Let me pick from a list of device drivers on my computer**.

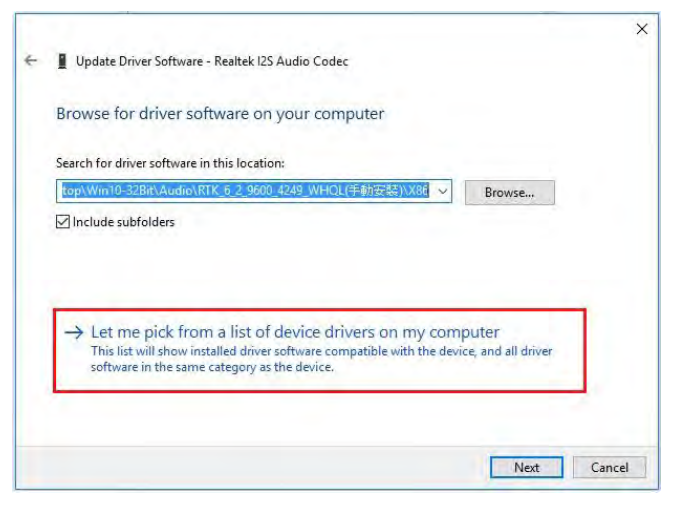

#### *6* Click **Have Disk…**.

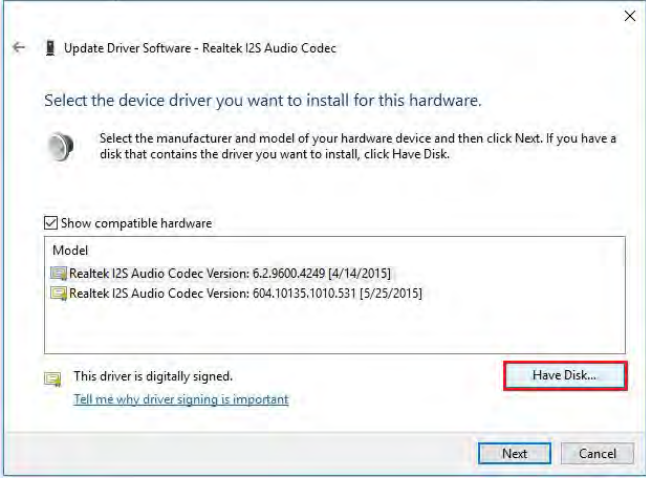

*7* Click **Browse...** button to browse for the file directory where the Realtek I2S Audio Codec installation driver is located.

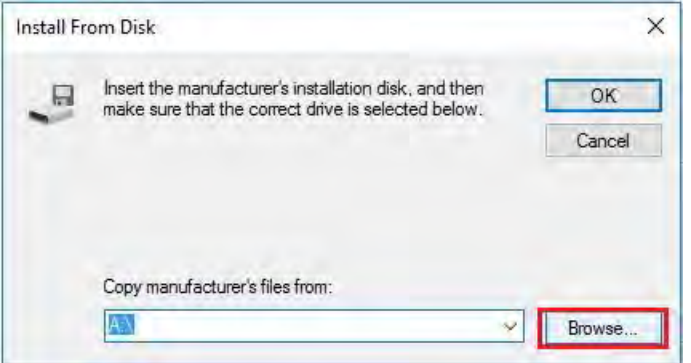

*8* Select **C:\MH-5100\_v1.0 > DRIVER > Platform > 2\_Audio > Win10-32Bit > RTK\_6\_2\_9600\_4239\_WHQL> x86**, select **rtii2sac.inf** file and click **Open** to open the file.

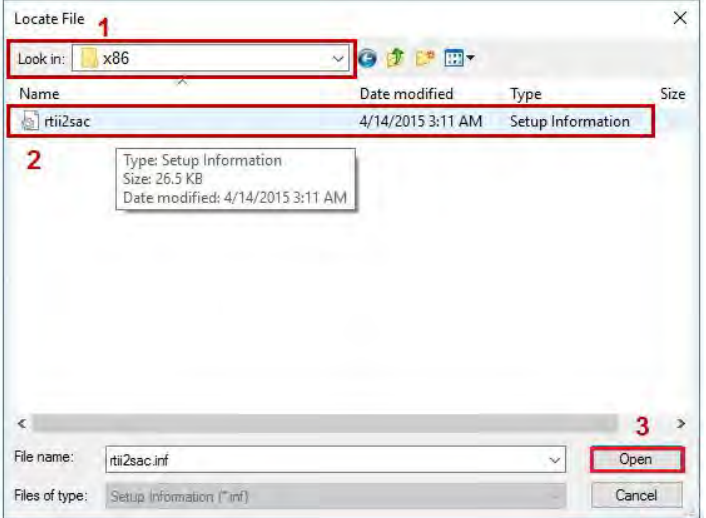

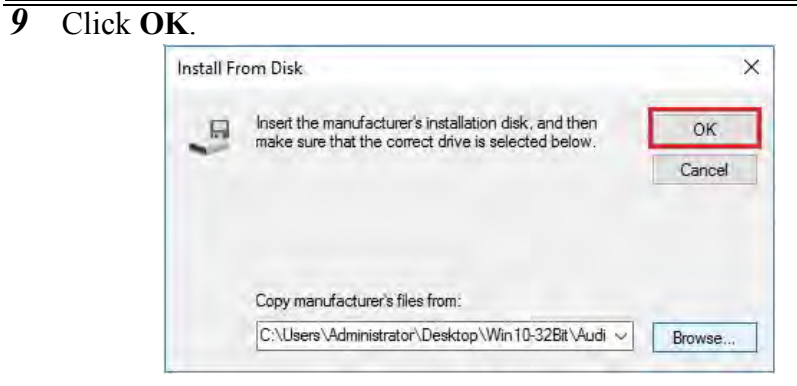

10 Click **Next** to continue the installation.

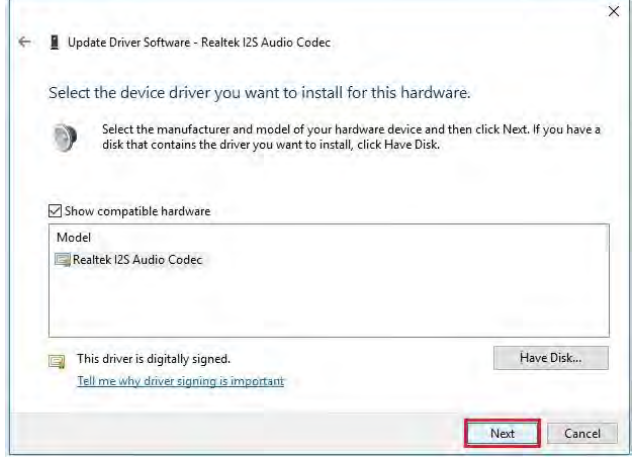

*11* Windows has finished installing Realtek I2S Audio Codec driver software. Click **Close** to complete.

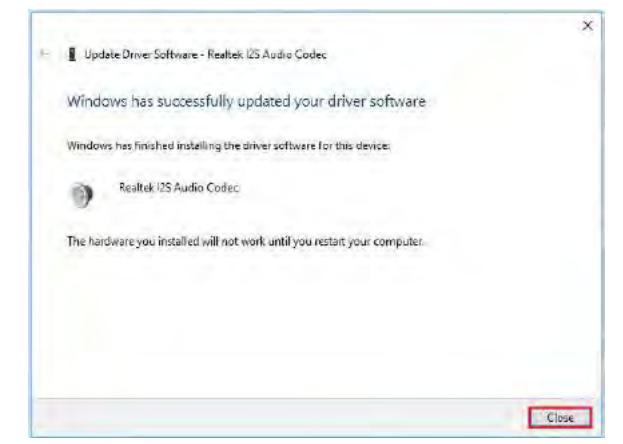

*12* Go to **Realtek I2S Audio Codec Properties** window and select **Driver** tab, and you will see the Realtek audio driver utility has been updated. Click **Close** to exit.

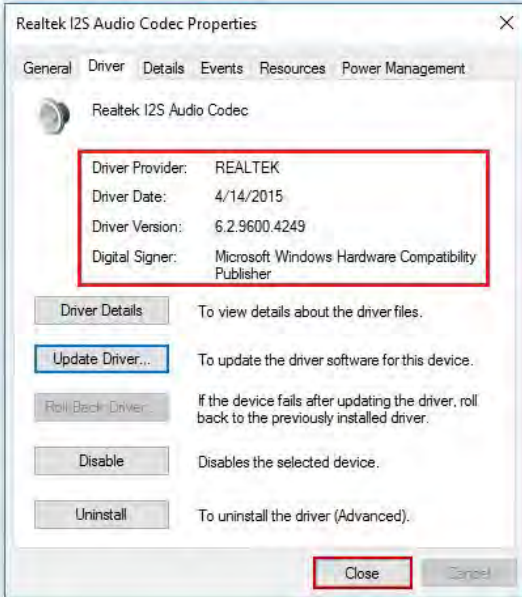

*13* Once the installation is completed, restart MH-5100 for the changes to take effect, and the audio function can start to work normally.

## **4.4 Installing G-Sensor Software Installation Utility**

The G-Sensor driver utility provided allows users to turn the touch screen horizontally or vertically. Please follow the steps below to install G-Sensor driver utilities:

- *1* Enter the **C:\MH-5100\_v1.0 >DRIVER > Platform > 3\_G-sensor > Win10-32Bit > 1\_4.22.0063\_signed(STEP-1)** folder.
- *2* Click **setup.exe** file for driver installation.
- *3* Follow the on-screen instructions to install the driver.
- *4* Enter the **C:\MH-5100\_v1.0 > DRIVER > Platform > 3\_G-sensor > Win10-32Bit > 2\_Accel\_SPB\_SensorAPI\_2.8.1.10(STEP-2) > x86** folder, and the **ST** Accel.inf file will be installed automatically.
- 5 From the bottom left corner of MH-5100 Pad, select Start icon **> Windows System > Control Panel > Device Manager** to enter the Device Manager window, and select **DESKTOP-DMA0BT4 > Sensors > STMicroelectronics 3-Axis Digital Accelerometer**.

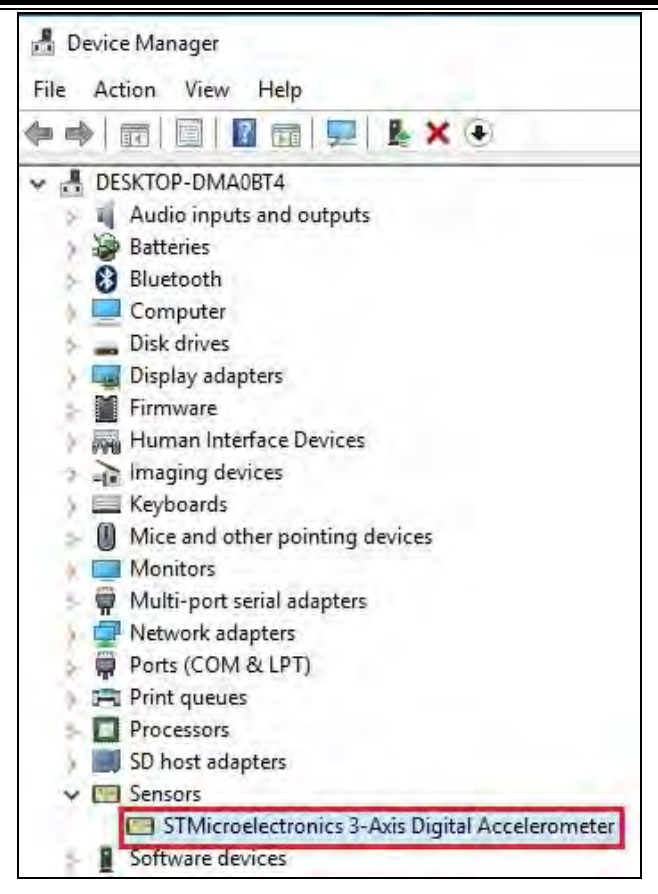

*6* From **STMicroelectronics 3-Axis Digital Accelerometer Properties** window, click **Update Driver…** from the **Driver** tab to start install the G-sensor driver software for MH-5100.

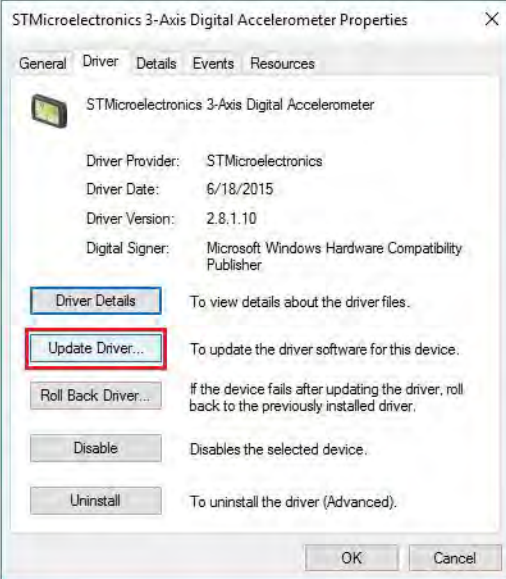

*7* Click **Browse my computer for driver software** item.

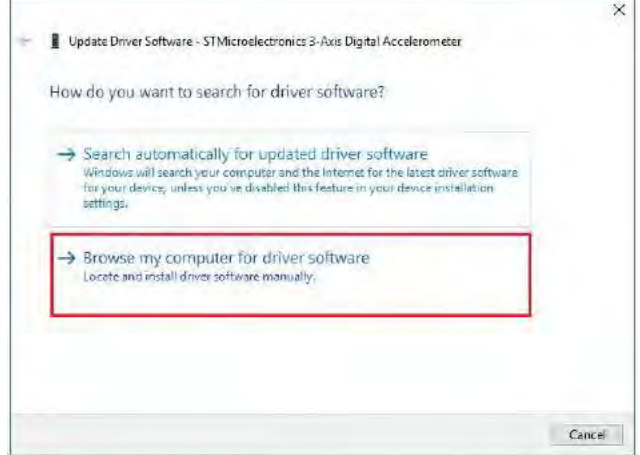

*8* Click **Let me pick from a list of device drivers on my computer**.

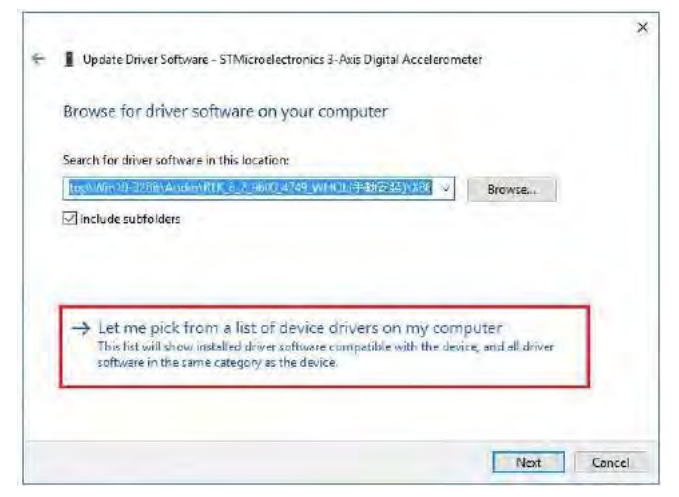

*9* Click **Have Disk…** button.

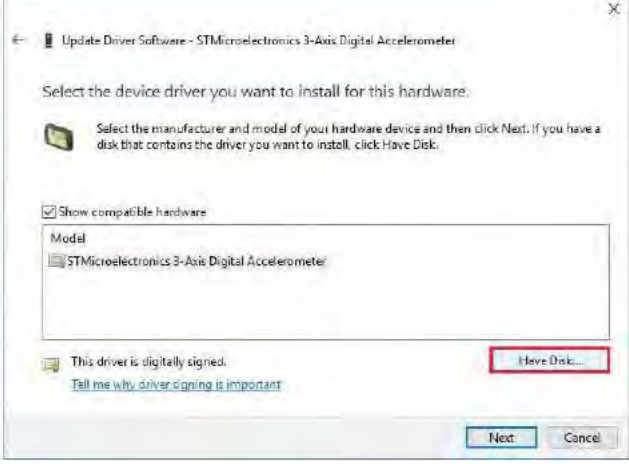

*10* Click **Browse…** button to browse for the file directory where the G-sensor installation driver is located.

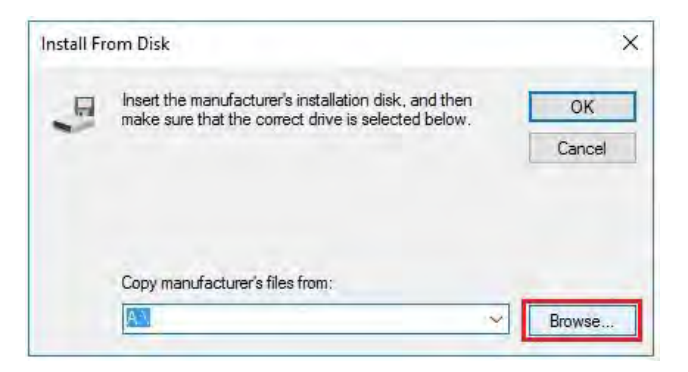

*11* Select **C:\MH-5100\_v1.0 > DRIVER > Device > G-sensor > Win10-32Bit >2\_Accel\_SPB\_SensorAPI\_2.8.1.10(STEP-2) >** 

**x86** folder from the **Look in** drop-down box, and select

**ST\_Accel.inf** file. Click **Open** to open the file.

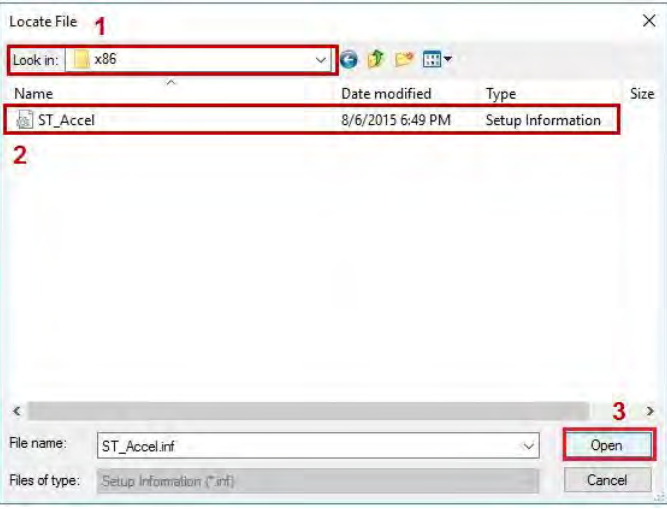

## *12* Click **OK**.

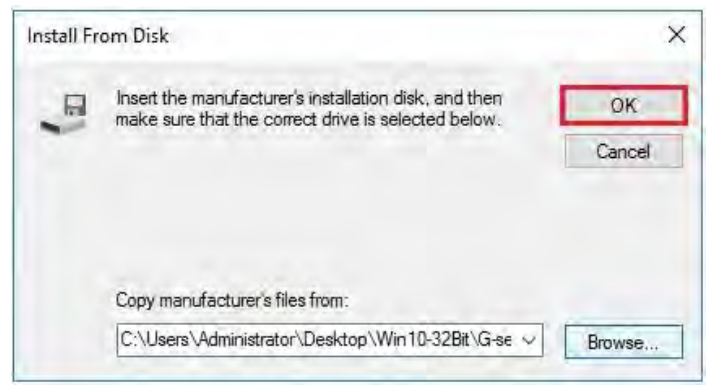

*13* Click **Next** to continue the installation.

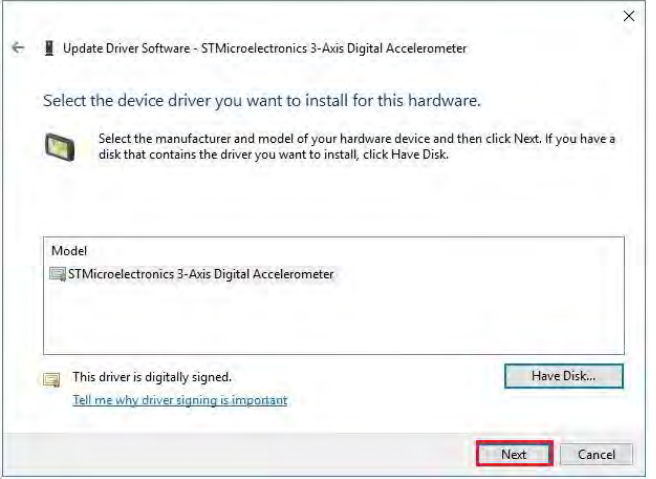

*14* Windows has finished installing G-sensor driver software. Click **Close** to complete.

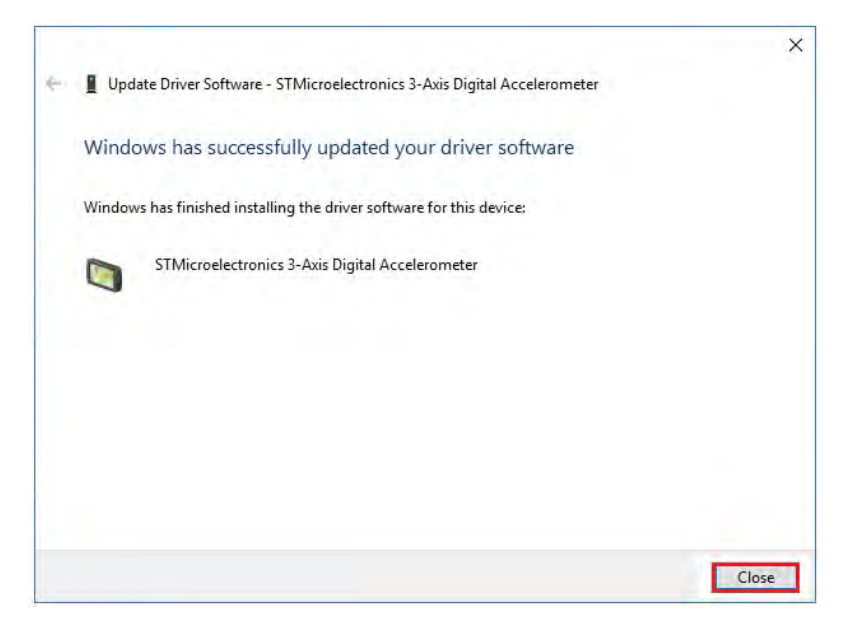

*15* Go to **STMicroelectronics 3-Axis Digital Accelerometer Properties** window and select **Driver** tab, and you will see the STMicroelectronics G-sensor driver utility has been updated. Click **Close** to exit.

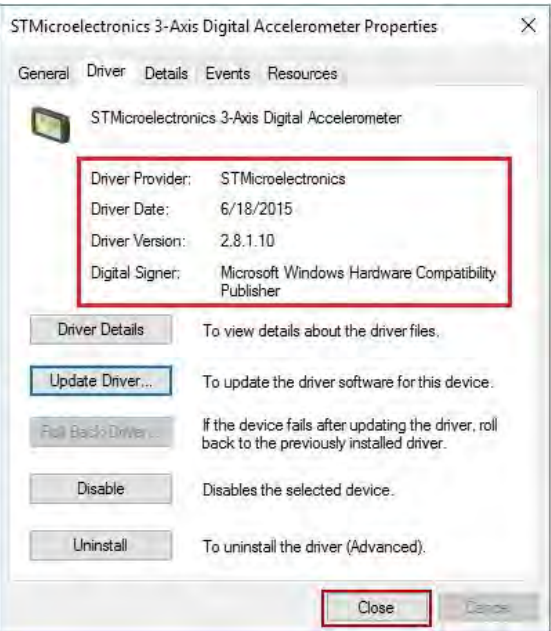

16 Once the installation is completed, restart MH-5100 for the changes to take effect.

# **4.5 Installing Bluetooth Software Installation Utility**

Please follow the steps below to install Bluetooth driver utilities:

- *1* Enter the **C:\MH-5100\_v1.0 > DRIVER > Platform > 4\_Bluetooth > Win10-32Bit > BTW12.0.1.720\_Win10\_UART\_USI** folder.
- *2* Click **Setup.exe** file for driver installation.
- *3* Follow the on-screen instructions to install the Bluetooth driver.
- *4* Once the installation is completed, restart MH-5100 for the changes to take effect.

# **4.6 Cash Drawer API Function**

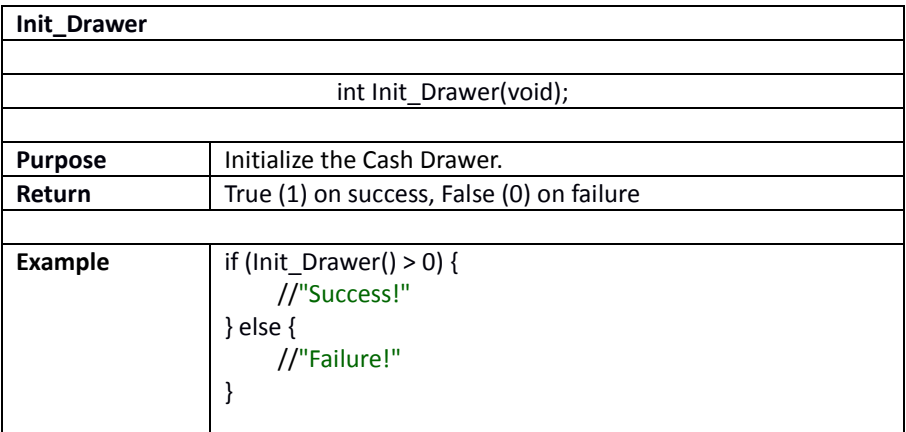

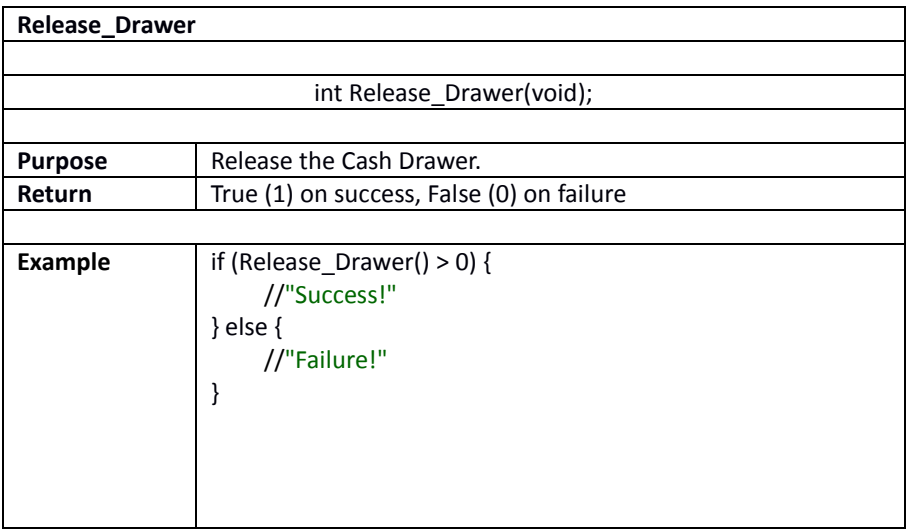

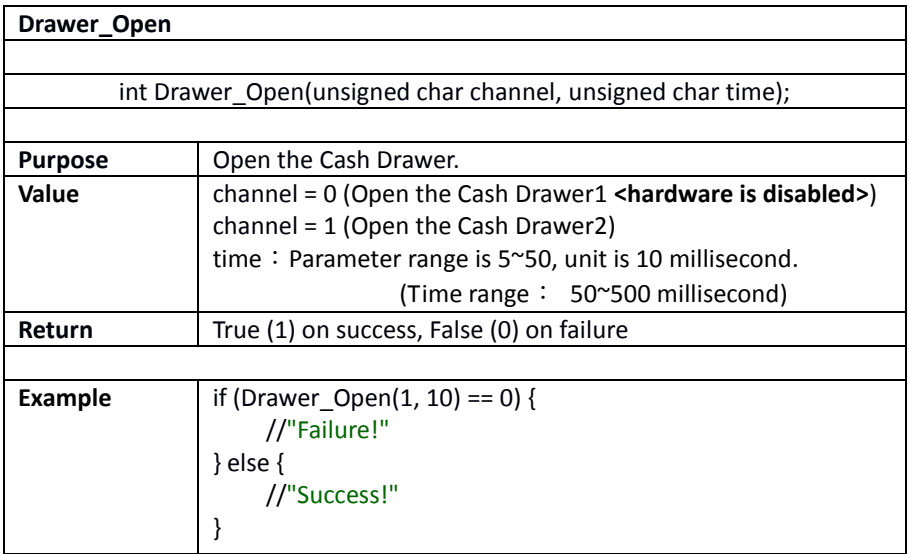

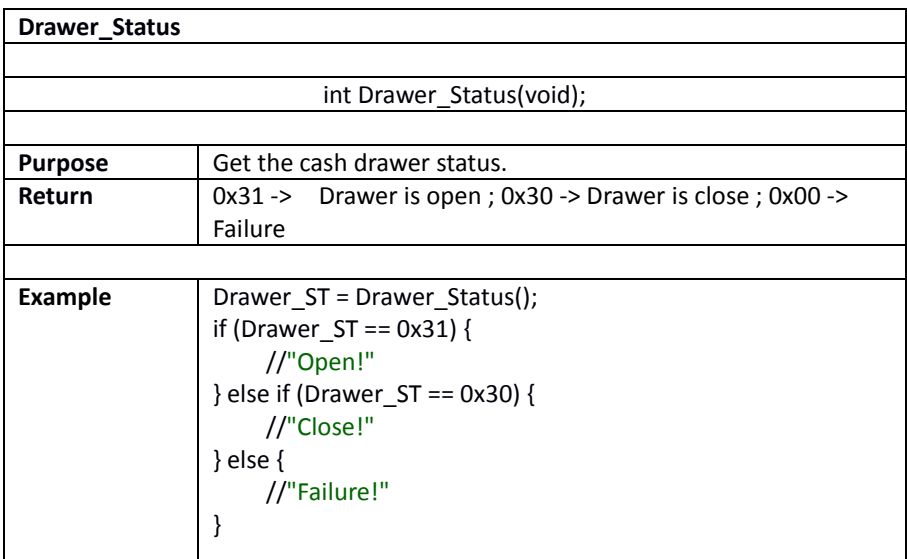

# **5 BIOS SETUP**

This chapter guides users how to configure the basic system configurations via the BIOS Setup Utilities. The information of the system configuration is saved in BIOS NVRAM so that the Setup information is retained when the system is powered off. The BIOS Setup Utilities consist of the following menu items:

- Main Menu
- Advanced Menu
- Security Menu
- Boot Menu
- Exit Menu

# **5.1 Introduction**

The board MH-5100 <Intel® Atom<sup>TM</sup> > uses an Insyde BIOS that is stored in the Serial Peripheral Interface Flash Memory (SPI Flash) and can be updated. The SPI Flash contains the BIOS Setup program, Power-on Self-Test (POST), the PCI auto-configuration utility, LAN EEPROM information, and Plug and Play support.

Insyde BIOS firmware is based on the UEFI (Unified Extensible Firmware Interface) Specifications and the Intel Platform Innovation Framework for EFI. The UEFI specification defines an interface between an operating system and platform firmware. The interface consists of data tables that contain platform-related information, boot service calls, and runtime service calls that are available to the operating system and its loader. These provide standard environment for booting an operating system and running pre-boot applications.

The diagram below shows the Extensible Firmware Interface's location in the software stack.

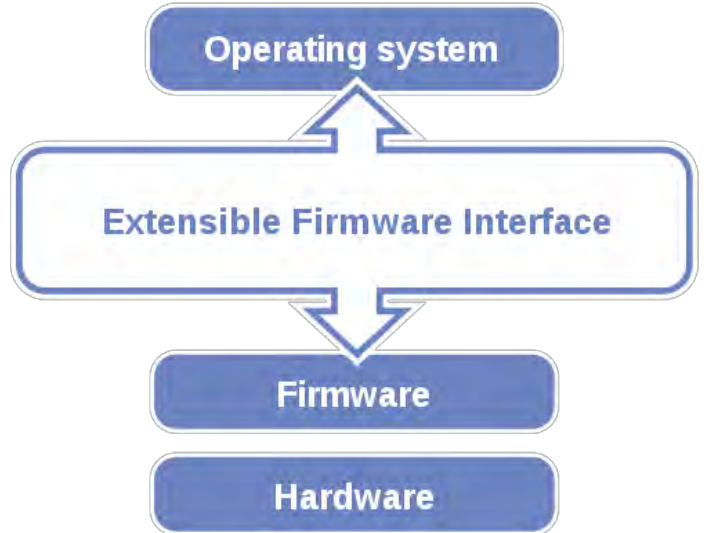

Figure 5-1. Extensible Firmware Interface Diagram

EFI BIOS provides an user interface that allows you to modify hardware configuration, e.g. change the system date and time, enable/disable a system component, determine bootable device priority, set up personal password, etc., which is convenient for engineers to perform modifications and customize the computer system and allows technicians to troubleshoot the occurred errors when the hardware is faulty.

The BIOS setup menu allows users to view and modify the BIOS settings for the computer. After the system is powered on, users can access the BIOS setup menu by pressing <Del> or <Esc> immediately while the POST message is running before the operating system is loading.

All the menu settings are described in details in this chapter.

# **5.2 Accessing Setup Utility**

After the system is powered on, BIOS will enter the Power-On Self-Test (POST) routines and the POST message will be displayed:

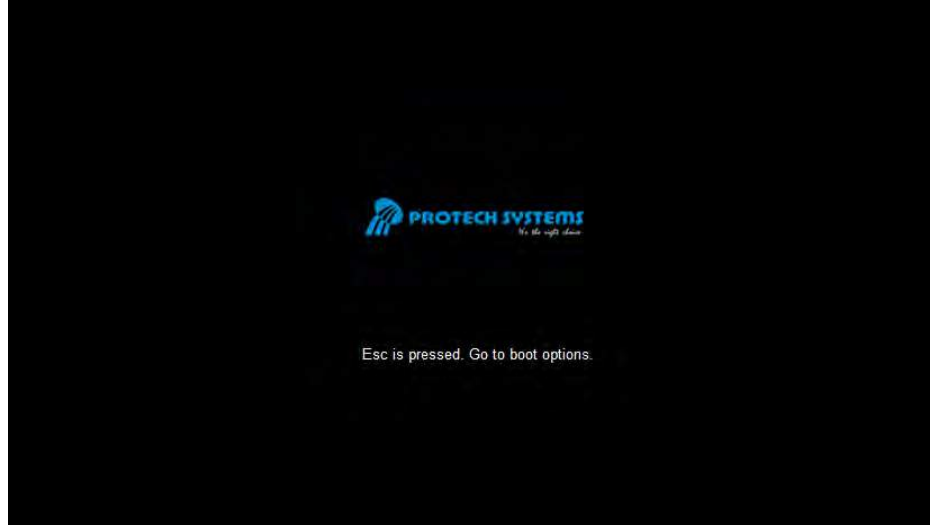

Figure 5-2. POST Screen
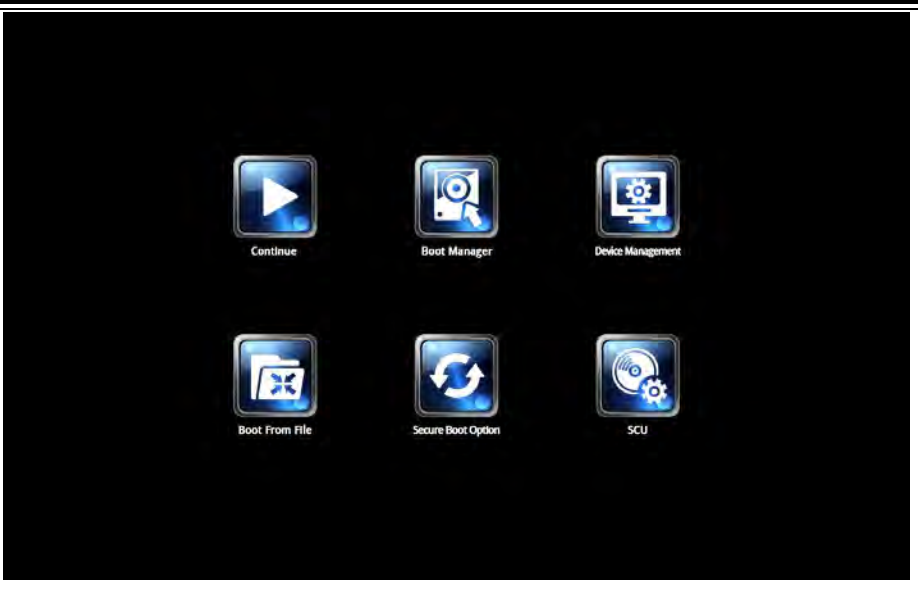

Figure 5-3. Front Page Screen

Press  $\leq$ **Esc**> (the one that shares the decimal point at the bottom of the number keypad) to select SCU icon to access the Setup program. In a moment, the main menu of the Insyde Setup Utility will appear on the screen:

| <b>InsydeH20 Setup Utility</b>                                                                                                    |                            |                                                                                              |             |                                                             | <b>Rev. 5.0</b> |                                                                  |
|----------------------------------------------------------------------------------------------------|----------------------------|----------------------------------------------------------------------------------------------|-------------|-------------------------------------------------------------|-----------------|------------------------------------------------------------------|
| <b>Main</b>                                                                                                    | <b>Advanced</b>            | <b>Security</b>                                                                              | <b>Boot</b> | <b>Exit</b>                                                 |                 |                                                                  |
| <b>BIOS Version</b><br><b>Build Date</b><br><b>Build Time</b><br><b>MCU Version:</b><br>Processor Type<br><b>System Bus Speed</b><br>Cache RAM<br><b>Total Memory</b> | <b>System Memory Speed</b> | 51000PTA<br>05/11/2017<br>14:10:19<br>170210<br>GHz 83 MHz<br>1333 MHz<br>1024 KB<br>2048 MB |             | Intel <sup>®</sup> Atom™ CPU Z3736F @ 1.33                  |                 | Select the current default<br>language used by the<br>InsydeH20. |
| eMMC Total Size:                                                                                                    |                            | 32 GB                                                                                        |             |                                                             |                 |                                                                  |
| VGFX value:                                                                                                    |                            | 1.00                                                                                         |             |                                                             |                 |                                                                  |
| VCore value:                                                                                                    |                            | 0.71                                                                                         |             |                                                             |                 |                                                                  |
| <b>VDDR</b> value:<br>Language<br><b>System Time</b><br><b>System Date</b>                                                                                            |                            | 1.350<br><english><br/>[10:50:39]<br/>[12/14/2016]</english>                                 |             |                                                             |                 |                                                                  |
| F1 Help<br><b>Esc Exit</b>                                                                                                    |                            | ↑↓Select Item<br>←→Select Menu                                                               |             | <b>F5/F6 Change Values</b><br><b>Enter Select ▶ SubMenu</b> |                 | <b>F9 Setup Defaults</b><br><b>F10 Save and Exit</b>             |

**BIOS Setup Menu Initialization Screen** 

You may move the cursor by  $\leq \geq$  and  $\leq \downarrow$  keys to highlight the individual menu items. As you highlight each item, a brief description of the highlighted selection will appear at the bottom of the screen.

The language of the BIOS setup menu interface and help messages are shown in US English. You may use  $\leq \uparrow$  or  $\leq \downarrow$  key to select among the items and press  $\leq$  Enter  $>$  to confirm and enter the sub-menu. The following table provides the list of the navigation keys that you can use while operating the BIOS setup menu.

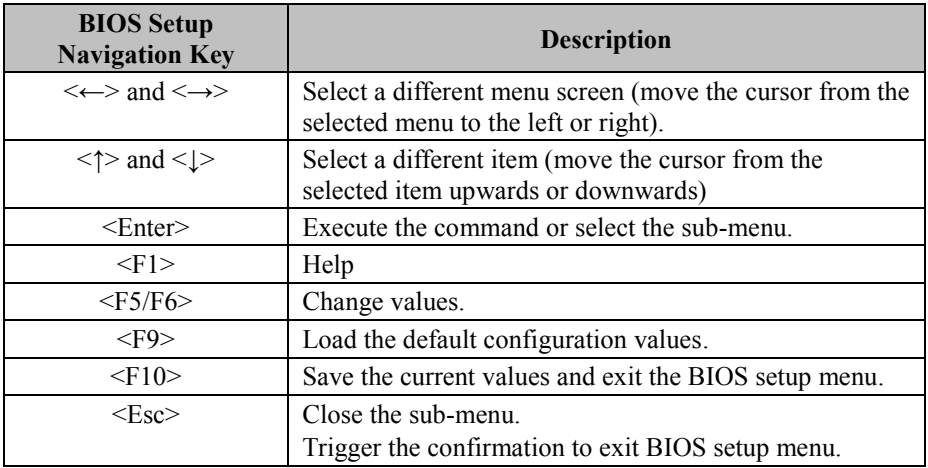

# **5.3 Main**

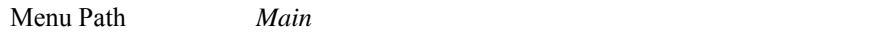

The **Main** menu allows you to view the BIOS Information, change the system date and time, and view the user access privilege level. Use tab to switch between date elements. Use  $\leq$  > or  $\leq$  > arrow keys to highlight the item and enter the value you want in each item. This screen also displays the BIOS version (project) and BIOS Build Date and Time.

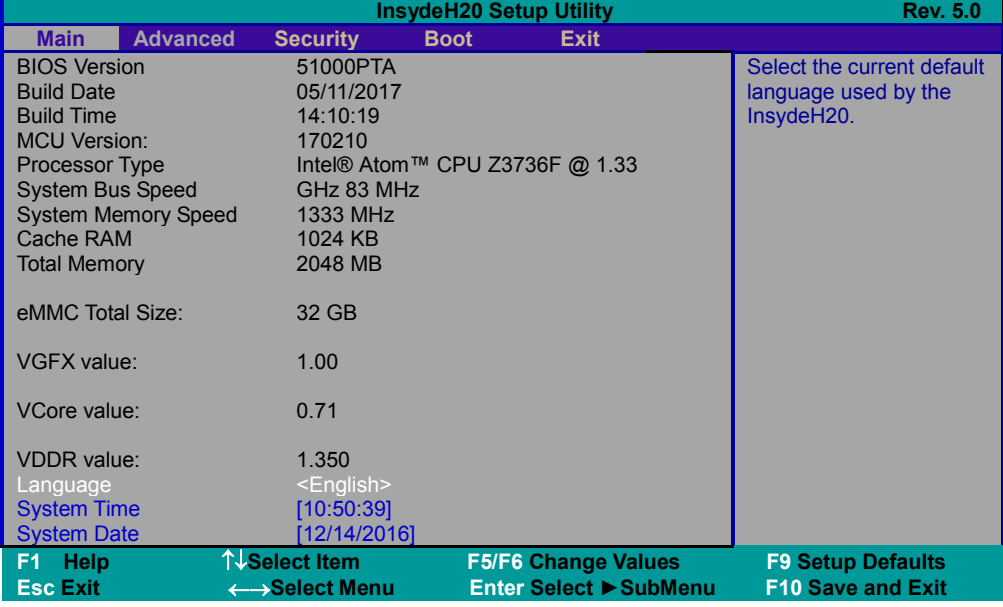

**Main Screen** 

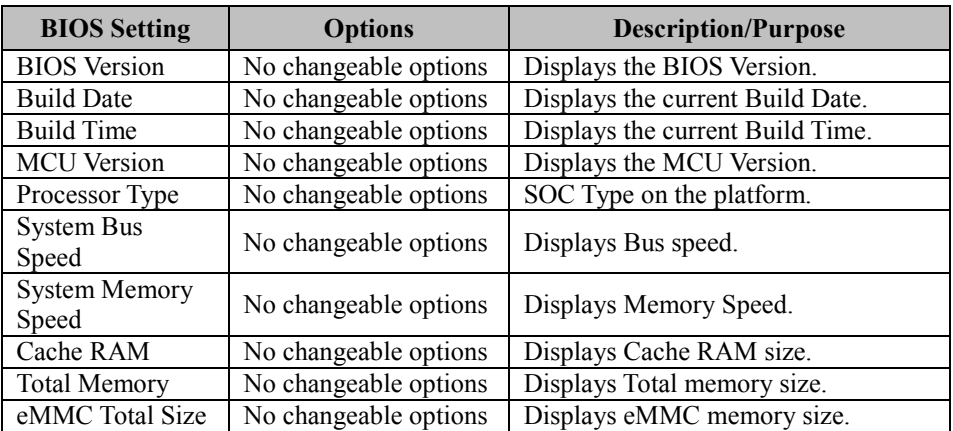

*Chapter 5 BIOS Setup* 

| <b>BIOS Setting</b> | <b>Options</b>        | <b>Description/Purpose</b>          |  |  |
|---------------------|-----------------------|-------------------------------------|--|--|
| VGFX value          | No changeable options | Displays the current VGFX voltage.  |  |  |
| VCore value         | No changeable options | Displays the current VCore voltage. |  |  |
| VDDR value          | No changeable options | Displays the current VDDR voltage.  |  |  |
|                     | English, Francais,    | End users can select from four      |  |  |
| Language            | Chinese, Japanese     | languages.                          |  |  |
| <b>System Time</b>  | hour, minute, second  | Specifies the current time.         |  |  |
| <b>System Date</b>  | month, day, year      | Specifies the current date.         |  |  |

# **5.4 Advanced**

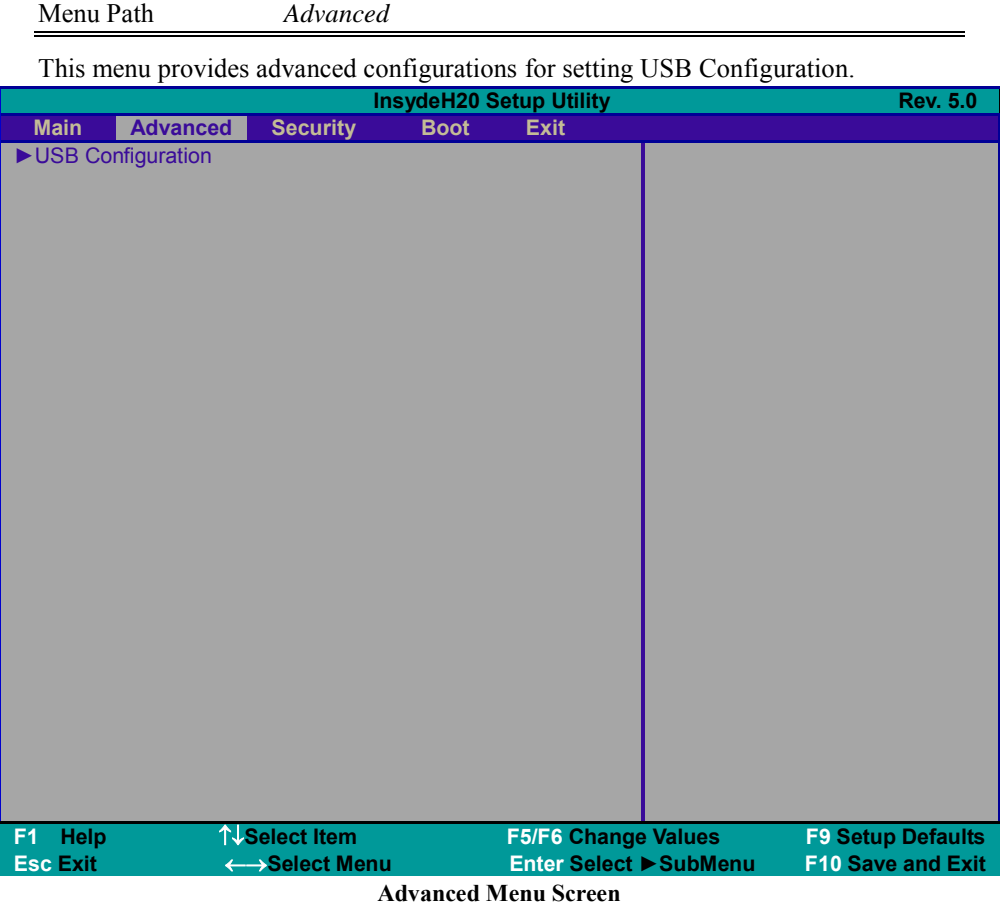

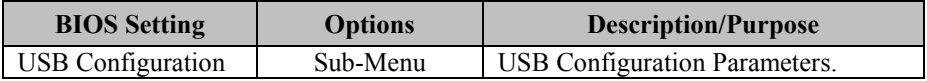

#### **5.4.1 Advanced – USB Configuration**

Menu Path *Advanced > USB Configuration* 

The **USB Configuration** allows users to configure advanced USB settings such as enabling/disabling xHCI (Extensible Host Controller Interface) Controller and xHCI Mode.

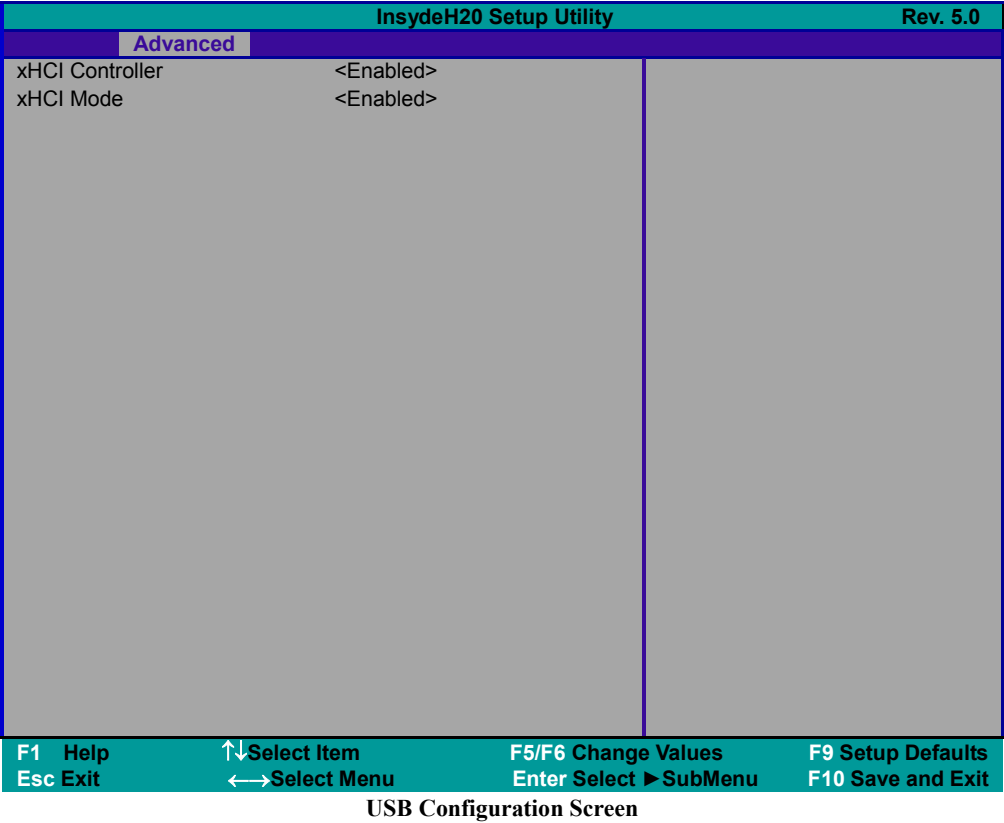

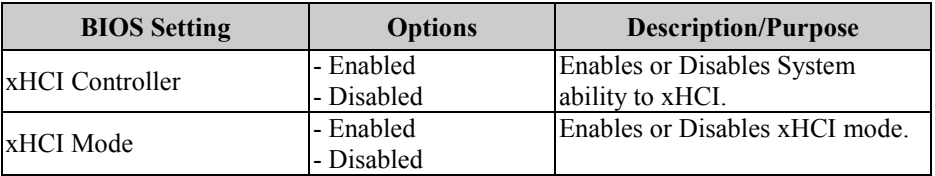

# **5.5 Security**

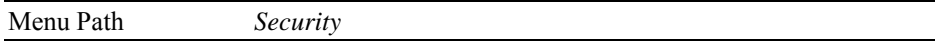

From the **Security** menu, you are allowed to create, change or clear the supervisor password. You will be asked to enter the configured supervisor password before you can access the Setup Utility.

By setting a supervisor password, you will prevent other users from changing your BIOS settings. You can configure a supervisor password and then configure a user password. A supervisor has much more privileges over the settings in the Setup utility than a user. Heed that a user password does not provide access to most of the features in the Setup utility.

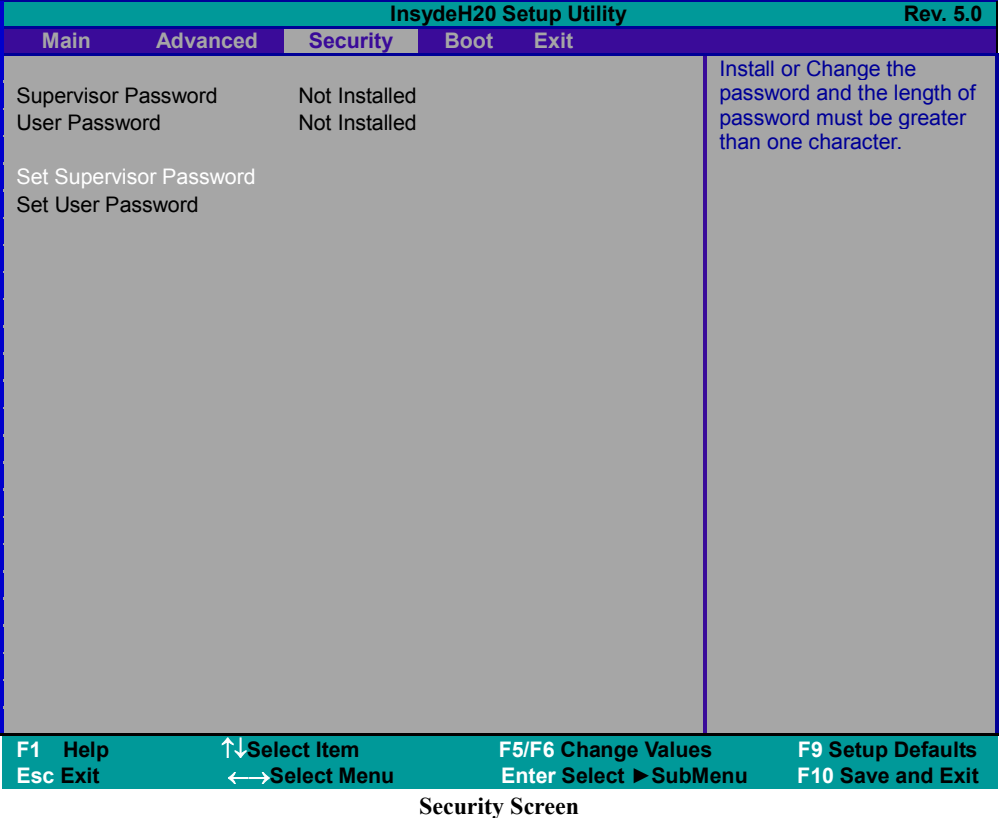

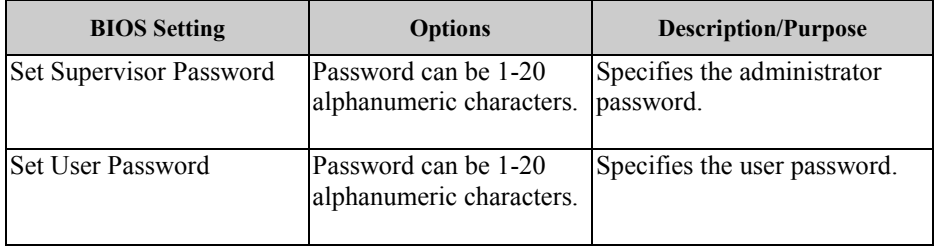

# **5.6 Boot**

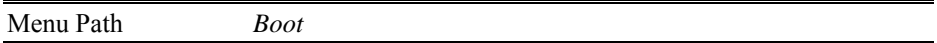

This menu provides control items for system boot configuration such as setting setup prompt timeout, enabling/disabling quick boot, quiet boot, Network Stack and PXE Boot capability, adding boot options, configuring ACPI (Advanced Configuration and Power Management Interface) settings, USB boot and EFI device first.

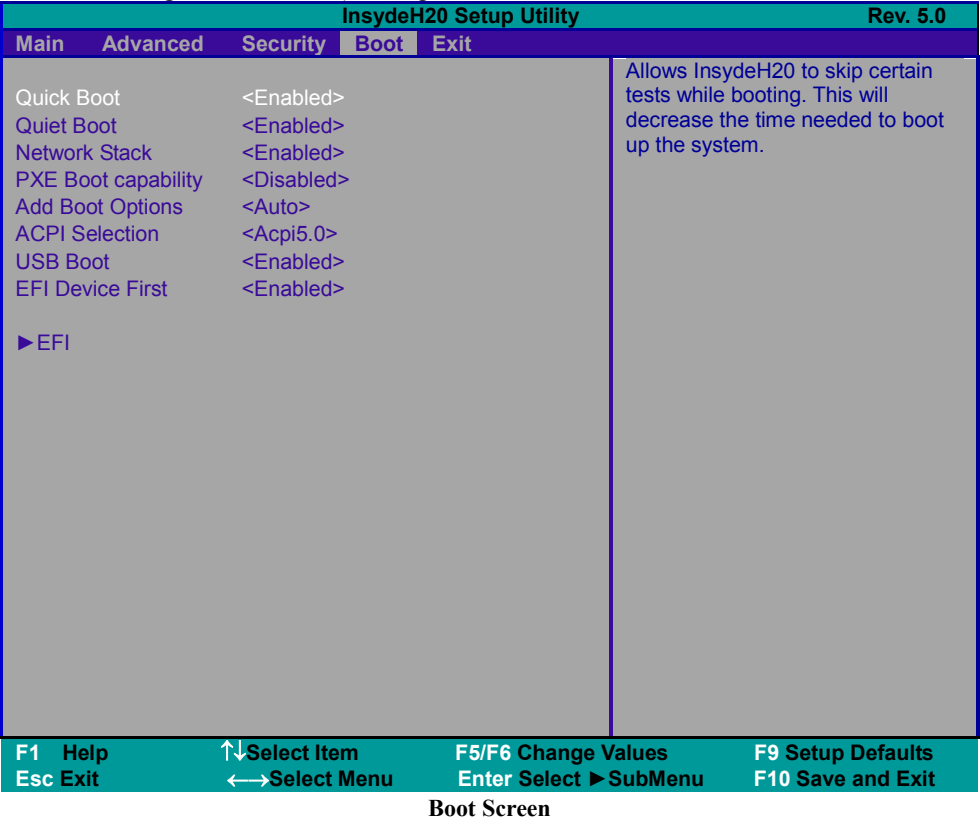

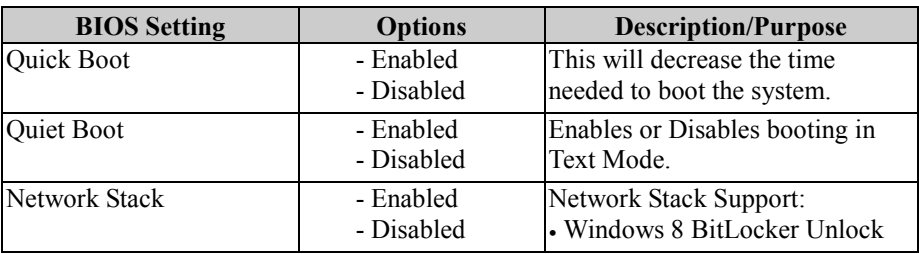

*Chapter 5 BIOS Setup* 

|                         |                | $\cdots$<br>$\upsilon$ <i>DIVID</i> Detap |
|-------------------------|----------------|-------------------------------------------|
| <b>BIOS Setting</b>     | <b>Options</b> | <b>Description/Purpose</b>                |
|                         |                | • UEFI IPv4/IPv6 PXE                      |
|                         |                | • Legacy PXE OPROM                        |
| PXE Boot capability     | - Enabled      | • Disabled: Supports Network              |
|                         | - Disabled     | <b>Stack</b>                              |
|                         |                | $\cdot$ UEFI PXE: IPv4/IPv6               |
|                         |                | • Legacy: Legacy PXE OPROM                |
|                         |                | only                                      |
| <b>Add Boot Options</b> | - First        | Position in Boot order for shell,         |
|                         | - Last         | Network and Removables.                   |
|                         | - Auto         |                                           |
| <b>ACPI</b> Selection   | $-Aepi 1.0B$   | Selects booting to ACPI.                  |
|                         | - Acpi 3.0     |                                           |
|                         | - Acpi 4.0     |                                           |
|                         | - Acpi 5.0     |                                           |
| <b>USB Boot</b>         | - Enabled      | Disables or Enables booting to            |
|                         | - Disabled     | USB boot devices.                         |
| <b>EFI</b> Device First | - Enabled      | Determines EFI Device first or            |
|                         | - Disabled     | legacy device first.                      |
| EFI                     | Sub-Menu       | EFI Boot order settings.                  |
|                         |                |                                           |

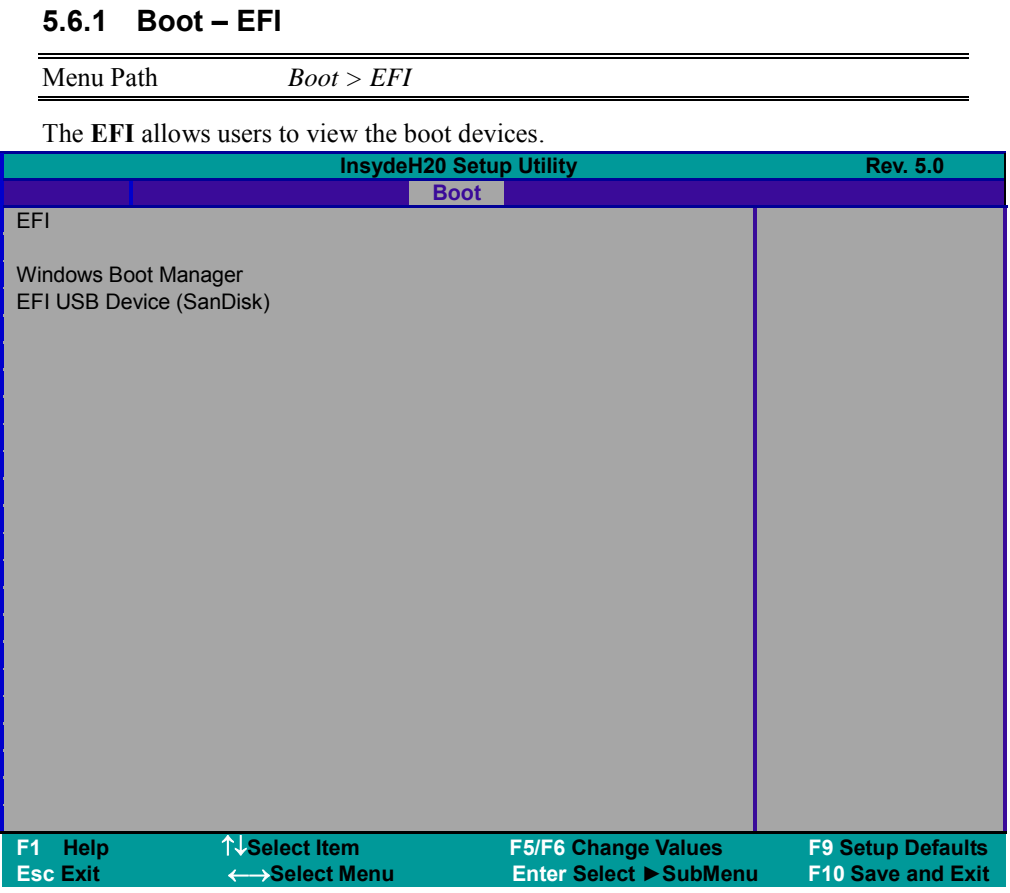

#### **EFI Configuration Screen**

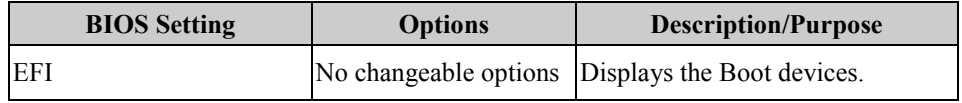

# **5.7 Exit**

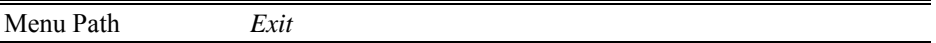

The **Exit** allows users to save or discard changed BIOS settings as well as load the optimized defaults for BIOS settings.

#### **Save Changed BIOS Settings**

To save and validate the changed BIOS settings, select **Exit Saving Changes** (or press **F10**) to validate the changes and then exit the system.

#### **Discard Changed BIOS Settings**

To cancel the BIOS settings you have previously configured, select **Exit Discarding Changes** from this menu, or simply press **Esc** to exit the BIOS setup.

#### **Load Optimal Defaults**

You may simply press **F9** at any time to load the **Optimized Values** which resets all BIOS settings to the factory defaults.

|                                                                                    |                        |                 |             | <b>InsydeH20 Setup Utility</b> | <b>Rev. 5.0</b>                             |
|------------------------------------------------------------------------------------|------------------------|-----------------|-------------|--------------------------------|---------------------------------------------|
| <b>Main</b>                                                                        | <b>Advanced</b>        | <b>Security</b> | <b>Boot</b> | <b>Exit</b>                    |                                             |
| <b>Exit Saving</b><br>Changes<br>Changes<br><b>Load Optimal</b><br><b>Defaults</b> | <b>Exit Discarding</b> |                 |             |                                | Exit system setup and save your<br>changes. |
| Help<br>F1.                                                                        |                        | ↑↓Select Item   |             | <b>F5/F6 Change Values</b>     | <b>F9 Setup Defaults</b>                    |
| <b>Esc Exit</b>                                                                    |                        | ← Select Menu   |             | <b>Enter Select ▶ SubMenu</b>  | <b>F10 Save and Exit</b>                    |
|                                                                                    |                        |                 |             | $E = 100$                      |                                             |

**Exit Screen** 

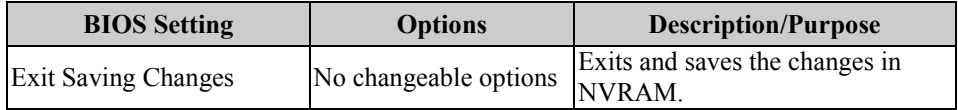

*Chapter 5 BIOS Setup* 

| <b>BIOS Setting</b>            | <b>Options</b>        | <b>Description/Purpose</b>                                            |  |
|--------------------------------|-----------------------|-----------------------------------------------------------------------|--|
| <b>Exit Discarding Changes</b> | No changeable options | Exits and discard Changes done so<br>far to any of the setup options. |  |
| Load Optimal Defaults          | No changeable options | Loads the optimized defaults for<br><b>BIOS</b> settings.             |  |

# **Appendix A System Diagrams**

This appendix contains exploded diagrams and part numbers of the Pad, Lite Cradle and Tiltable Cradle for MH-5100 system.

The following topics are included:

#### **Exploded Diagrams for Integrated Pad**

- Exploded Diagram for Top Cover, Touch Panel and Panel Assembly
- Exploded Diagram for Pad PCBA Assembly
- Exploded Diagram for Bottom Cover Assembly
- Exploded Diagram for Camera Module & Barcode Scanner Module Assembly
- Exploded Diagram for Back Cover Assembly
- Exploded Diagram for Smart Card Reader Assembly
- Exploded Diagrams For External Barcode Scanner Assembly  $(1~2~3)$
- Exploded Diagram for Scan Button Assembly

#### **Exploded Diagrams for Lite Cradle**

- Exploded Diagram for Cradle Top Cover Assembly
- Exploded Diagram for Cradle PCBA & Bottom Cover Assembly

#### **Exploded Diagrams for Tiltable Cradle**

- Exploded Diagram for Base Bottom Cover Assembly
- Exploded Diagram for Rotation Cover Assembly
- Exploded Diagram for Base Top Cover Assembly
- Exploded Diagram for Pad Lock Assembly
- Exploded Diagram for Holder Back Cover Assembly
- Exploded Diagram for Holder Top Cover Assembly
- Exploded Diagram for Card Holder Assembly

# **Integrated Pad Exploded Diagrams**

#### **Exploded Diagram For Top Cover & Touch Panel & Panel Assembly**

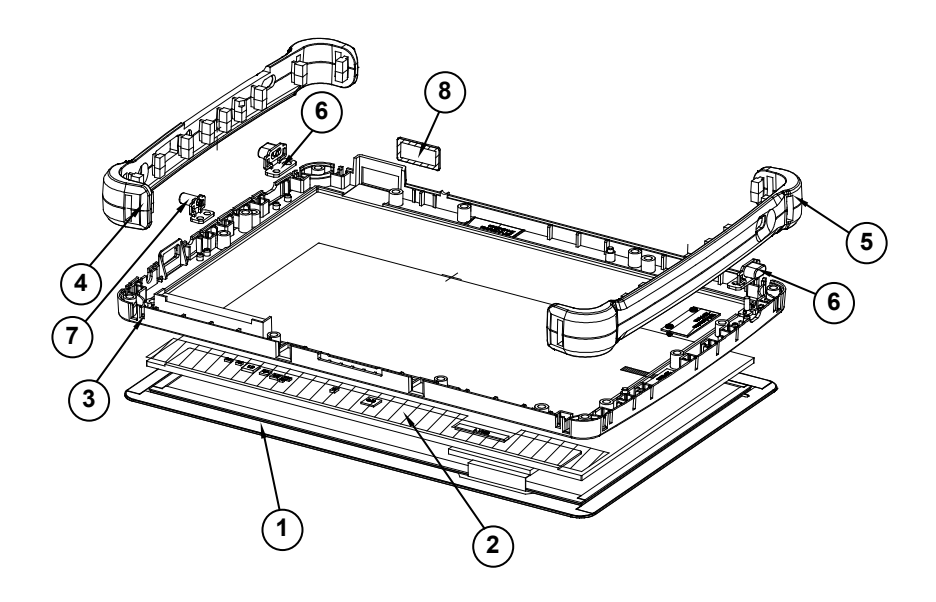

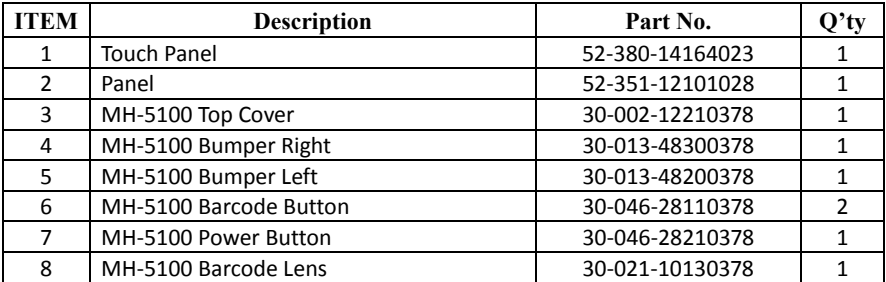

# **<sup>5</sup>**

#### **Exploded Diagram For Pad PCBA Assembly**

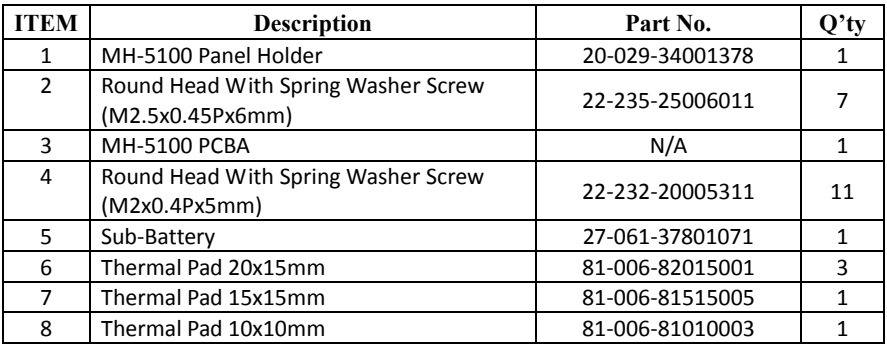

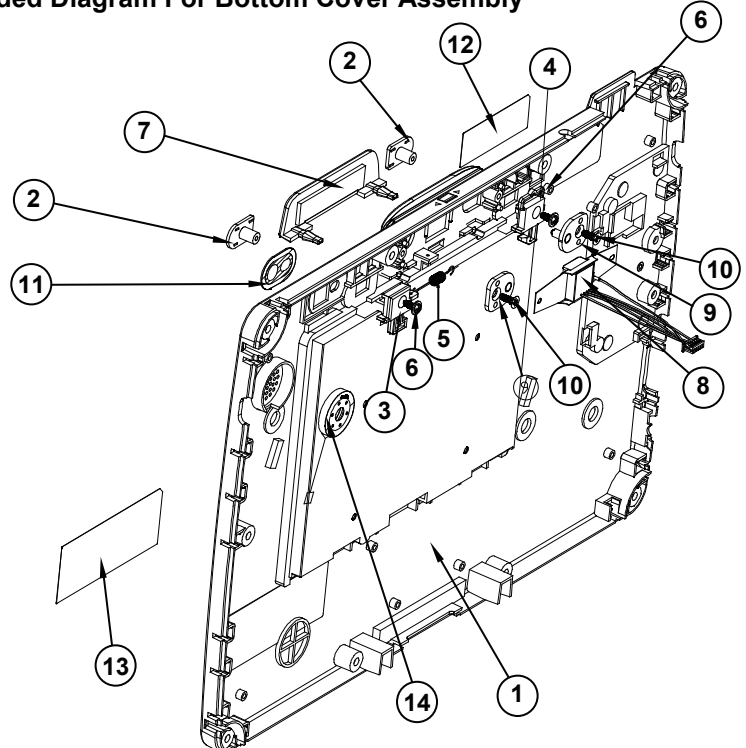

#### **Exploded Diagram For Bottom Cover Assembly**

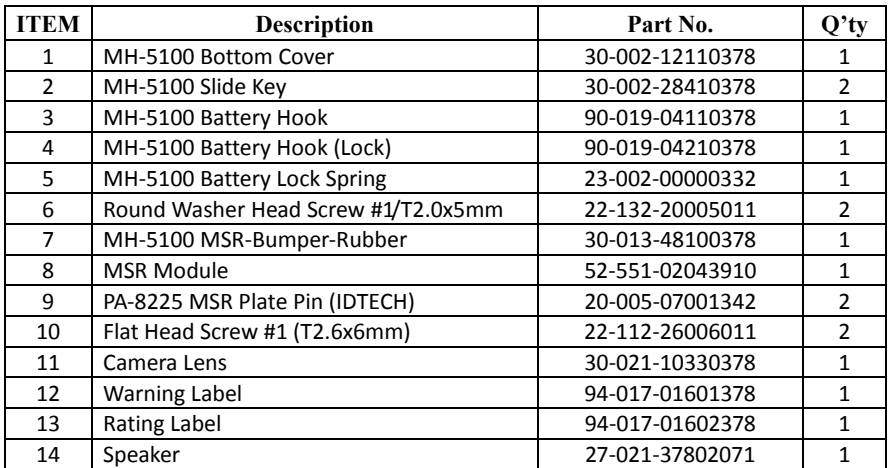

#### **Exploded Diagram For Camera Module & Barcode Scanner Module Assembly**

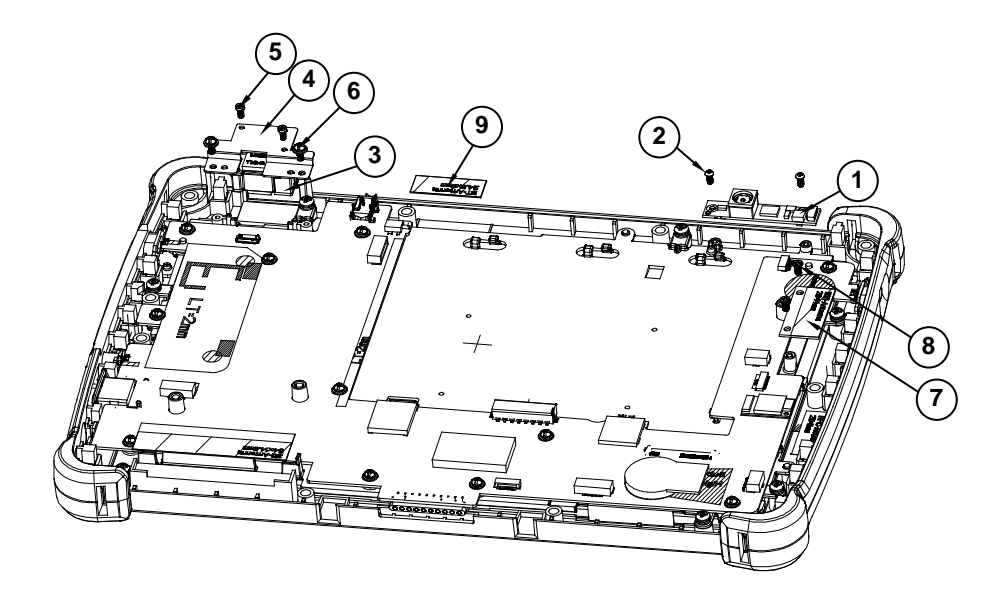

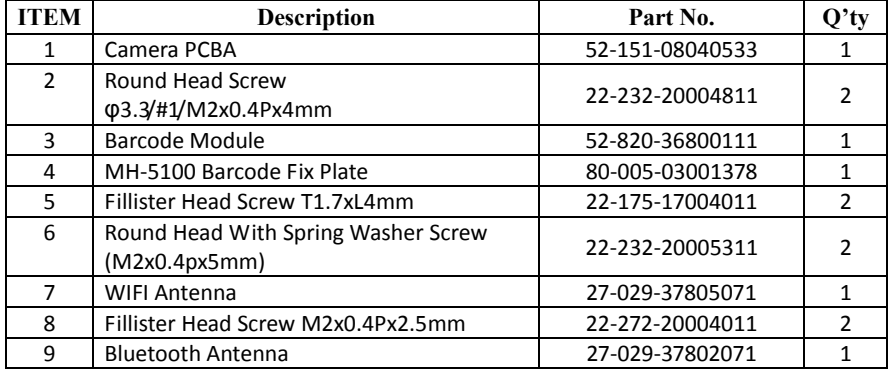

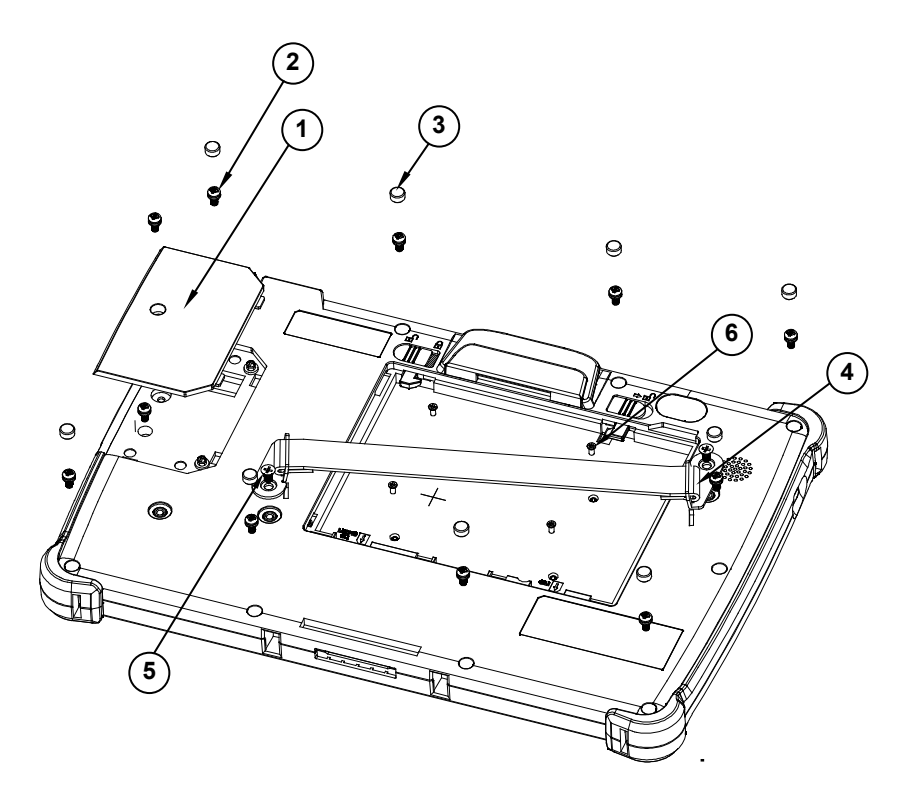

#### **Exploded Diagram For Back Cover Assembly**

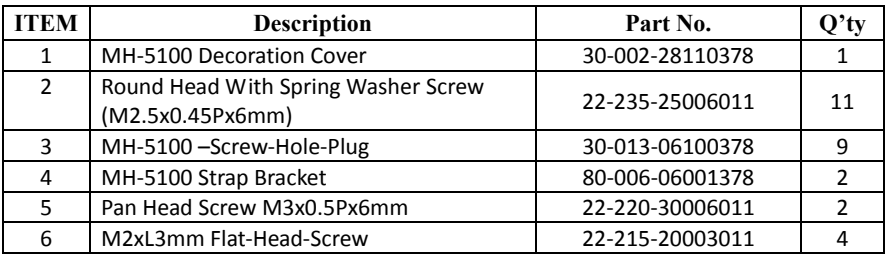

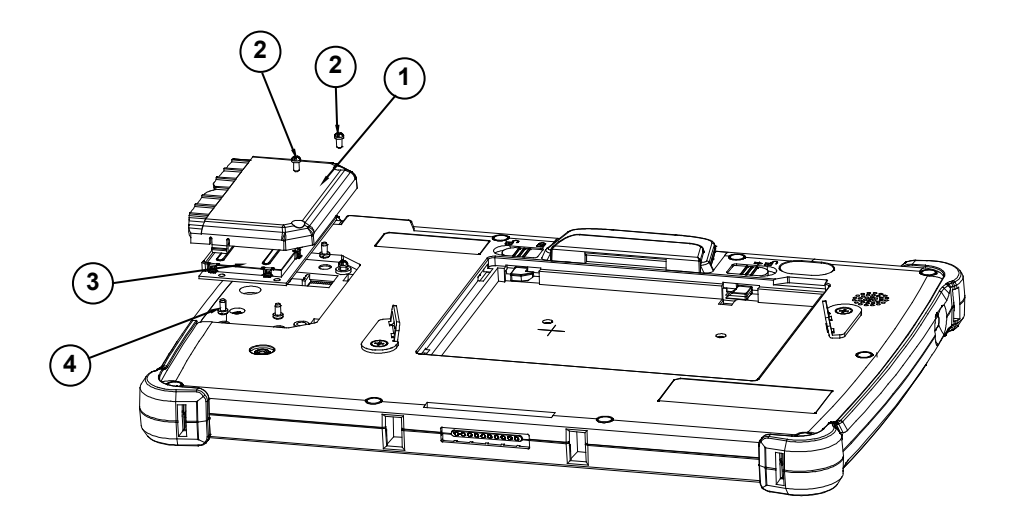

#### **Exploded Diagram For Smart Card Reader Assembly**

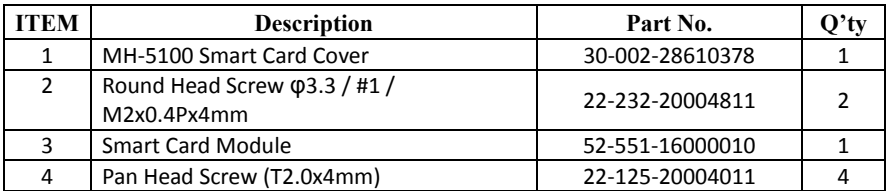

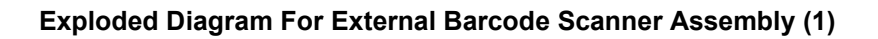

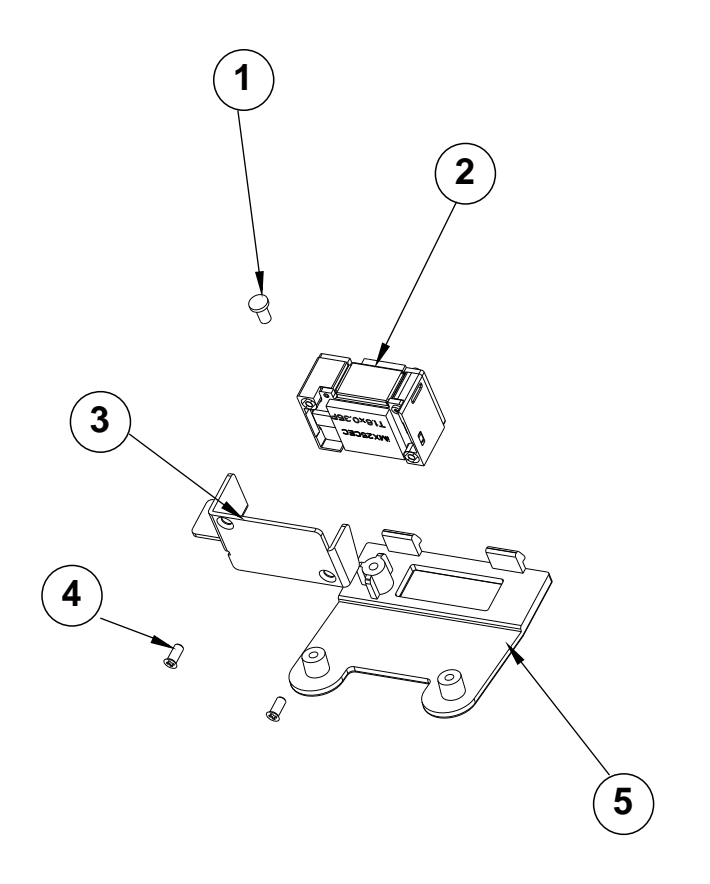

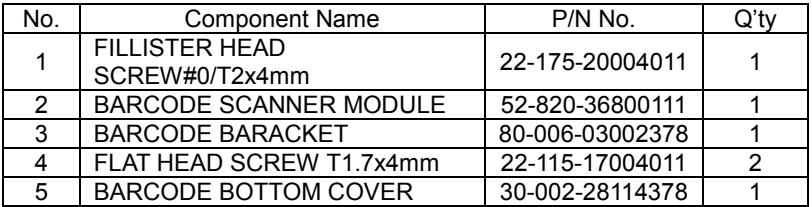

#### **Exploded Diagram For External Barcode Scanner Assembly (2)**

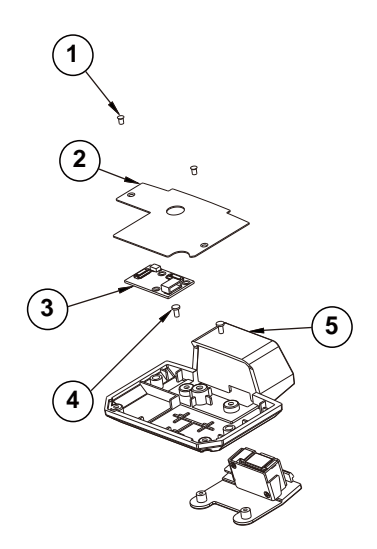

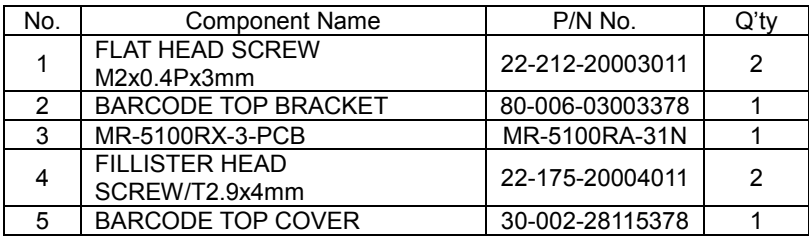

**Exploded Diagram For External Barcode Scanner Assembly (3)**

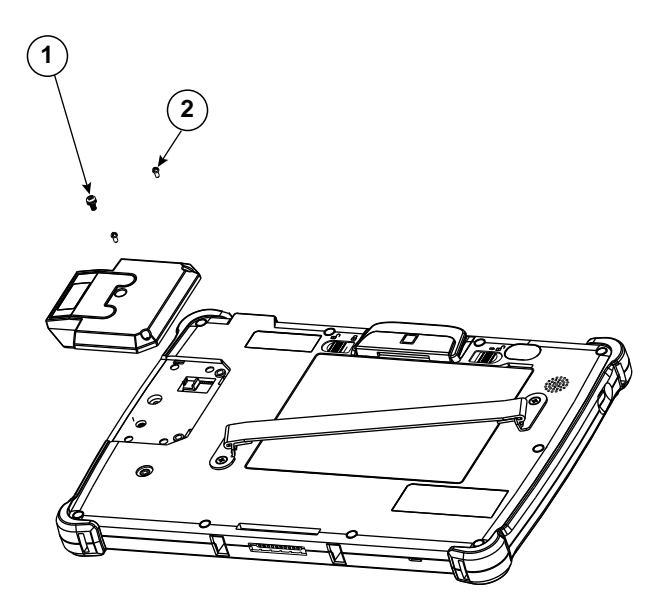

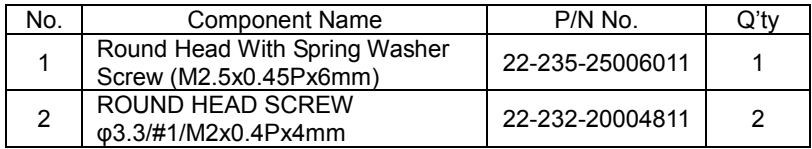

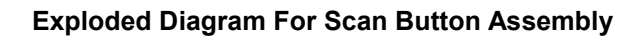

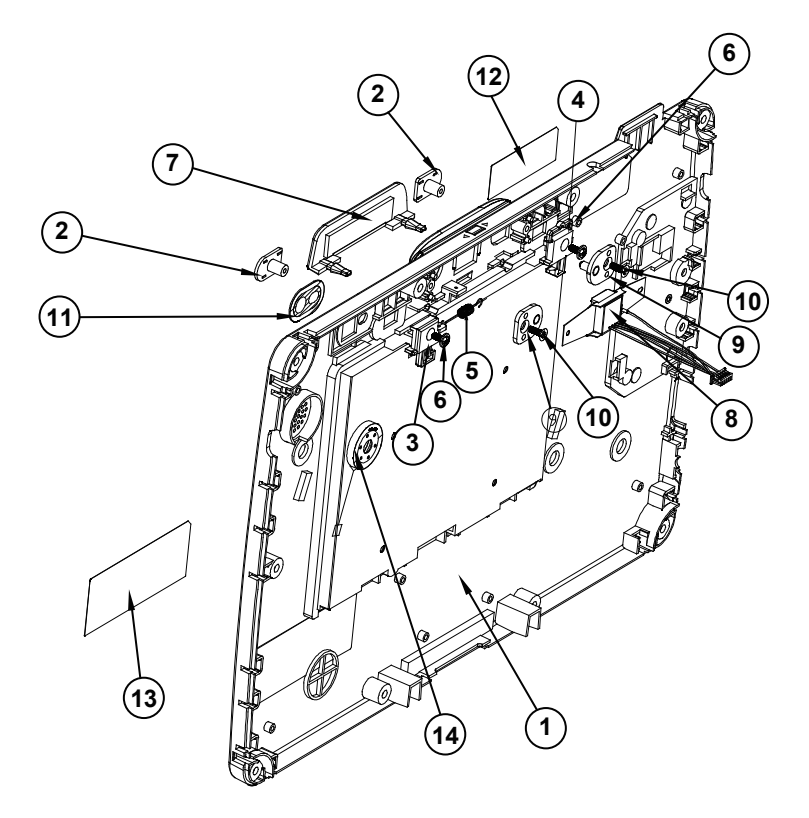

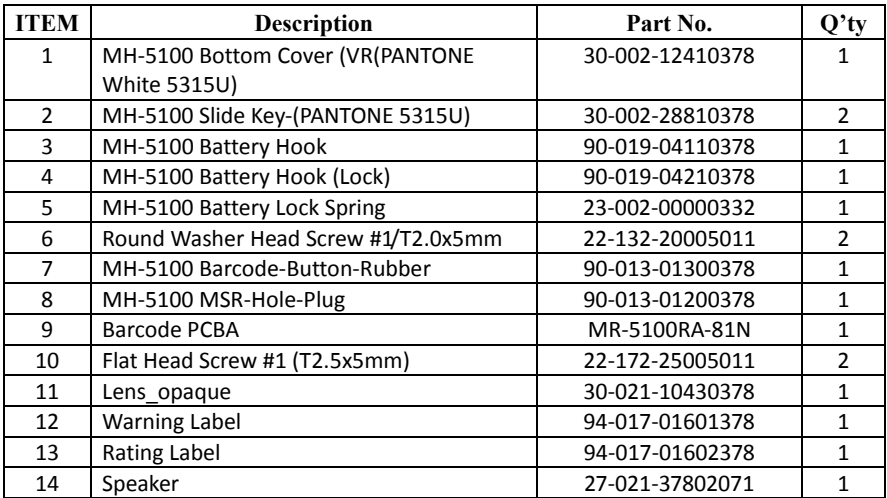

### **Lite Cradle Exploded Diagrams**

#### **Exploded Diagram For Cradle Top Cover Assembly**

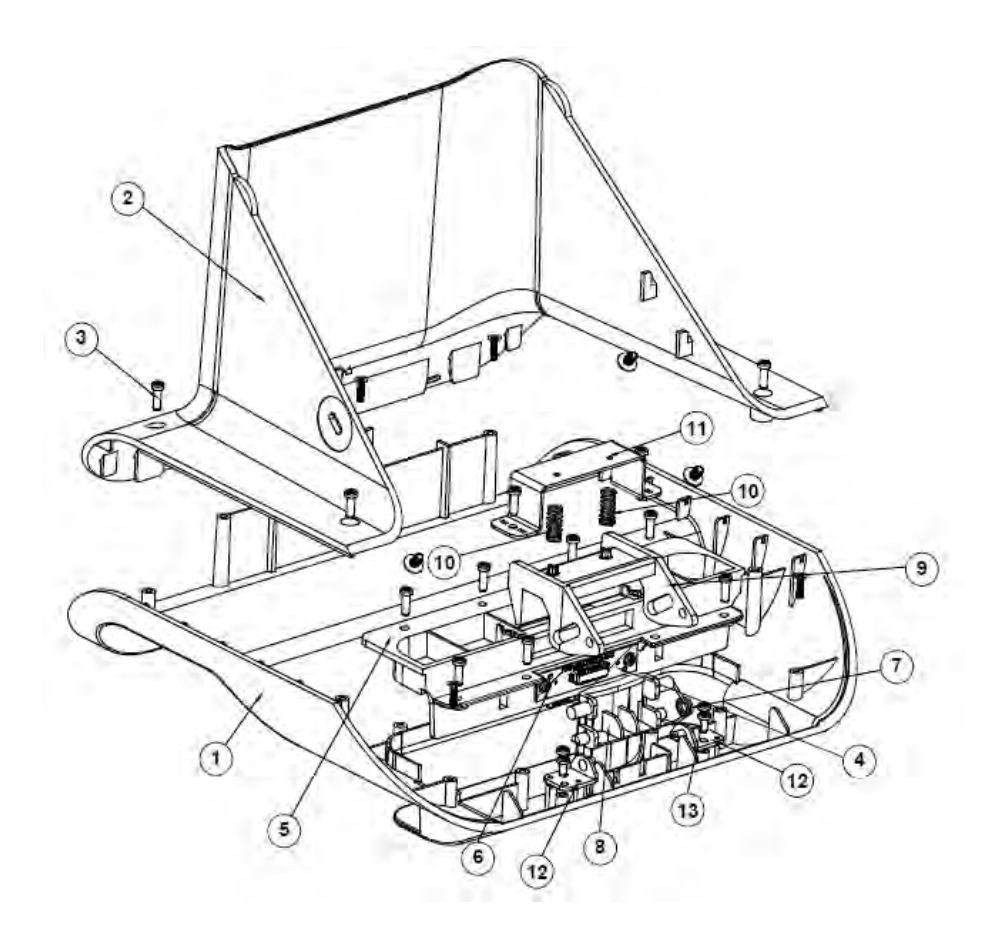

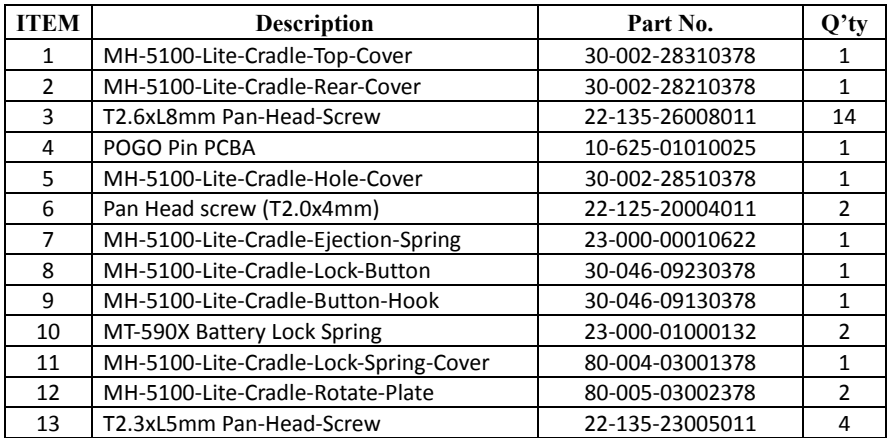

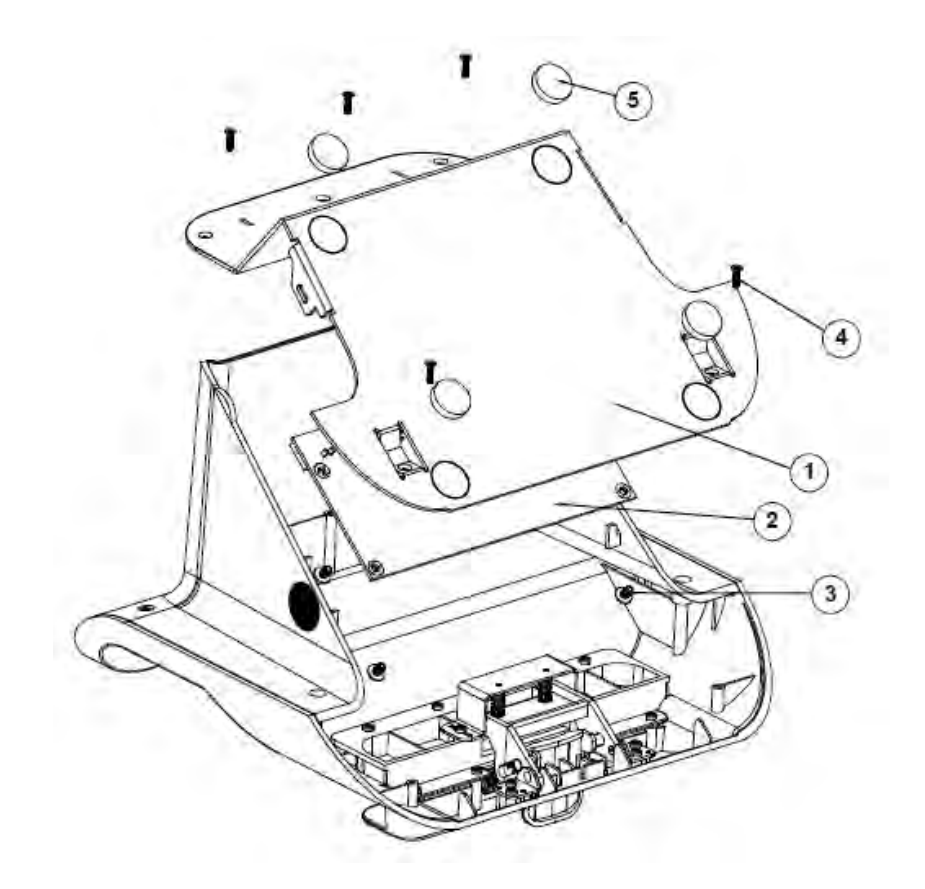

#### **Exploded Diagram For Cradle PCBA & Bottom Cover Assembly**

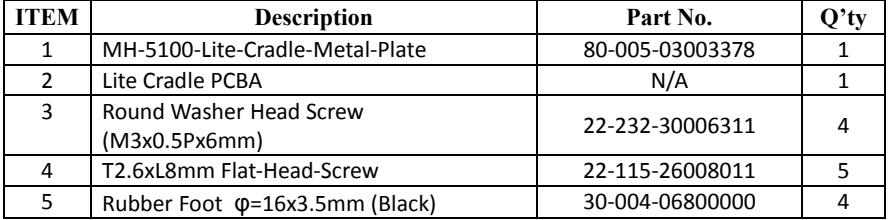

# **Tiltable Cradle Exploded Diagrams**

#### **Exploded Diagram For Base Bottom Cover Assembly**

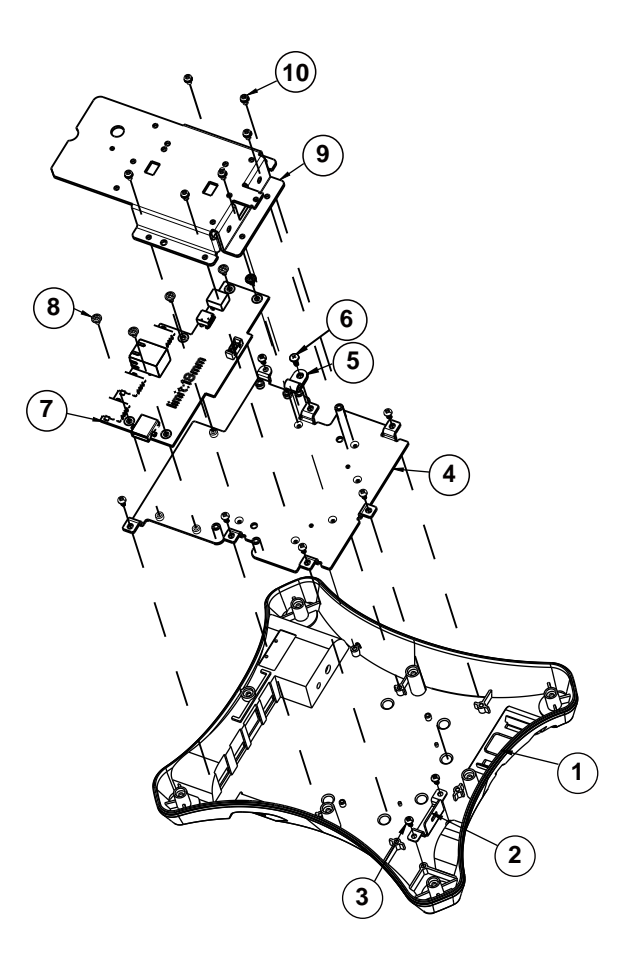

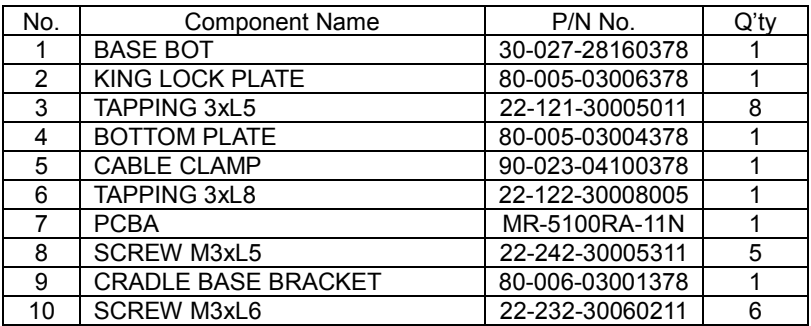

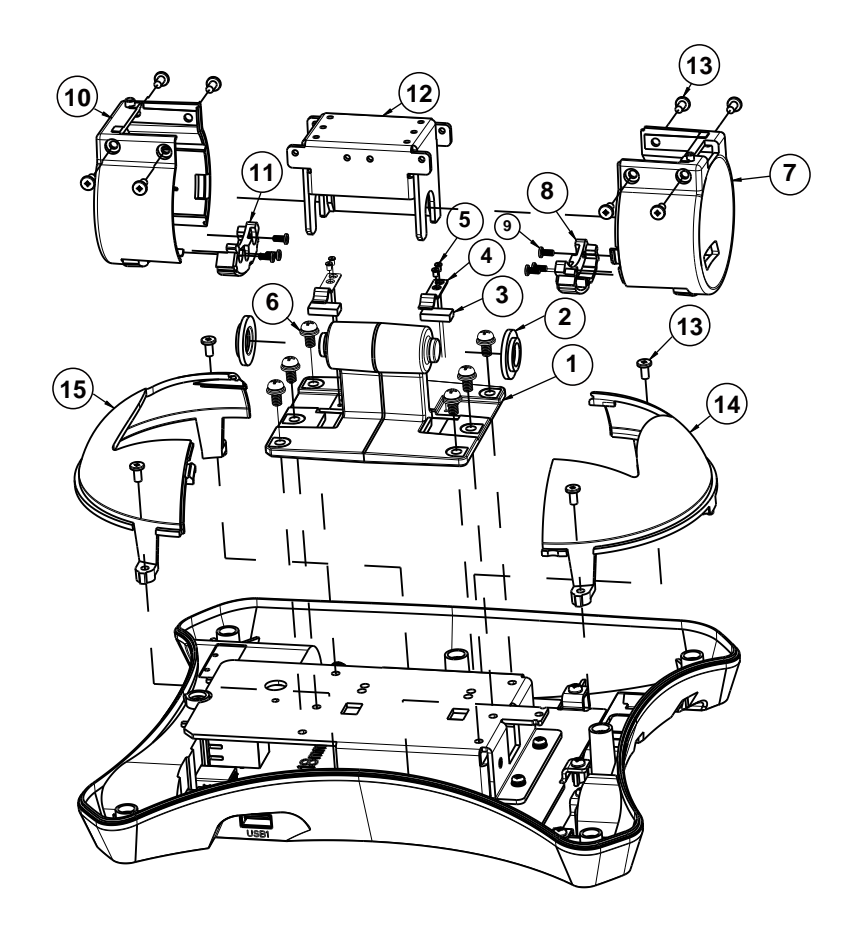

#### **Exploded Diagram For Rotation Cover Assembly**

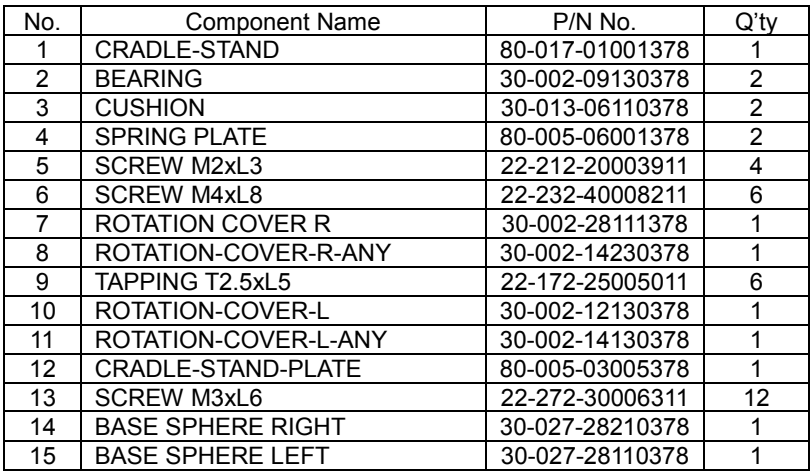

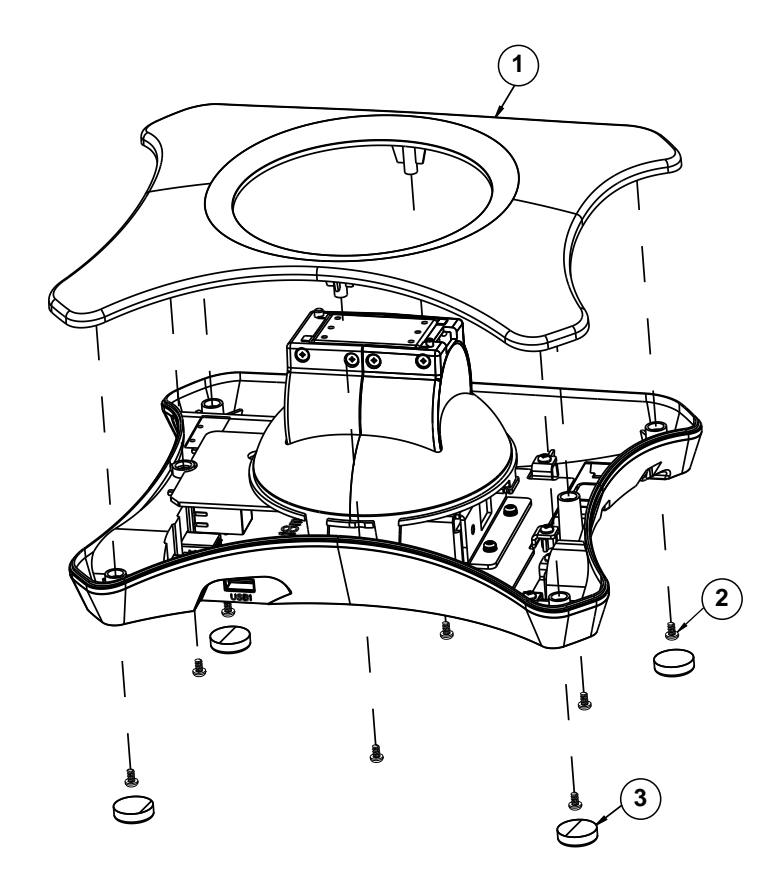

#### **Exploded Diagram For Base Top Cover Assembly**

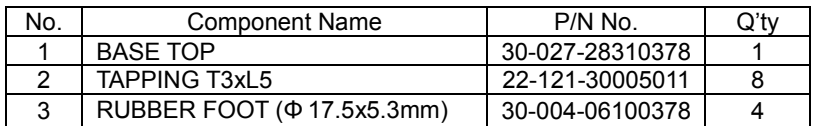

**Exploded Diagram For Pad Lock Assembly** 

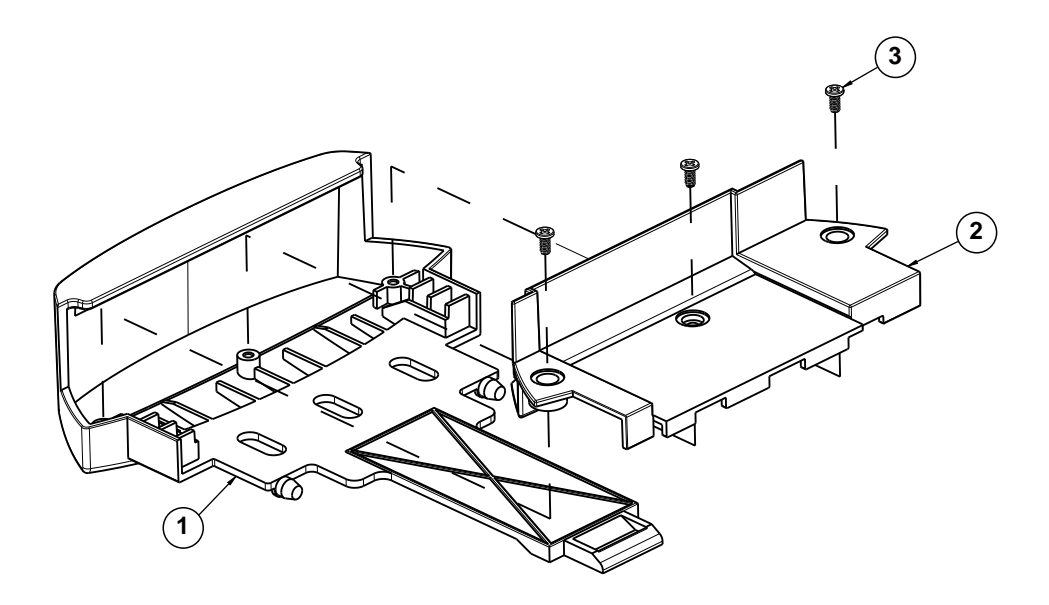

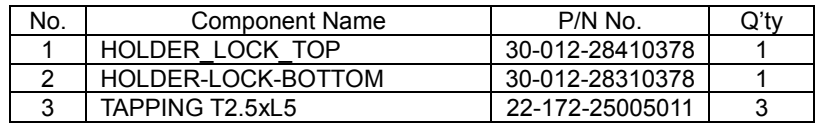

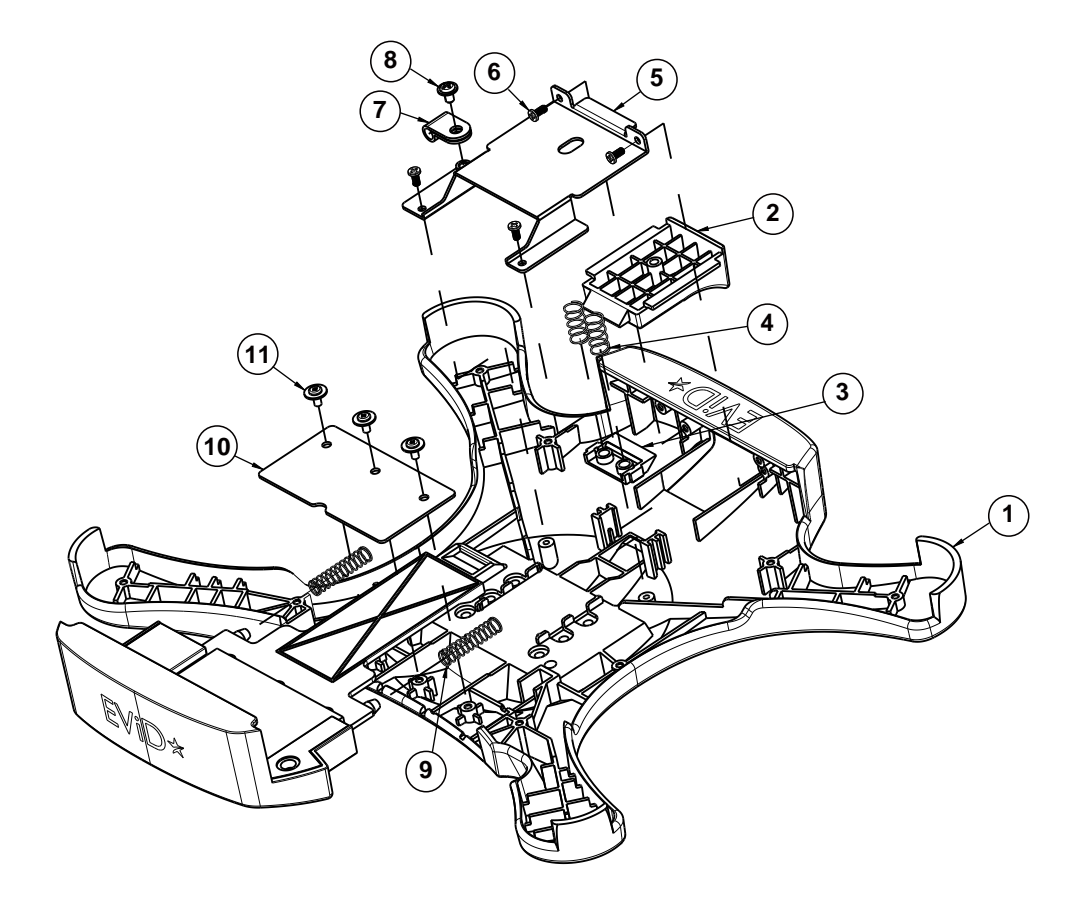

#### **Exploded Diagram For Holder Back Cover Assembly**
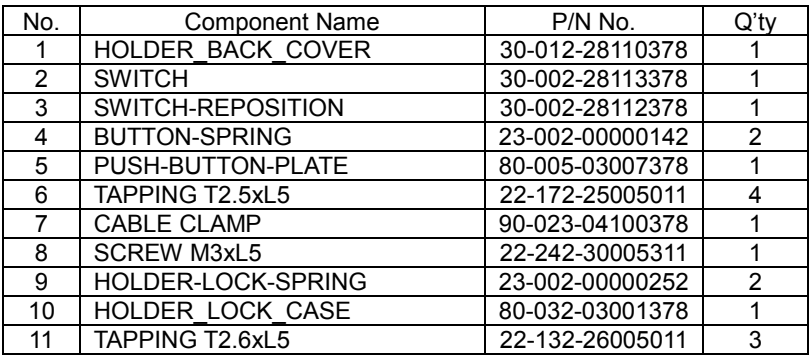

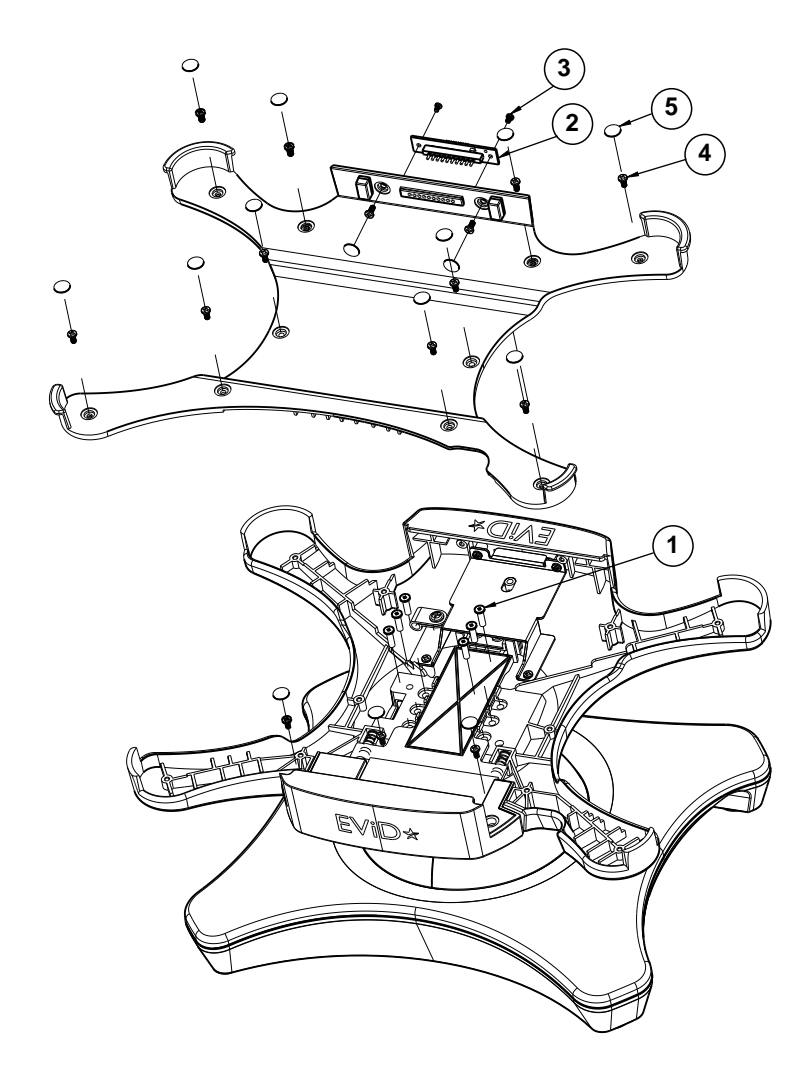

#### **Exploded Diagram For Holder Top Cover Assembly**

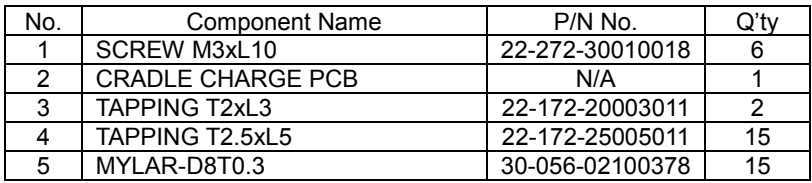

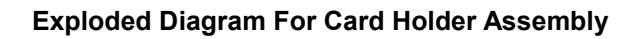

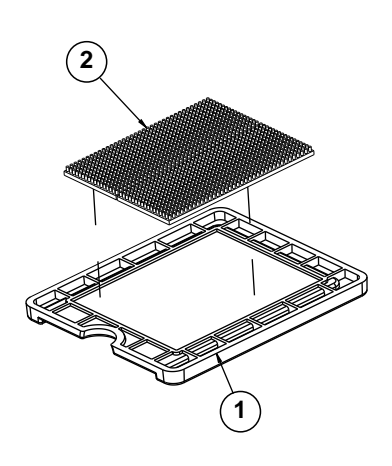

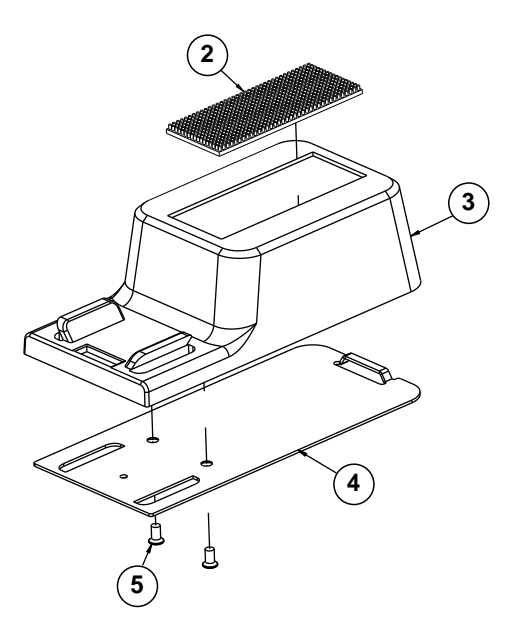

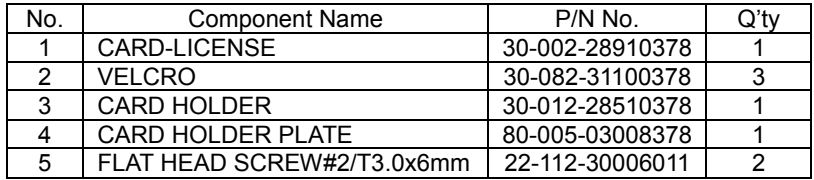

# **Appendix B Technical Summary**

This appendix will give you a brief introduction of the allocation maps for MH-5100 resources.

The following topics are included:

- Interrupt Map
- I/O Map
- Memory Map
- System BIOS Update Procedure

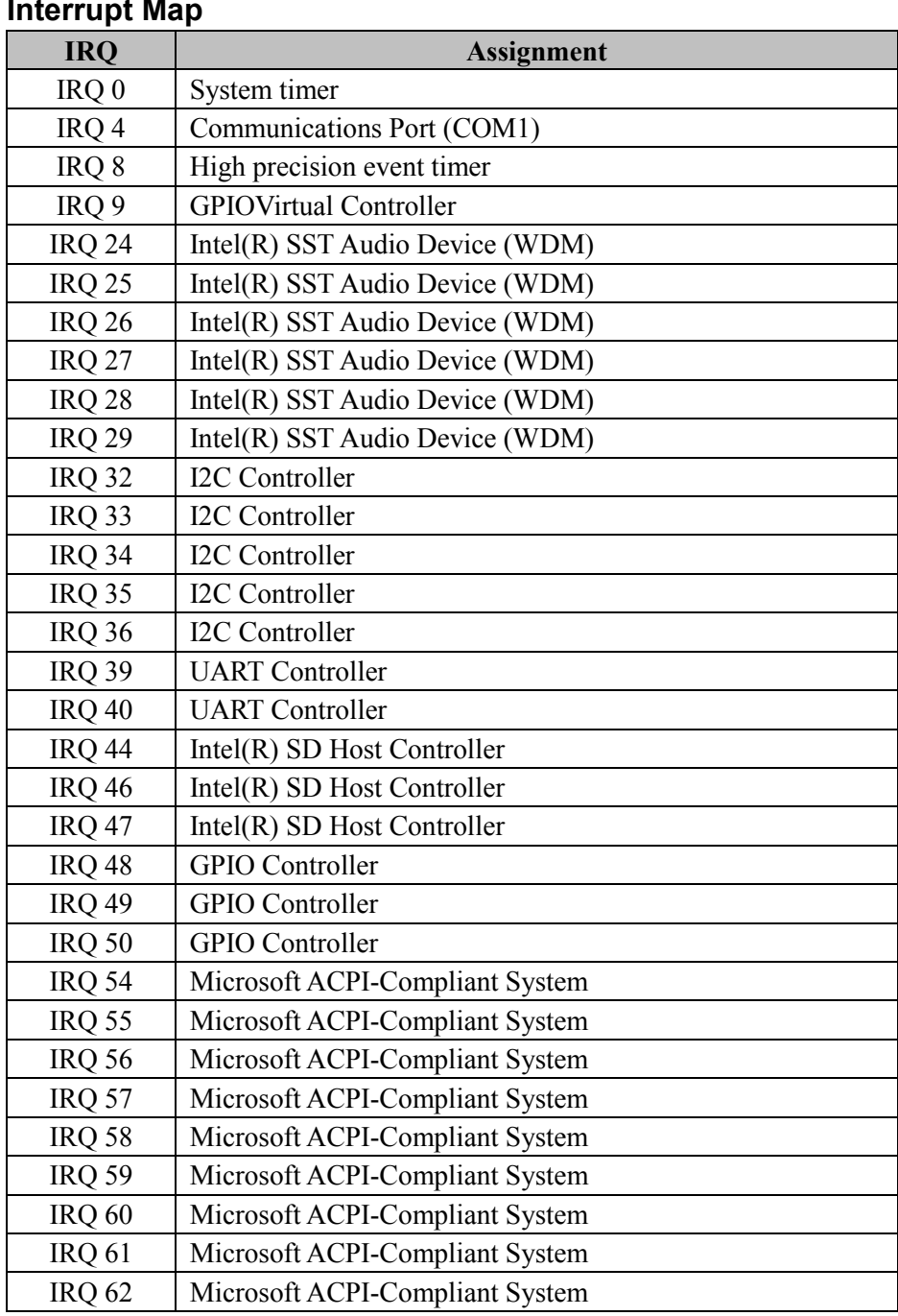

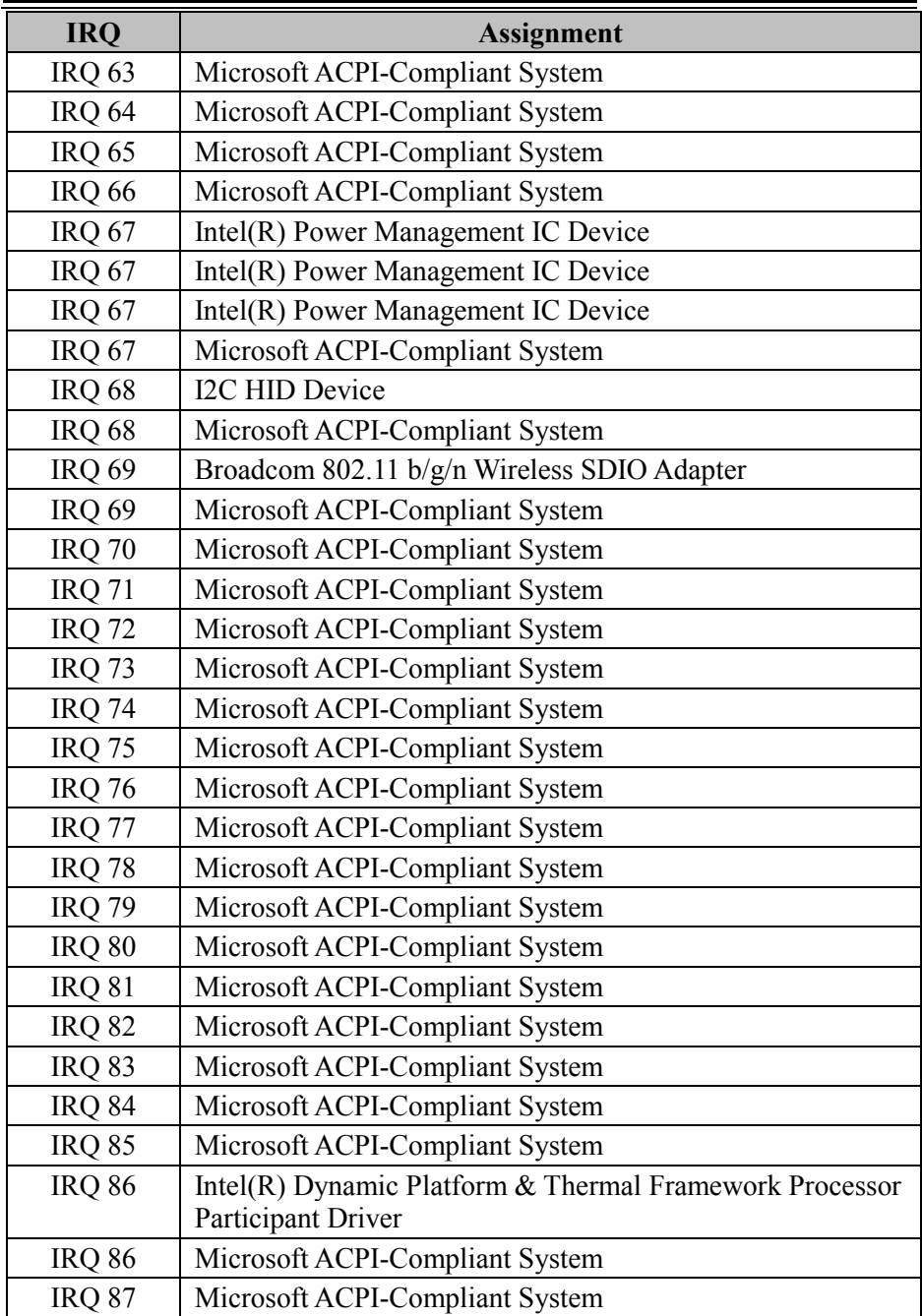

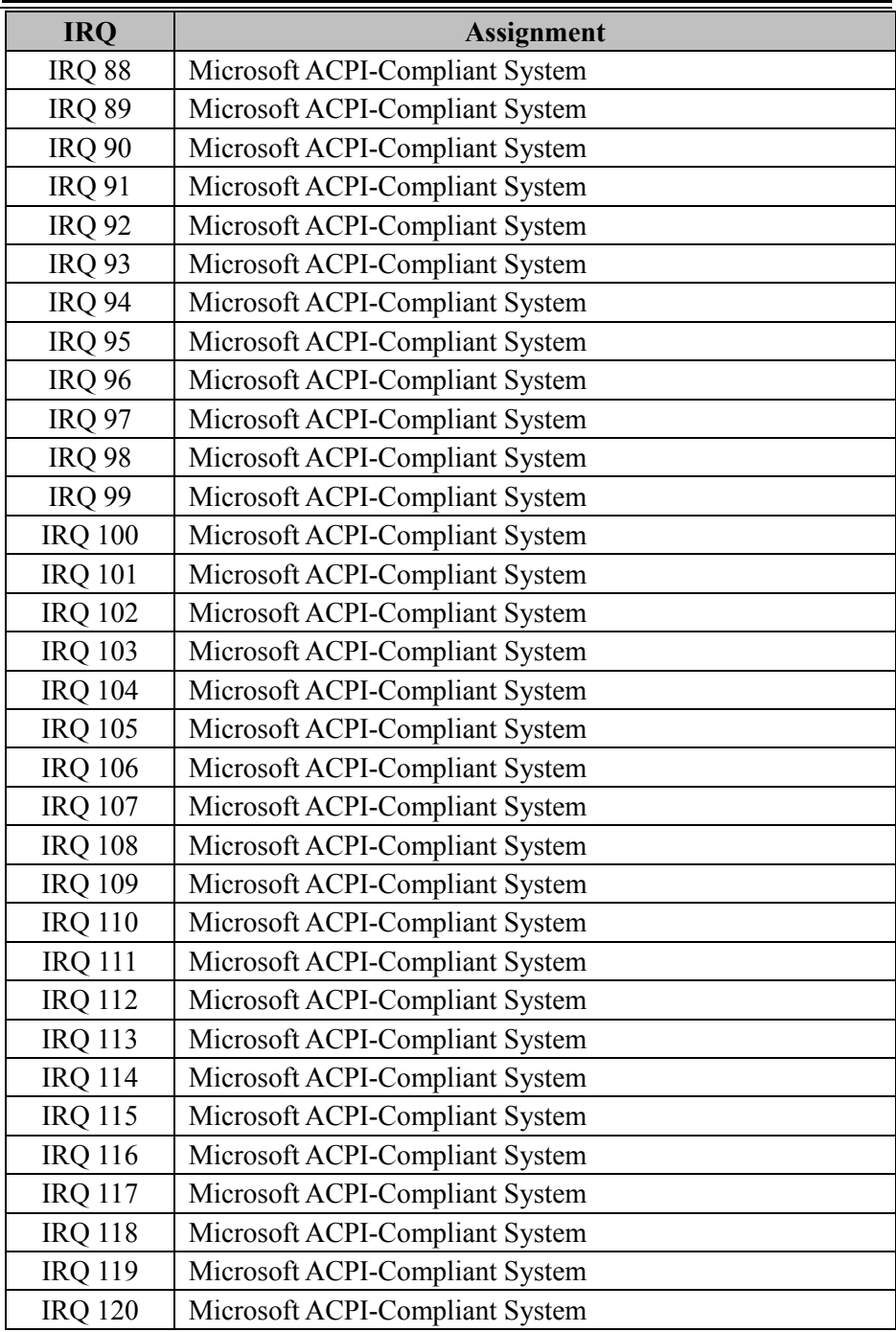

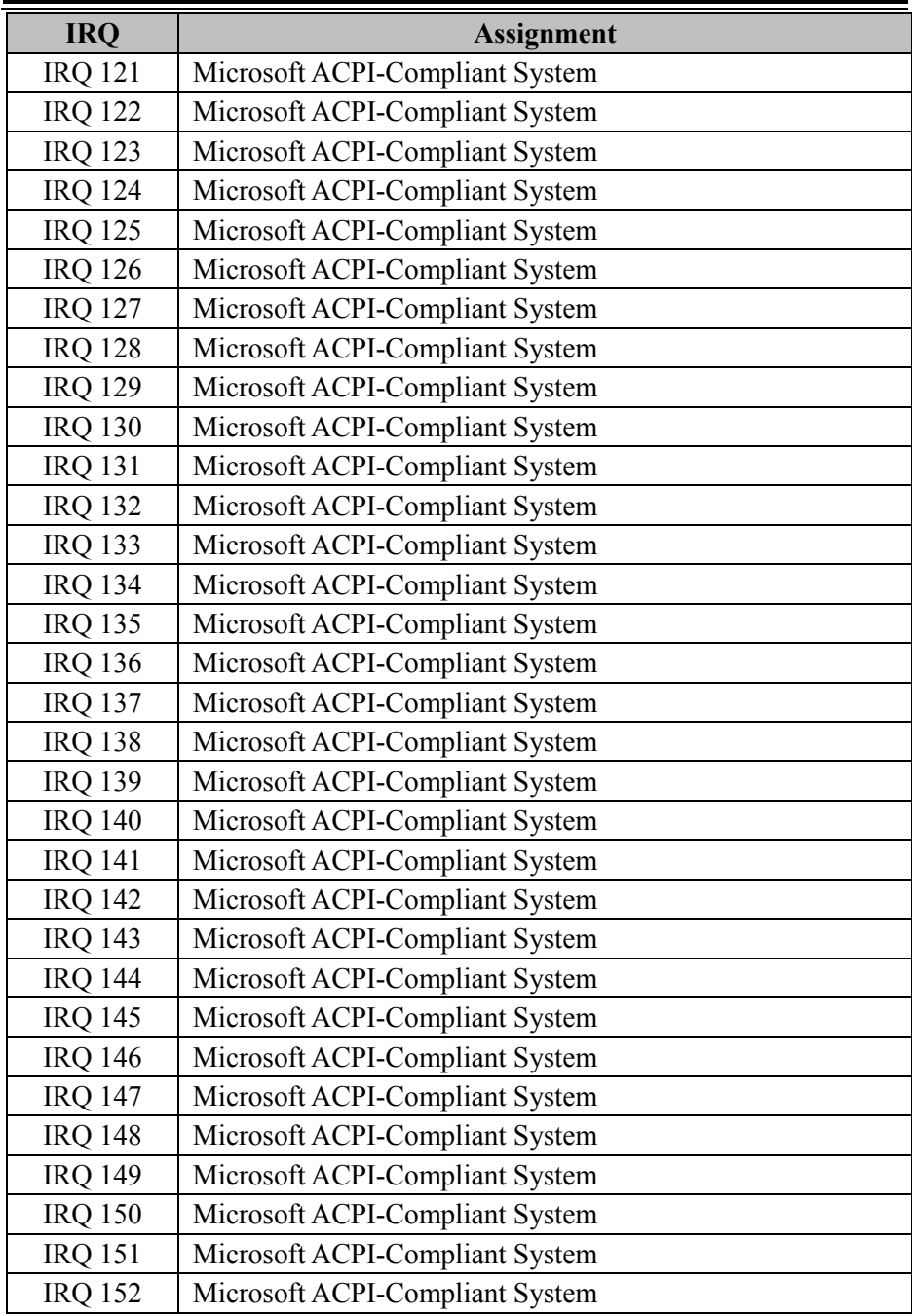

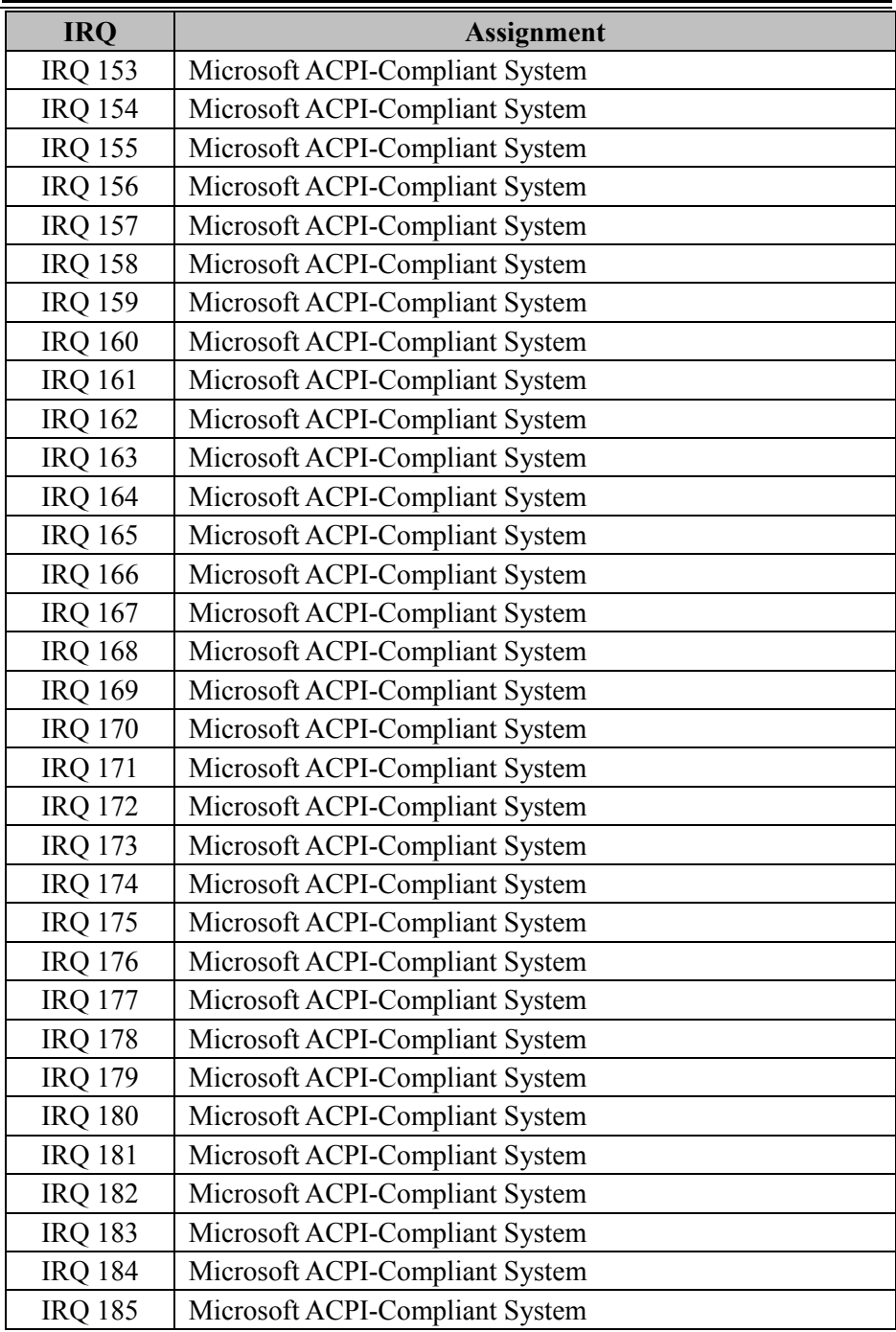

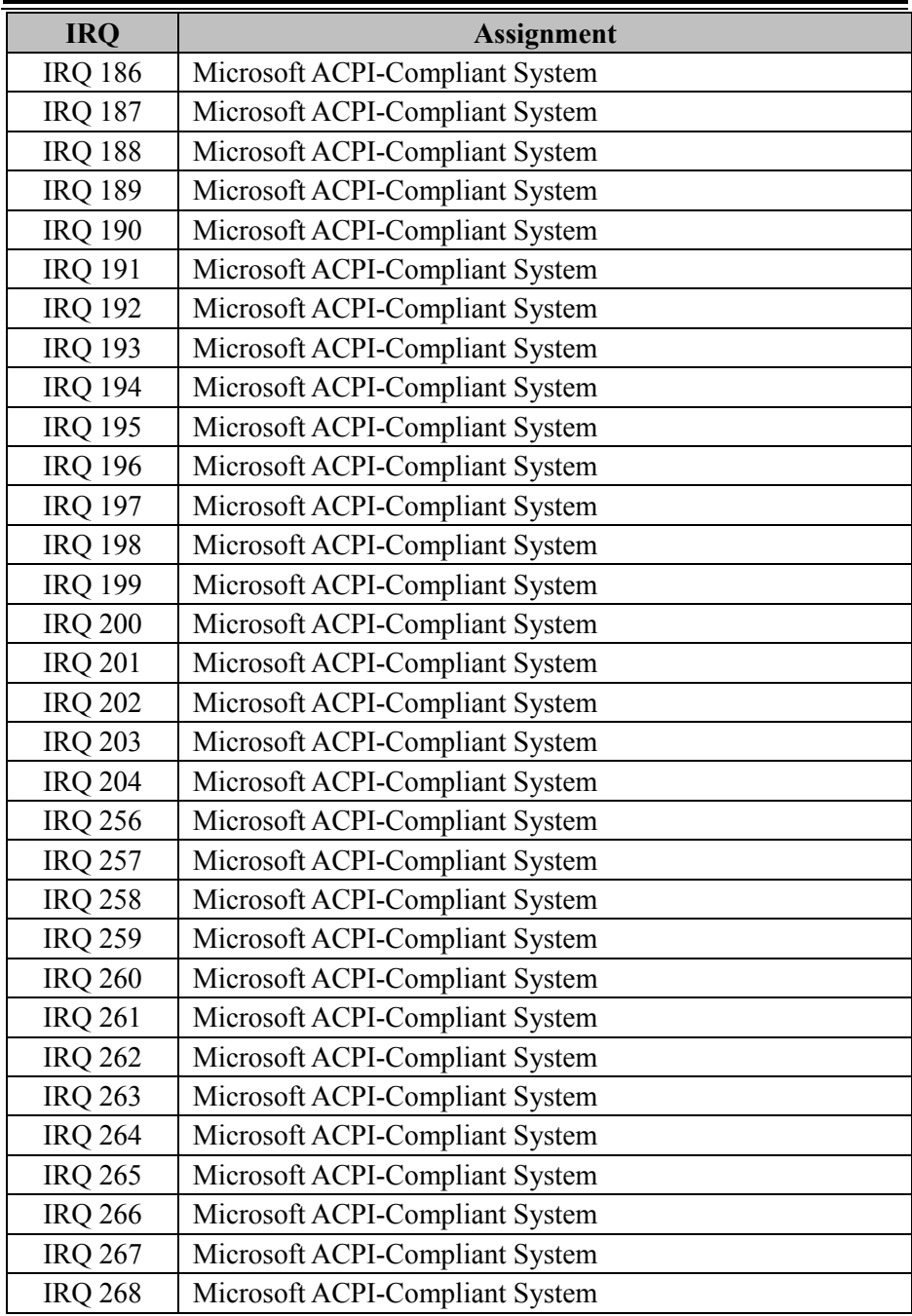

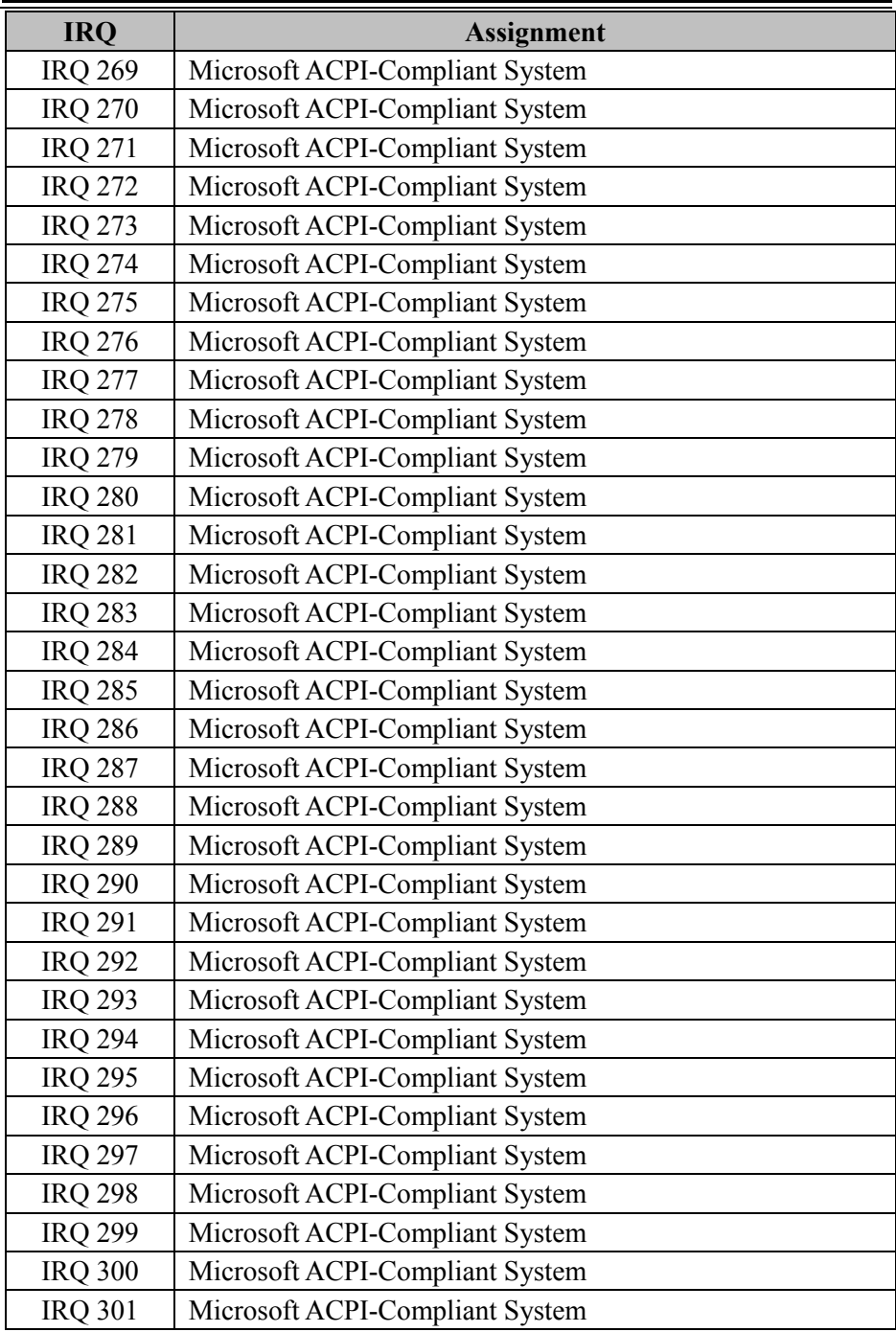

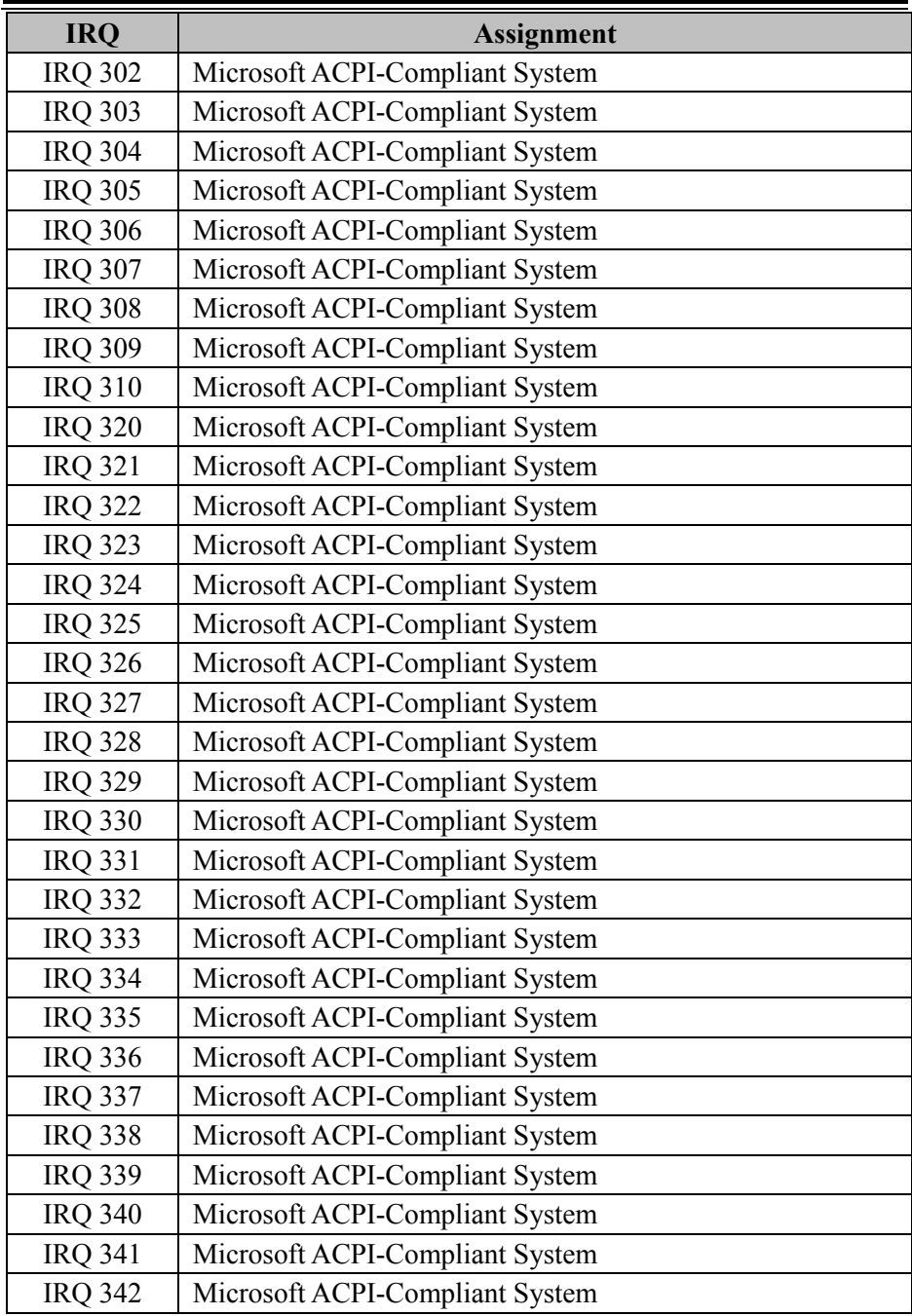

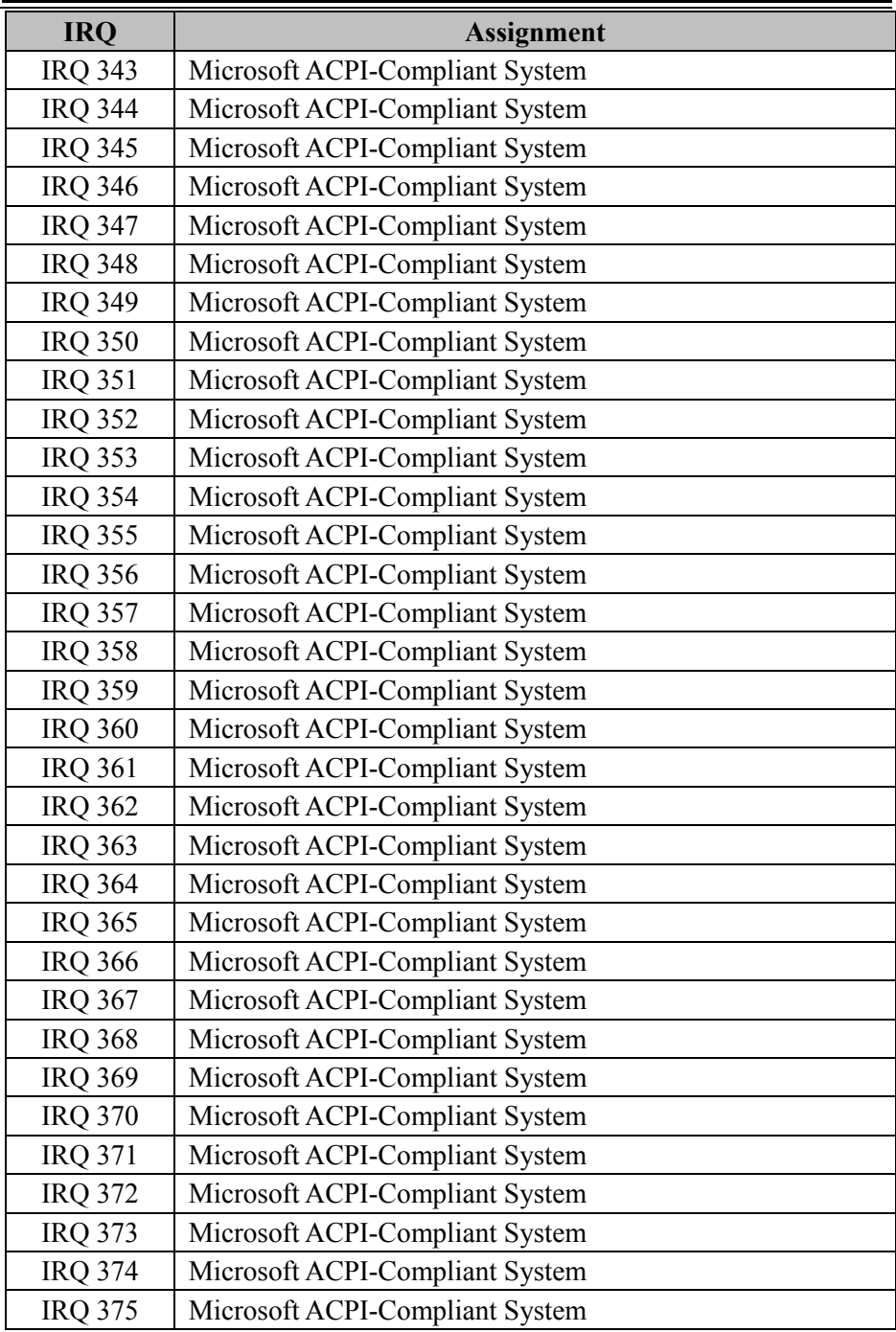

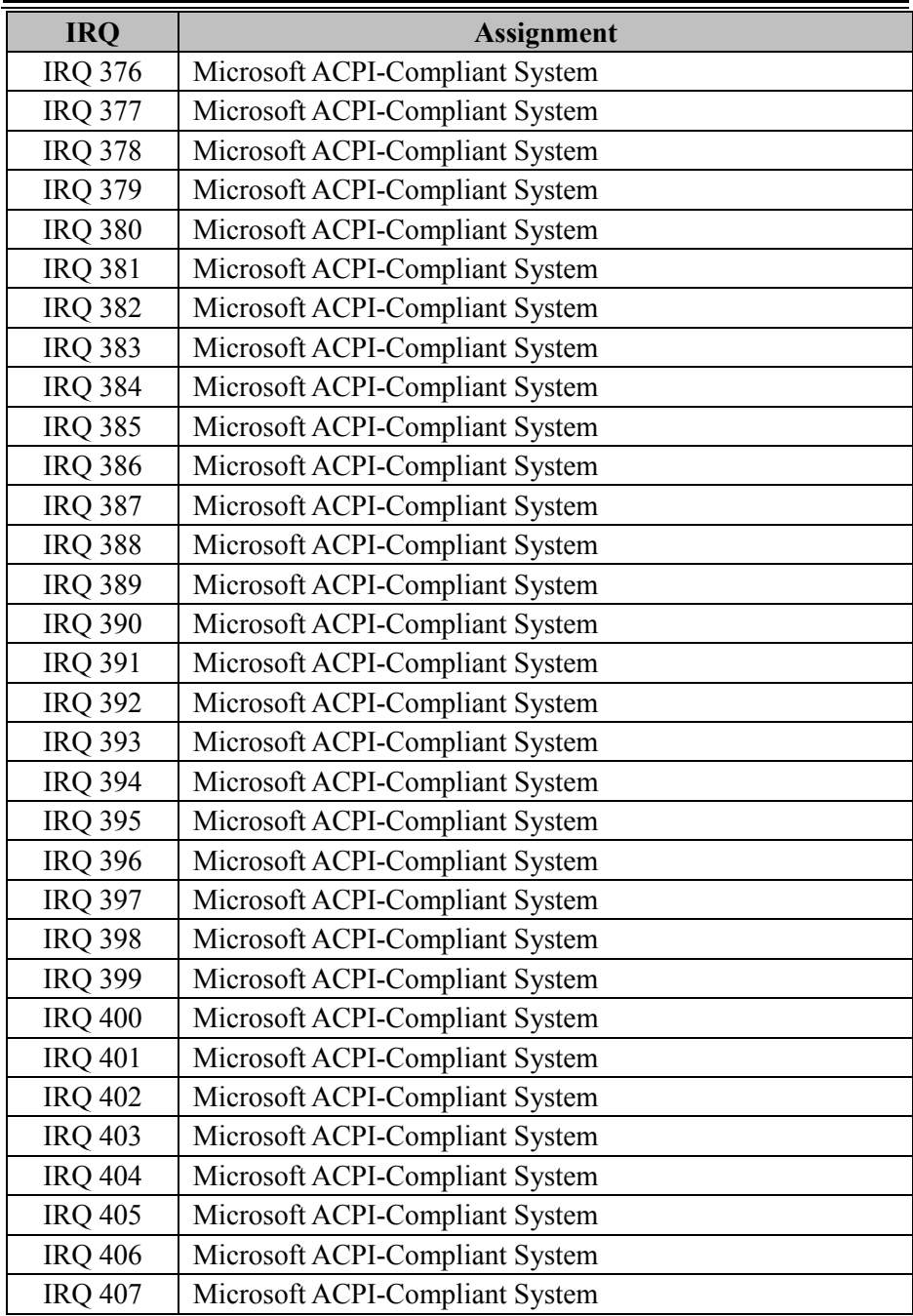

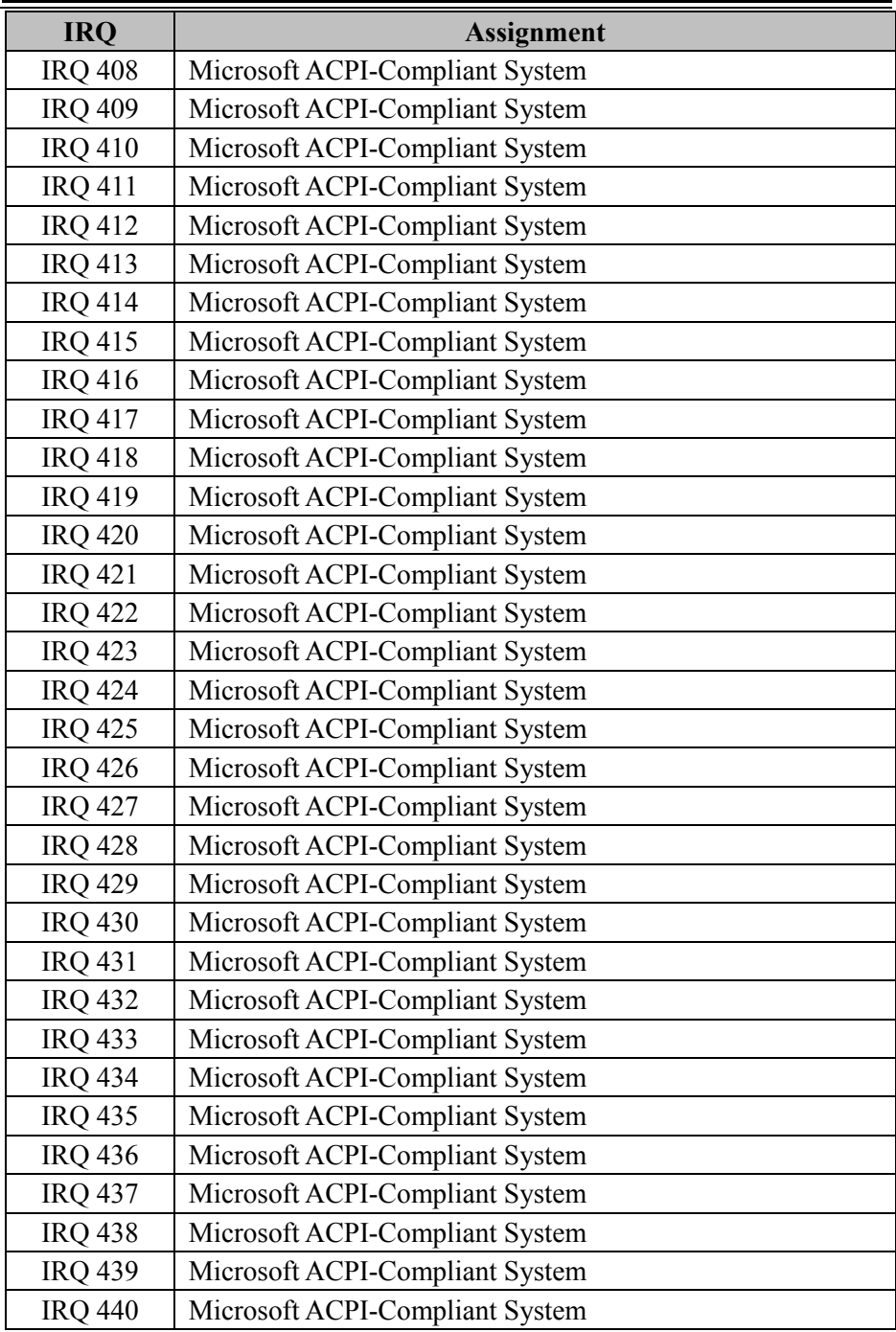

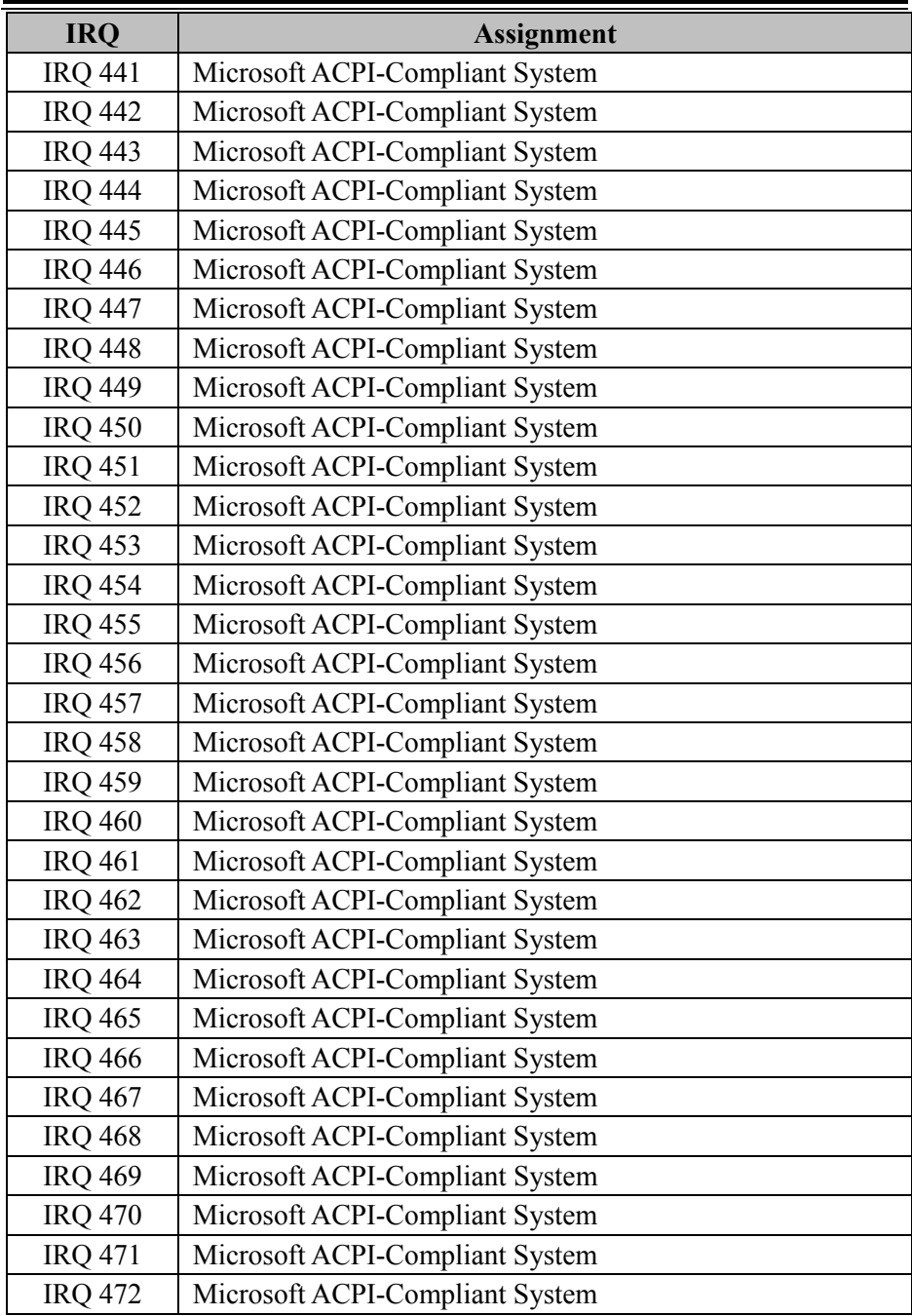

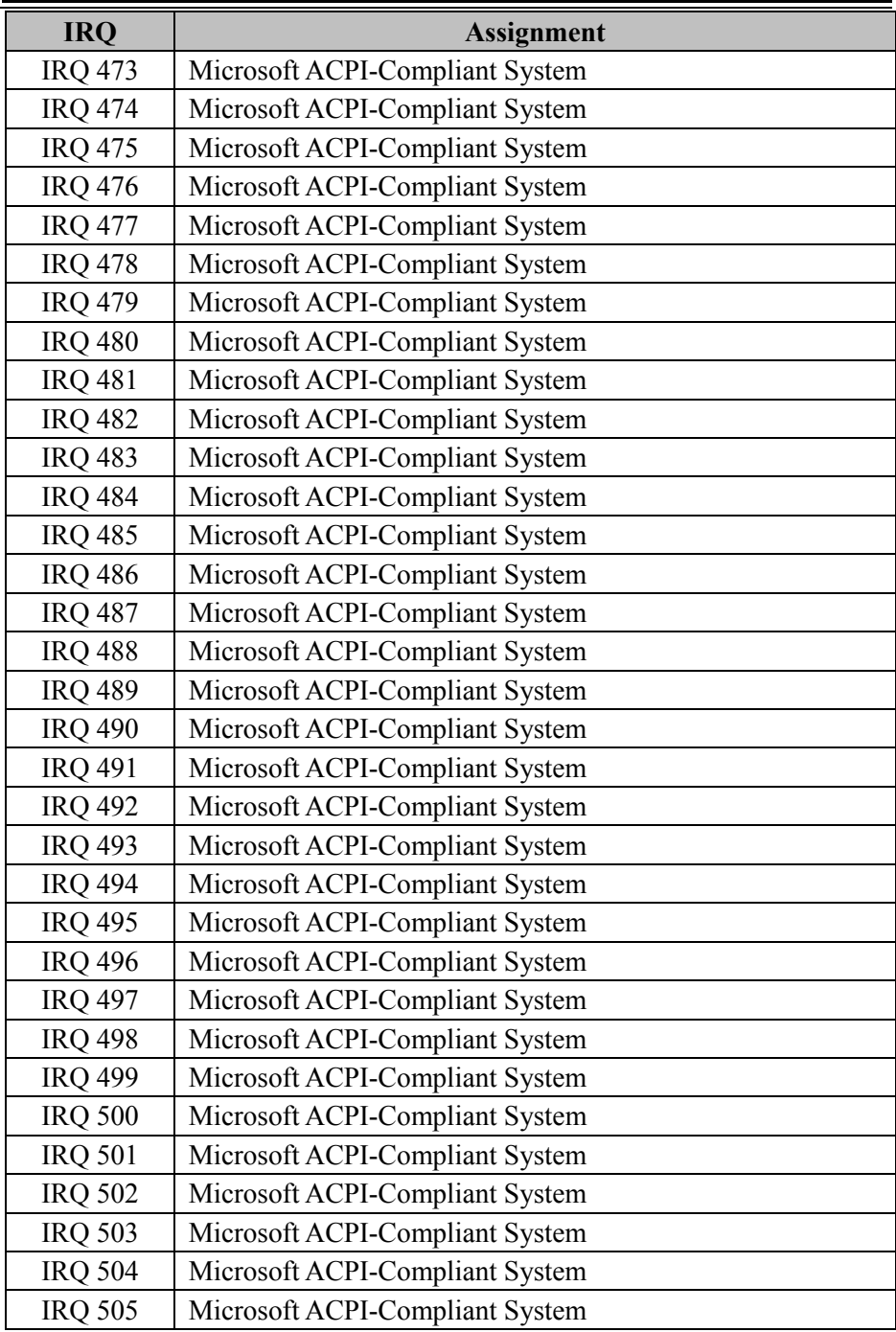

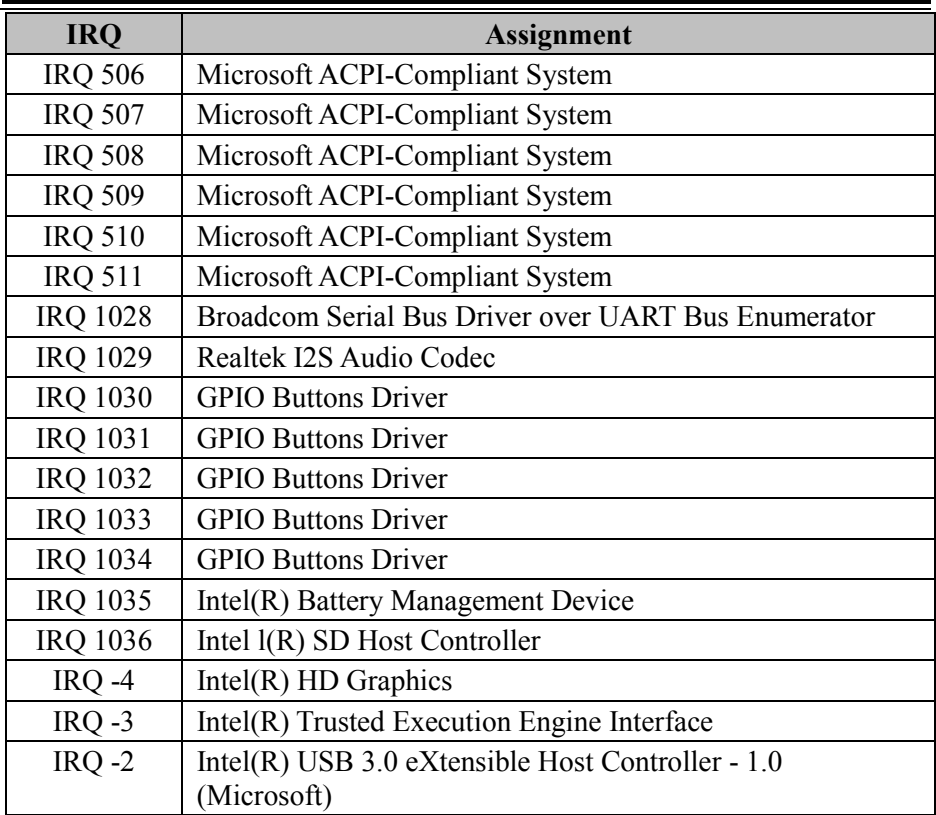

**Note:** These resource information were gathered using Windows 10 (the IRQ could be assigned differently depending on OS).

#### **I/O Map**

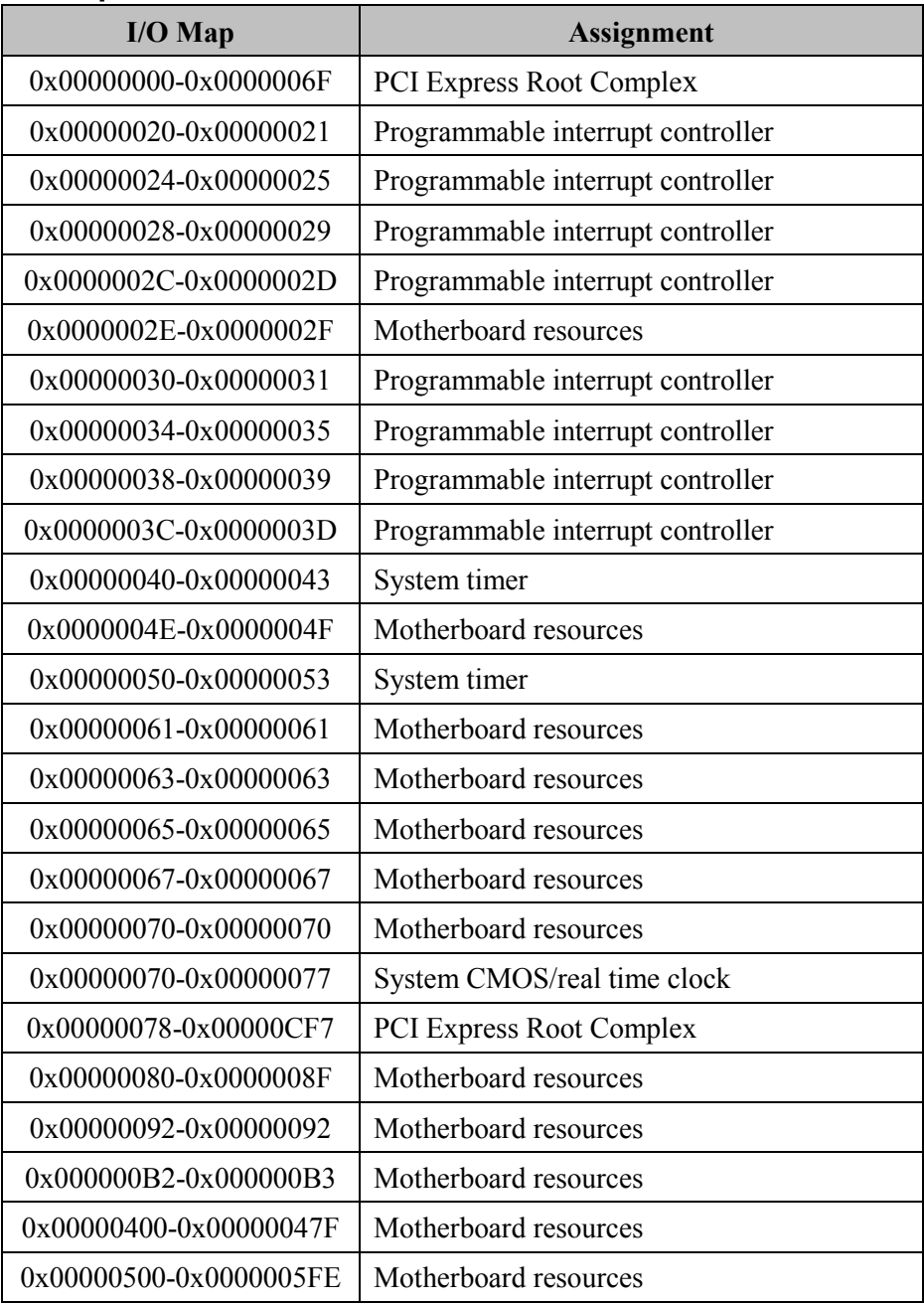

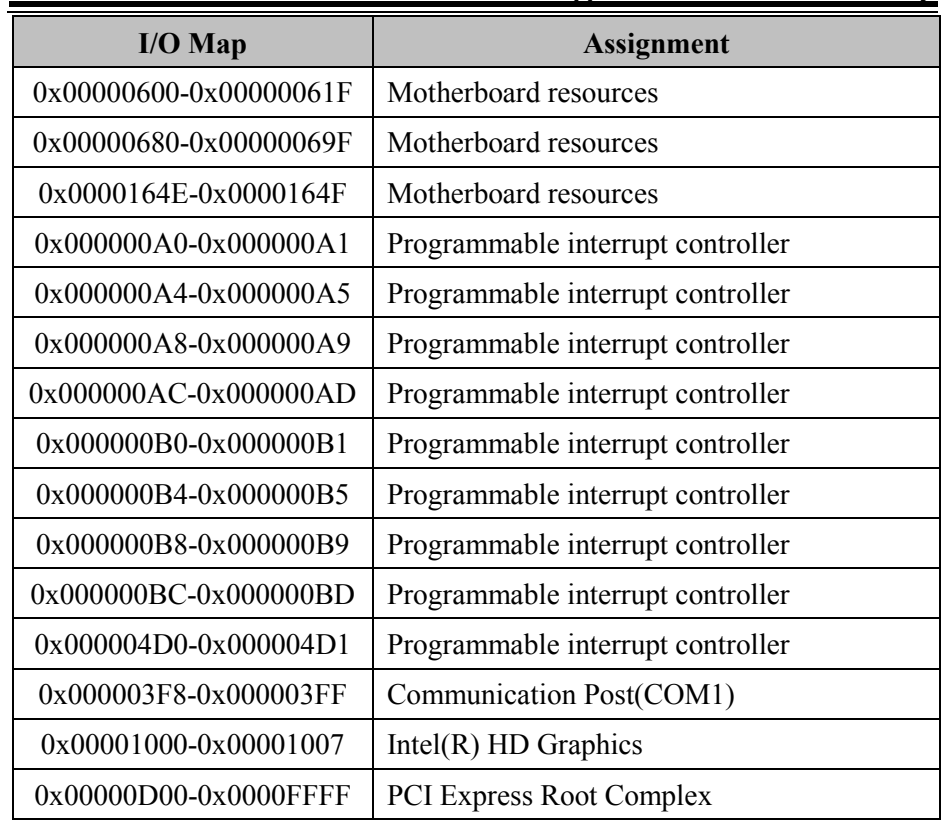

### **Memory Map**

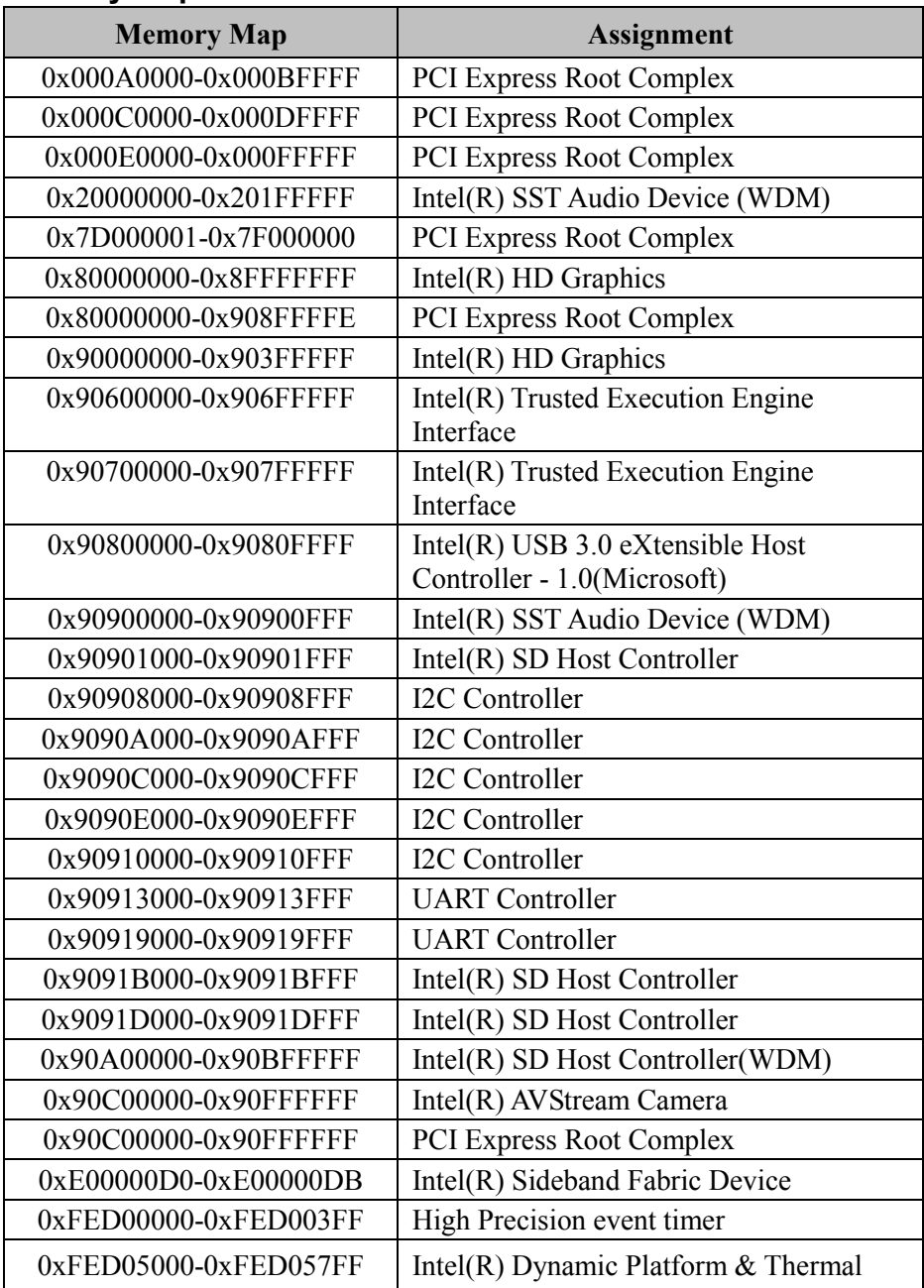

| $\mu$                  |                                        |
|------------------------|----------------------------------------|
| <b>Memory Map</b>      | <b>Assignment</b>                      |
|                        | Framework Processor Participant Driver |
| 0xFED0C000-0xFED0CFFF  | <b>GPIO</b> Controller                 |
| 0xFED0D000-0xFED0DFFF  | <b>GPIO</b> Controller                 |
| 0xFED0E000-0xFED0EFFF  | <b>GPIO</b> Controller                 |
| 0xFED40000-0xFED40FFF  | PCI Express Root Complex               |
| 0xFF000000-0xFFFFFFFFF | Legacy device                          |
|                        |                                        |

*Appendix B Technical Summary* 

## **System BIOS Update Procedure**

#### **System BIOS Update from O.S.**

- *1* Prepare a bootable media (e.g. USB storage device) which can boot the system to UEFI32 prompt.
- *2* Download and save the BIOS file (e.g. 51000PT6.exe) to the bootable device.
- *3* Press the Power Button to boot up the system into the O.S. with USB storage device (Windows 10 32 bits)
- *4* Run the BIOS file (e.g. 51000PT6.exe) in USB storage device on O.S (Windows 10 32 bits)
- *5* During the update procedure, you will see the BIOS update process status and its percentage. Beware! Do not turn off system power or reset your computer if the whole update procedure is not complete yet; otherwise, it may crash the BIOS ROM and the system will be unable to boot up next time.
- *6* After the BIOS update procedure is completed, the following message will be shown (e.g. Updating Block at FFFFFFFFh  $(100\%)$ :

```
C:\Users\pp\AppData\Local\Temp\7zS438C.tmp\H2OFFT-W.exe
Read file successfully. (path="platform.ini")
Read file successfully. (path="message.ini")
                      Please do not remove the AC power
        Insyde H2OFFT (Flash Firmware Tool) Version (SEG) 100.00.08.04
     Copyright(c) 2012 - 2015, Insyde Software Corp. All Rights Reserved.
                        Initializing
                       File loading
                                       199 %
              Current BIOS Model name: 5100
                      BIOS Model name: 5100
              New
              Current BIOS version: 51000PT6
                    BIOS version: 51000PT6
              New
                ] Updating Block at FF80F000h ( 0%)
```